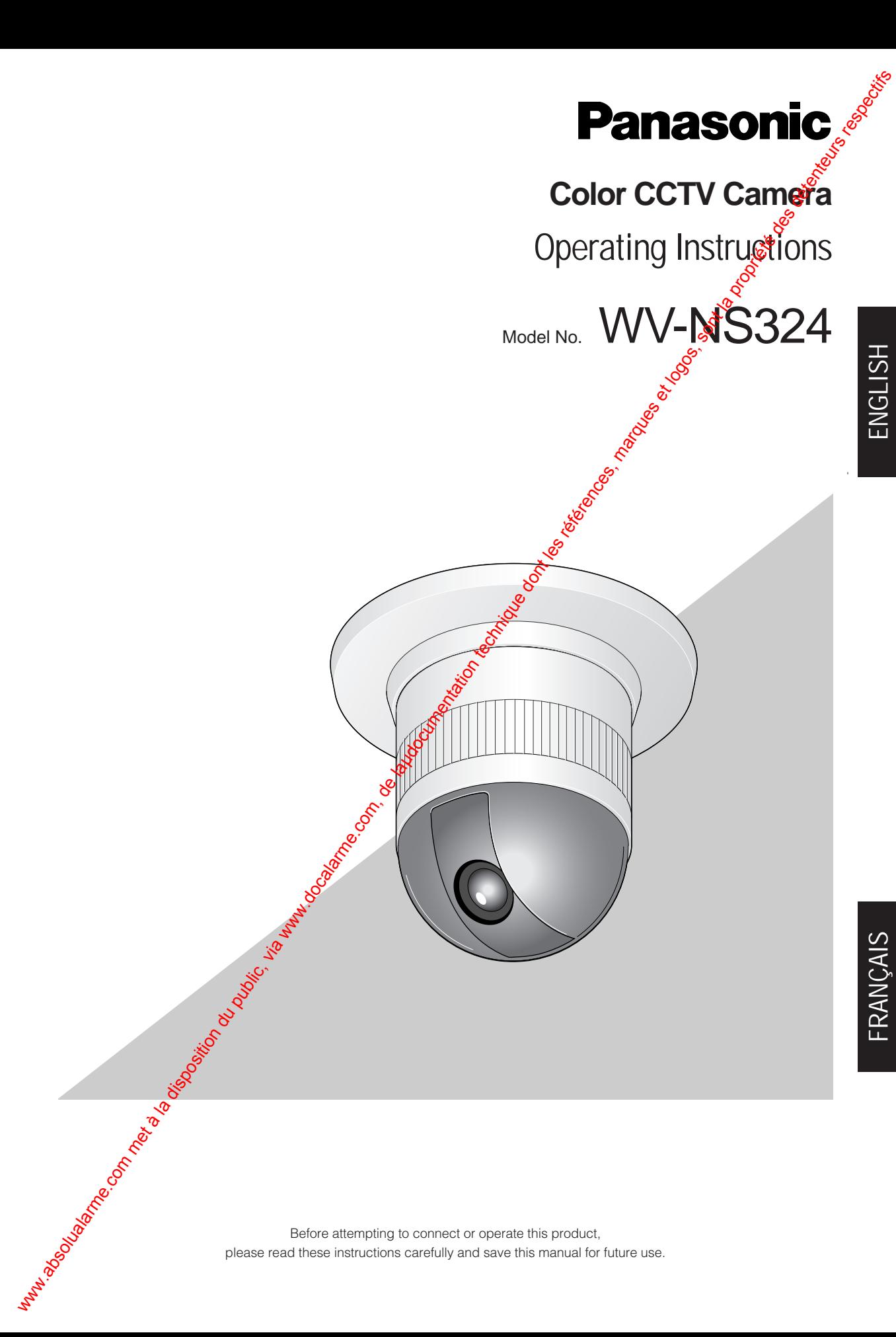

## **VERSION FRANÇAISE** (FRENCH VERSION)

CAUTION ATTENTION RISK OF ELECTRIC SHOCK DO NOT OPEN RISQUE DE CHOCS ELECTRIQUES NE PAS OUVRIR

ATTENTION:

AFIN DE PRÉVENIR LE RISQUE DE CHOCS ÉLECTRIQUES, NE PAS RETIRER LES VIS. TOUTE RÉPARATION DEVRAIT ÊTRE CONFIÉE À UN PERSONNEL QUALIFIÉ.

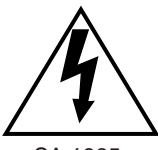

Le symbole de l'éclair dans un triangle équilatéral indique à présence d'une tension suffisam-ment élevée pour engendrer un r@que de chocs électriques.

SA 1965

SA 1966

Le point d'exclamation dans un triangle équilatéral indique que le manuel d'instructions inclus avec l'appareil contient d'importantes recommandations quant au fonc-tionnement et à l'entretien de ce dernier.

L'interférence radioélectrique générée par cet appareil numérique de type A ne dépasse pas les limites radioélectriques, section appareil numérique, du Ministère des Communications.

Nous vous suggérons de noter, dans l'espace prévu ci-dessous, Ie numéro de série inscrit sur la plaque supérieure de l'appareil et de conserver ce manuel comme mémorandum de votre achat afin d'en permettre l'identification en cas de vol. www.absolualarme.com met à la disposition du public, via www.docalarme.com, de laµdocumentation technique dont les références, marques et logos, sont la propriété des détenteurs respectifs

Numéro de modèle WV-NS324

Numéro de série

**MISE EN GARDE:** Afin de prévenir tout risque d'incendie ou d'électrocution, éviter d'exposer cet appareil. à la pluie ou à une humidité excessive. Èviter d'exposer l'appareil aux égouttements d'eau et aux éclaboussures et s'assurer qu'aucun objet rempli de liquide, tels que des cases, ne soit placé sur l'appareil.

# **TABLE DES MATIÈRES**

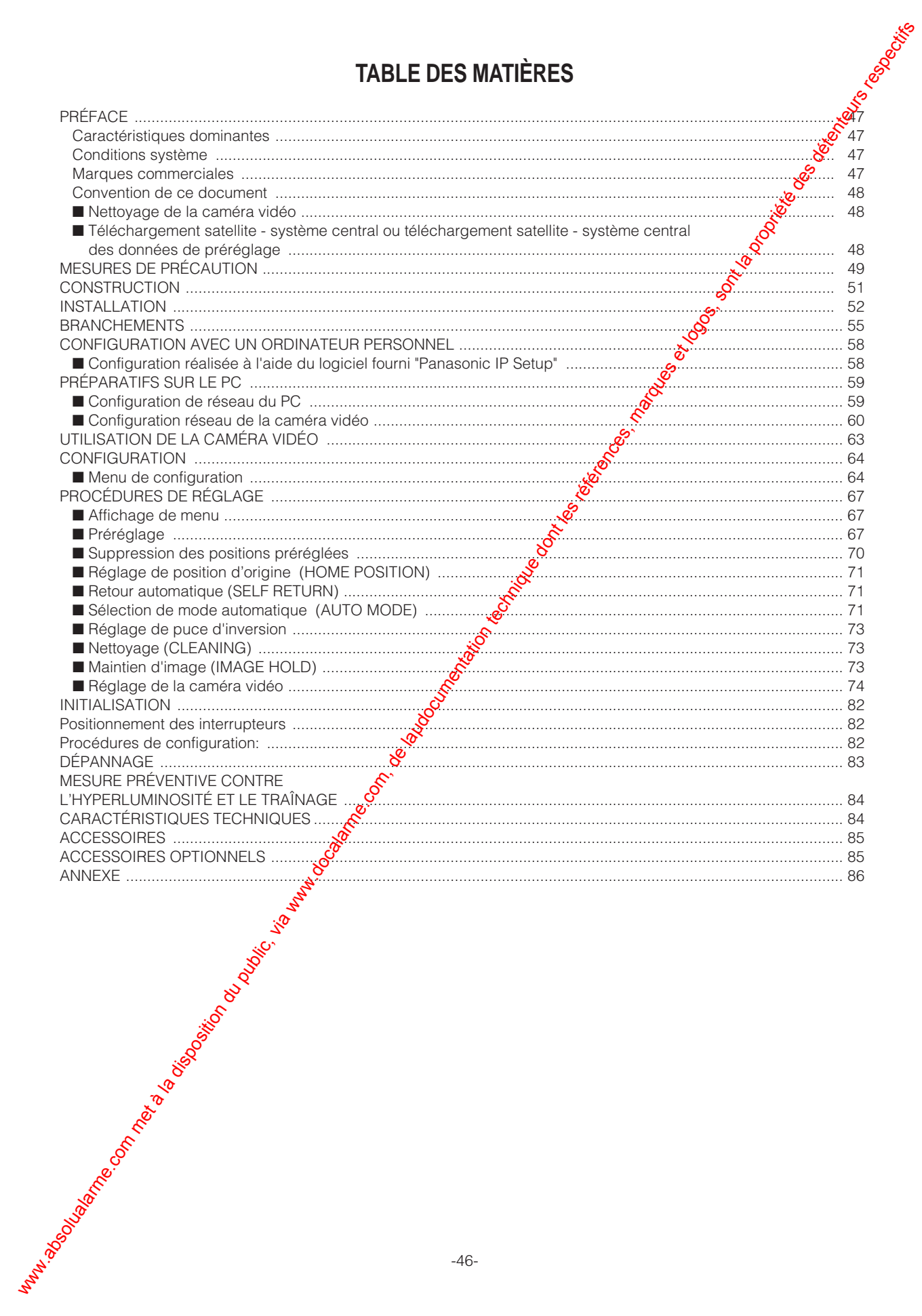

# **PRÉFACE**

Panasonic présente une nouvelle série de caméra vidéo à dôme intégrant une technologie de pointe de capiera vidéo à circuit fermé hautement perfectionnée destinée à être raccordée autant aux systèmes de surveillance ordinaires que les réseaux numériques. Caméra vidéo couleur, objectif zoom, mécanisme de balayage panoramique et d'inclinaison sont tous associés dans un bloc compact et simple. **PRÉFACE**<br>
encodes principales du public du public du public du public, via www.docalarme.com, de la disposition du public, via www.docalarme.com, de la disposition du public, via www.docalarme.com, de la disposition du

Cette caméra vidéo couleur à circuit fermé et hautes performances est utilisée comme dispositif de *surveillance* vidéo.

Elle est dotée d'un processeur de signal numérique, un mécanisme de balayage panoramique et d'inginaison et d'un objectif zoom 10 fois, le tout intégré dans un coffret compact.

Un nouveau type de dispositif à transfert de charges CCD récemment mis au point de 1/4 pouce dapte la caméra vidéo à un usage sous éclairement extrêmement faible de 1,0 lux pour la reproduction des images couleur.

Grâce à l'usage du processeur DSP, ceci permet d'obtenir des images nettes dans lesquelles es sujets lumineux et sombres coexistent sans interférence mutuelle. Les menus de configuration permettent à la **ca**méra vidéo de remplir des tâches de surveillance à l'aide de fonctions telles le basculement numérique et **S**balayage panoramique automatique.

## **Caractéristiques dominantes**

- Port 10/100BASE-T permettant à votre PC d'observer les images de la caméra vidéo par l'intermédiaire du réseau.
- Fonction d'affichage multi-écrans permettant un affichage simultané des images provenant d'un nombre maximum de 4 caméras vidéo sur l'écran de contrôle de PC.
- La fonction multivues vous permet d'observer les zones environnantes du sujet en cliquant une fois.
- Fonction d'authentification utilisateur disponible.
- Image de haute qualité de 768 x 494 pixels
- Éclairement minimum de 1,0 lux
- Le basculement numérique autorise une inclinaison de 180 $^{\circ}$  pour analyser les objets qui passent sous  $\dot{\mathcal{C}}$ la caméra vidéo.
- Balayage panoramique automatique
- BLC
- SENS UP X4 (MAX)<br>• DÉTECTEUR DE MO
- DÉTECTEUR DE MOUVEMENT
- 16 positions préréglées<br>• Balavage panoramique
- Balayage panoramique sur 360° à une vitesse de rotation de 100 °/s.
- Sélection de synchronisation disponible parmi signal interne, verrouillage de fréquences trames et réseau ou VD2.
- Circuit de contrôle automatique de gain
- Maintien d'image
- Effet de réduction de bruit minérique

# **Conditions système**

Votre ordinateur persomel doit remplir les conditions minimum suivantes  $\sqrt{\phi}$ our visionner les images de caméra vidéo ou pour configurer les paramètres.

## **Ordinateur: PC/** $\bullet$ **T** compatible

**Système d'exploitation:** Un des navigateurs parmi ceux cies ci-dessous doit être installé.

Microsoft Windows98 deuxième édition

Micosoft Windows2000 Professionnel Service  $P<sub>2</sub>$ ck<sub>2</sub>

Microsoft Windows édition millénaire

Microsoft Windows XP

Microsoft Windows NT Workstation 4.0 Service Pack6a

**Unité centrale:** Pention II (300 MHz) ou plus rapide

**Mémoires:** 128 Mayou supérieure

**Interface réseau:** Carte Ethernet 10/100 Mo/s

**Applicable Network Protocols:** TCP/IP, UDP/IP, HTTP, FTPOSMTP, DNS, DDNS, DHCP, ARP, BOOTP, NTP

**Navigateur:** Un des navigateurs parmi ceux cités cidessous doit être installé.

Internet Explorer 5.01SP2, 5.5, 5.5SP2, 6.0, Netscape Communicator 4.73, 4.78

Précautions p prendre dans les circonstances de Netscape Communicator excepté les versions 4.73 et 4.78

Il peut se produire que certaines fonctions ne réagissent pas normalement pendant l'utilisation de Netscape Communicator version 4.73 avant ou avec la mise à niveau de la version 4.73.

Ensuite, effectuer les procédures ci-dessous sur votre PC:

- 1. Prendre notes de tous les états de paramétrage de Netscape Communicator à l'avance.
- 2. Désinstaller l'ancienne version de Netscape Communicator et supprimer le dossier nommé Netscape de votre PC.
- 3. Installer la version applicable de Netscape Communicator sur votre PC.
- 4. Spécifier le même état de paramétrage que celui mentionné à la rubrique 1 à the Netscape Communicator.

### **Marques commerciales**

- Adobe, logos d'Adobe et Acrobat sont des marques déposées de Adobe Systems Incorporated aux États-Unis et/ou dans d'autres pays.
- Microsoft, Windows, Windows NT et Windows XP sont des marques déposées de Microsoft Corporation aux États-Unis et/ou dans d'autres pays.
- Netscape, Netscape Navigator, Netscape ONE, les logos Netscape N et Ship's Wheel (barre du navigateur) sont des marques déposées de Netscape Communications Corporation aux États-Unis et dans d'autres pays. Les autres noms de produit Netscape utilisés dans ce document sont aussi des marques commerciales de Netscape Communications Corporation et peuvent être déposées à l'extérieur des États-Unis When external bis possition du public, in the comparison du public, via we compare the comparison due to the comparison due to the comparison of the comparison of the comparison of the comparison of the comparison of the
	- Ethernet est une marque déposée de Xerox Corporation.
	- Les autres noms de compagnies et de produits contenus dans ce mode d'emploi peuvent être des marques commerciales ou des marques déposées de leurs propriétaires respectifs.
	- La distribution, la copie, le démontage, l'inversion en conformité, l'inversion d'ingénierie et également l'exportation en violation aux lois de l'exportation du logiciel fourni avec ce produit sont formellement interdits

# **Convention de ce document**

Ce mode d'emploi utilise la convention suivante dans ses descriptions des modes d'utilisation et de commande.

- Windows98 correspond à Microsoft Windows98 deuxième édition.
- Windows2000 correspond à Microsoft Windows 2000.
- Windows ME correspond à Microsoft Windows édition millénaire.
- Windows NT correspond à Microsoft Windows NT Workstation 4.0 Service Pack6a.
- Windows XP correspond à Microsoft Windows XP.

# ■ **Nettoyage de la caméra vidéo**

Même si cette fonction est employée, elle risque de produire du bruit sur l'écran du moniteur vidéo ou bien la position préréglée peut présenter un écart à la suite d'une utilisation prolongée.

En pareils cas, activez le mode de rafrachissement du menu spécial. (Voir page 80.)

Pour utiliser cette caméra vidé $\sum_{n=1}^{\infty}$ avec le sélecteur matriciel WJ-SX550C, activez la fonction de nettoyage<br>automatique chaque apparell, fuis nettoyer la caméra<br>vidéo WV-NS324 une fois parcienur.<br>exemplose the concerned to the concerned of the concerned of the concerned of th automatique chaque appareil, puis nettoyer la caméra vidéo WV-NS324 une fois parciour.

# ■ **Téléchargement satellite - système central ou téléchargement satellite - système central des données de préréglage**

Pour télécharger les données de préréglage de la caméra vidéo au contrôleur ou pour télécharger les données de la caméra au système, puis les télécharger du système à la caméra, désactiver des fonctions suivantes.

Le téléchargement des données **du** système à la caméra ou le téléchargement de la caméra au système risque de ne pas se dérouler $\gamma$  normalement si les fonctions suivantes sont activées.

- Nettoyage (Voir page 73.)
- Mode automatique (voir page 71.)
- Retour automatique (valf page 71.)

Dirigez la caméra vidés $\frac{1}{2}$ vers un objet immobile tel qu'un mur, si possible pour télécharger sur le système ou télécharger du système les données préréglées.

Remarque: Notezies cas suivants lors du téléchargement des données téléchargées satellite - système à une caméra vidéo.

• Les positions préréglées peuvent présenter un éc<sup>o</sup>rt. Si une position préréglée présente un **éc**art, supprimez la position préréglée et **S**introduire à nouveau la position préréglée exacte.

L'échange des données préréglées entre la caméra vidéo WV-NS324 et les autres modèles est impossible.

• Le téléchargement satellite - système central ou téléchargement satellite - système central des données est disponible avec un contrôleur de système Panasonic uniquement.

#### **1. Ne jamais essayer de démonter cette caméra vidéo.**

Ne jamais retirer les vis de fixation ni les éléments du coffret de la caméra vidéo sous peine de risque d'électrocution.

Aucun composant destiné à l'utilisation de l'utilisateur de l'appareil n'a été placé à l'intérieur.

Confier tous les réglages et les opérations de dépannage à un technicien professionnel.

#### **2. Manipuler la caméra vidéo délicatement.**

Ne jamais manipuler brutalement cette caméra vidéo. Évitez de frapper, de secouer, etc. Cette caméra vidéo risque d'être endommagée à la suite d'une manipulation brutale ou de conditions de rangement inappropriées.

**3. Ne jamais exposer la caméra vidéo à la pluie ni la soumettre à l'humidité et éviter de la placer dans des lieux humides.**

Ce produit est conçu pour un usage sous abri ou à des endroits à l'abri de la pluie et de l'humidité. Non seulement l'humidité risque d'endommager la caméra vidéo, mais ceci peut également favoriser une électrocution.

Si la caméra vidéo est humide pour une raison quelconque, couper immédiatement l'alimentation et faire appel aux services d'un personnel de dépannage qualifié pour la vérifier.

#### **4. Ne jamais se servir de produits détergents ou abrasifs agressifs pour nettoyer le coffret de la caméra vidéo.**

Au contraire, se servir d'un morceau d'étoffe sèches pour nettoyer les surfaces extérieures de la caméra vidéo lorsqu'elles sont sales.

Si l'encrassement est particulièrement tenace, imbibé l'étoffe d'une solution détergente noutre et frotter délicatement. Faire très attention de ne pas rayer la surface du dôme au moment de l'essuyer. Ensuite, retirez ce qui reste de  $\mathcal{C}$ étergent à l'intérieur avec un morceau de tissu $\oint$ ec.

#### **5. Ne jamais diriger la caméra vidéo directement vers le soleil.**

Que la caméra soit mise en service ou non, il ne faut jamais la diriger directoment vers le soleil ou autres sources extrêmement lumineuses. En effet, cette pratique peut extraîner la formation d'un traînage ou d'une bonner luminosité des images obtenues.

#### **6. Ne dirigez jamais la caméra vidéo vers de** puissantes sources d'éclairage pendant une **longue période de temps.**

La source d'éclairage allumée telle qu'un projecteur<sup>o</sup>d'éclairage risque de brûler l'écran d'affichade. Le fait de ne pas observer cette mise en garde peut produire une image décolorée dû à la détérioration du filtre couleur intégré dans le discositif à transfert de charges.

#### **7. Cette caméra vidéo ne doit pas être installée à l'envers.**

Cette caméra vidéo a été conçue pour être montée au plafond ou être installée sur un mur. Prendre conseil auprès d'un spécialiste à propos de la capacité de charge de la surface d'installation et de sa structure. Si la subside n'est pas assez résistante, la caméra vidéo **Q**sque de tomber par terre. Référez-vous aux Spécifications du produit en ce qui concerne lessoids.

8. La caméra vidéo ne doit pas être mise en service dans des conditions qui dépassent les **limites d'utilisation définies en termes de température, d'humidité ou de puissance d'alimentation.**

Ne pas mettre la caméra vidéo en service dans des environnements présentant des conditions extrêmes telles pour températures élevées ou très forte humidité<sup>O</sup>Ne pas placer la caméra vidéo près de sources de chaleur telles que des radiateurs, des appareils de chauffage ou autres dispositifs produisent de la chaleur.

Utilisez<sup>v</sup>la caméra vidéo sous des conditions de températures situées dans les limites de –10 °C et  $+50^{\circ}$ C (14 °F - 122 °F) et de préférence de +40 °C (104 °F) avec un taux d'humidité inférieur à 90 %.

La source d'alimentation d'entrée est de 24 V c.a. 60 Hz.

#### **9. La caméra vidéo ne doit pas être installée près d'une bouche d'aération d'air conditionné.**

L'objectif risque de s'embuer en présence d'une condensation si la caméra vidéo est utilisée dans les conditions suivantes.

- Variations rapides de température à la suite d'une commutation sur marche et arrêt de l'air conditionné.
- Variations rapides de température dues à l'ouverture et la fermeture fréquente d'une porte.
- Utilisation d'un environnement où les lunettes s'embuent facilement.
- Usage dans une pièce remplie de fumée de cigarette ou de poussière.

Si toutefois l'objectif s'embue en raison de la condensation, retirer le couvercle en dôme éliminer toutes les surfaces humides avec un chiffon souple.

#### **10. Pièces de remplacement**

Les pièces munies de contacts telles que les moteurs d'entraînement d'objectif, moteur de ventilateur de refroidissement et bagues collectrices incorporées dans la caméra vidéo sont sujettes à usure dans le temps. Demander au centre après-vente le plus proche d'effectuer le remplacement et la maintenance des pièces lorsque c'est nécessaire. **MISSURES DE PRÉCAUTION**<br>
www.docalarme.com met à la disposition du public, via www.docalarme.com, de la disposition du public, via www.docalarme.com, de la disposition du public, via www.docalarme.com, de la disposition **11. Ne pas diriger la caméra vidéo vers le même sujet pendant de longs moments.**

Une brûlure d'image risque de se produire sur l'écran fluorescent du tube à rayons cathodiques.

• Matsushita Electric Industrial Co., Ltd. Nous déclarons comme suit que nous ne pouvons être tenu pour responsable des dommages survenus directs ou indirects, issus d'une utilisation de transaction commerciale ou de sécurité de surveillance, ou encore d'un défaut de fonctionnement de ce produit. W. Ne pas disposition du public, via www.docalarme.com, de la disposition du public, via www.docalarme.com, de la disposition du public, via www.docalarme.com, de la disposition du public, via www.docalarme.com, de la dis

#### **12. Fonction d'auto-diagnostic**

Si la caméra vidéo continue à fonctionner de façon anormelle pendant 30 secondes ou davantage en raison de l'influence de bruit extérieur, la caméra vidéo redémarrera automatiquement. Si toutefois cela se produit fréquemment, vérifier toutes les causes possibles dans l'environnement de la caméra vidéo.

# **CONSTRUCTION**

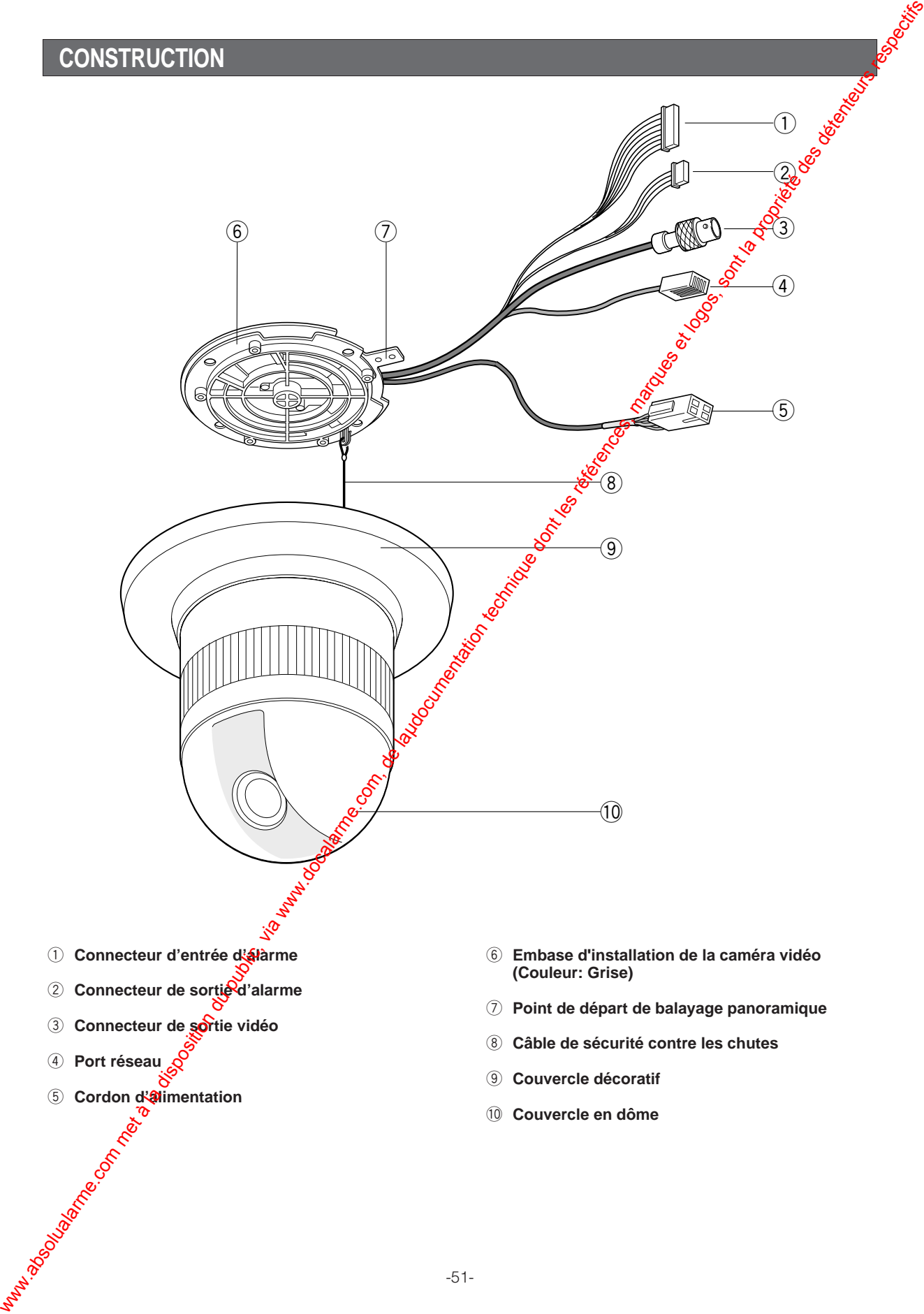

- Connecteur de sortie d'alarme
- e **Connecteur de sortie vidéo**
- r **Port réseau**
- **5** Cordon d'alimentation
- **(Couleur: Grise)**
- u **Point de départ de balayage panoramique**
- i **Câble de sécurité contre les chutes**
- o **Couvercle décoratif**
- !0 **Couvercle en dôme**

#### **Mesures de précaution**

- Les étapes d'installation indiquées ci-après et les branchements doivent être confiés à un dépanneur qualifié ou des installateurs de système professionnels en conformité à tous les codes locaux en vigueur.
- Ne pas oublier de couper l'alimentation de la caméra vidéo avant de procéder à l'installation et aux branchements.
- La caméra vidéo ne doit pas être installée près d'une bouche d'aération d'air conditionné.

#### **1. Démontage de la caméra vidéo**

- (1) Desserrer la vis de fixation pour séparer l'embase de fixation de la caméra vidéo de la caméra vidéo. Repousser une seule fois le tournevis avant de retirer la vis de fixation.
- (2) Faire pivoter l'embase de fixation de caméra vidéo sur environ 15 degrés dans le sens inverse des aiguilles d'une montre et retirer l'embase de la caméra vidéo.

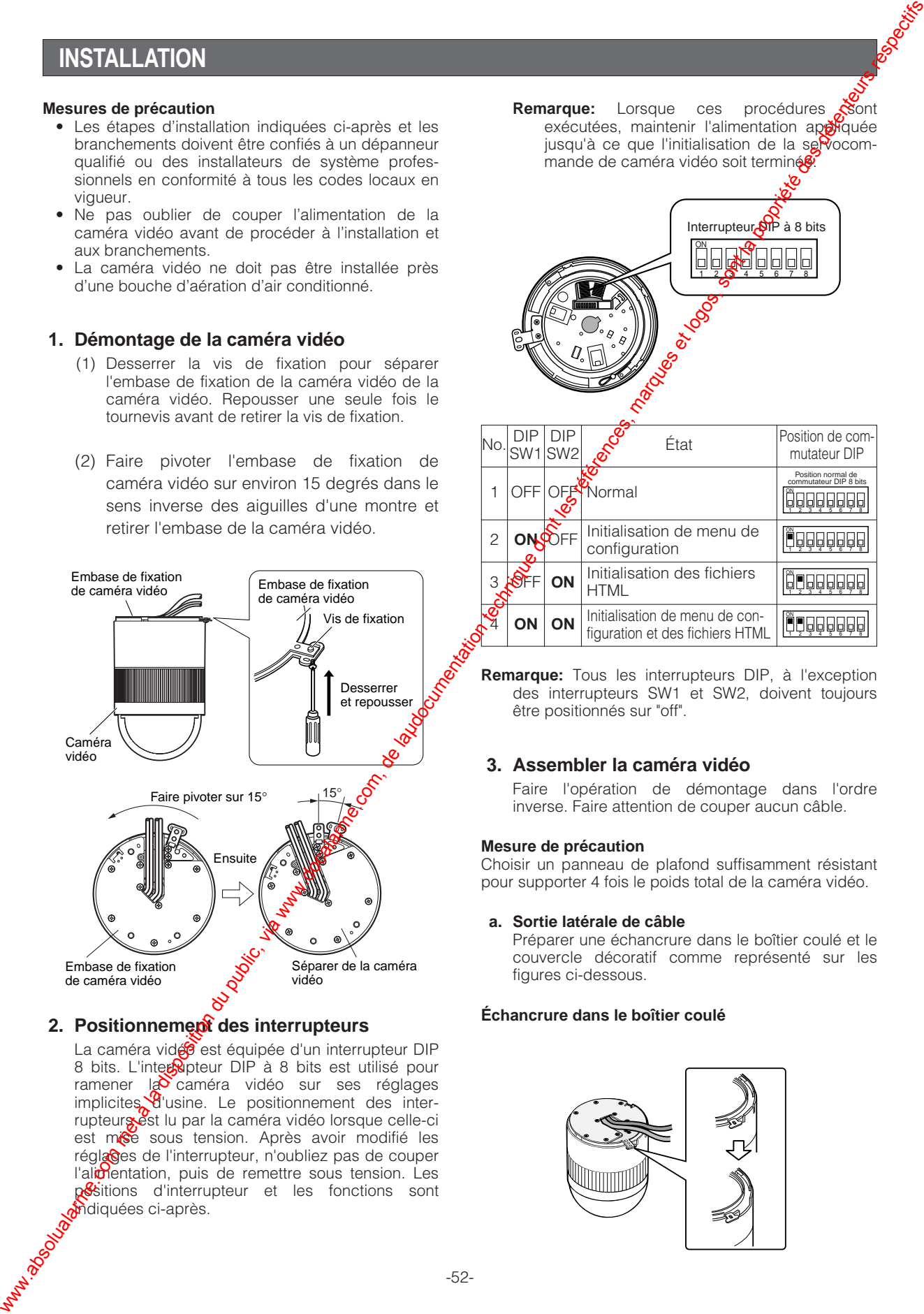

#### 2. Positionnement des interrupteurs

La caméra vidé<sup>o</sup> est équipée d'un interrupteur DIP 8 bits. L'interrupteur DIP à 8 bits est utilisé pour ramener la caméra vidéo sur ses réglages implicites <sup>8</sup>usine. Le positionnement des interrupteurs est lu par la caméra vidéo lorsque celle-ci est mise sous tension. Après avoir modifié les réglages de l'interrupteur, n'oubliez pas de couper l'alimentation, puis de remettre sous tension. Les positions d'interrupteur et les fonctions sont midiquées ci-après.

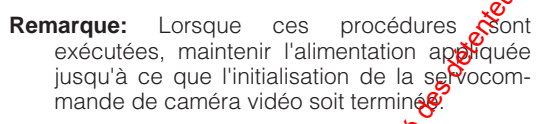

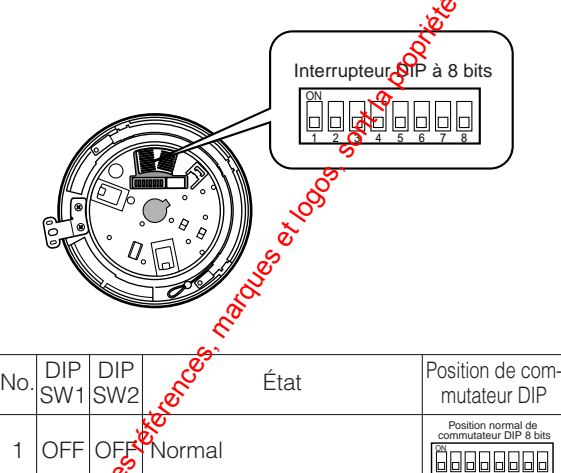

|    |    | <b>OFFVNormal</b>                                                 | Position normal de<br>commutateur DIP 8 bits |
|----|----|-------------------------------------------------------------------|----------------------------------------------|
|    |    | Initialisation de menu de<br>configuration                        | 000                                          |
|    | ON | Initialisation des fichiers<br><b>HTMI</b>                        |                                              |
| ΟN | ΟN | Initialisation de menu de con-<br>figuration et des fichiers HTML |                                              |

**Remarque:** Tous les interrupteurs DIP, à l'exception des interrupteurs SW1 et SW2, doivent toujours être positionnés sur "off".

### **3. Assembler la caméra vidéo**

Faire l'opération de démontage dans l'ordre inverse. Faire attention de couper aucun câble.

#### **Mesure de précaution**

Choisir un panneau de plafond suffisamment résistant pour supporter 4 fois le poids total de la caméra vidéo.

#### **a. Sortie latérale de câble**

Préparer une échancrure dans le boîtier coulé et le couvercle décoratif comme représenté sur les figures ci-dessous.

#### **Échancrure dans le boîtier coulé**

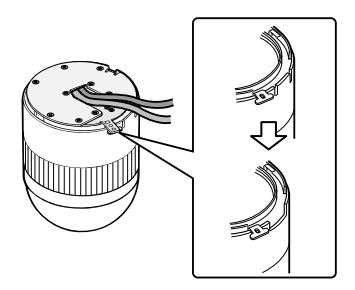

#### **Échancrure dans le couvercle décoratif**

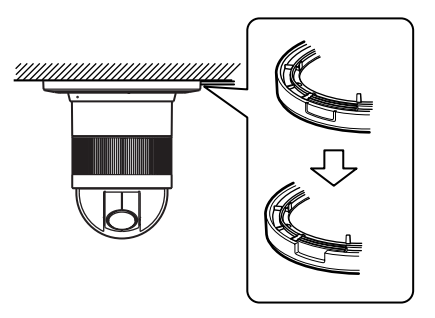

**Remarque:** Abattre les bords tranchants de manière à protéger les câbles.

#### **b. Sortie supérieure de câble**

Préparer une ouverture dans le panneau de plafond pour le passage des câbles.

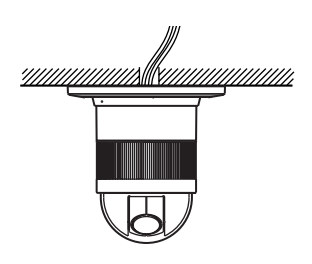

1. Marquer les trous de fixation au plafond en utilisant l'embase de fixation de caméra vidéo retirée comme gabarit.

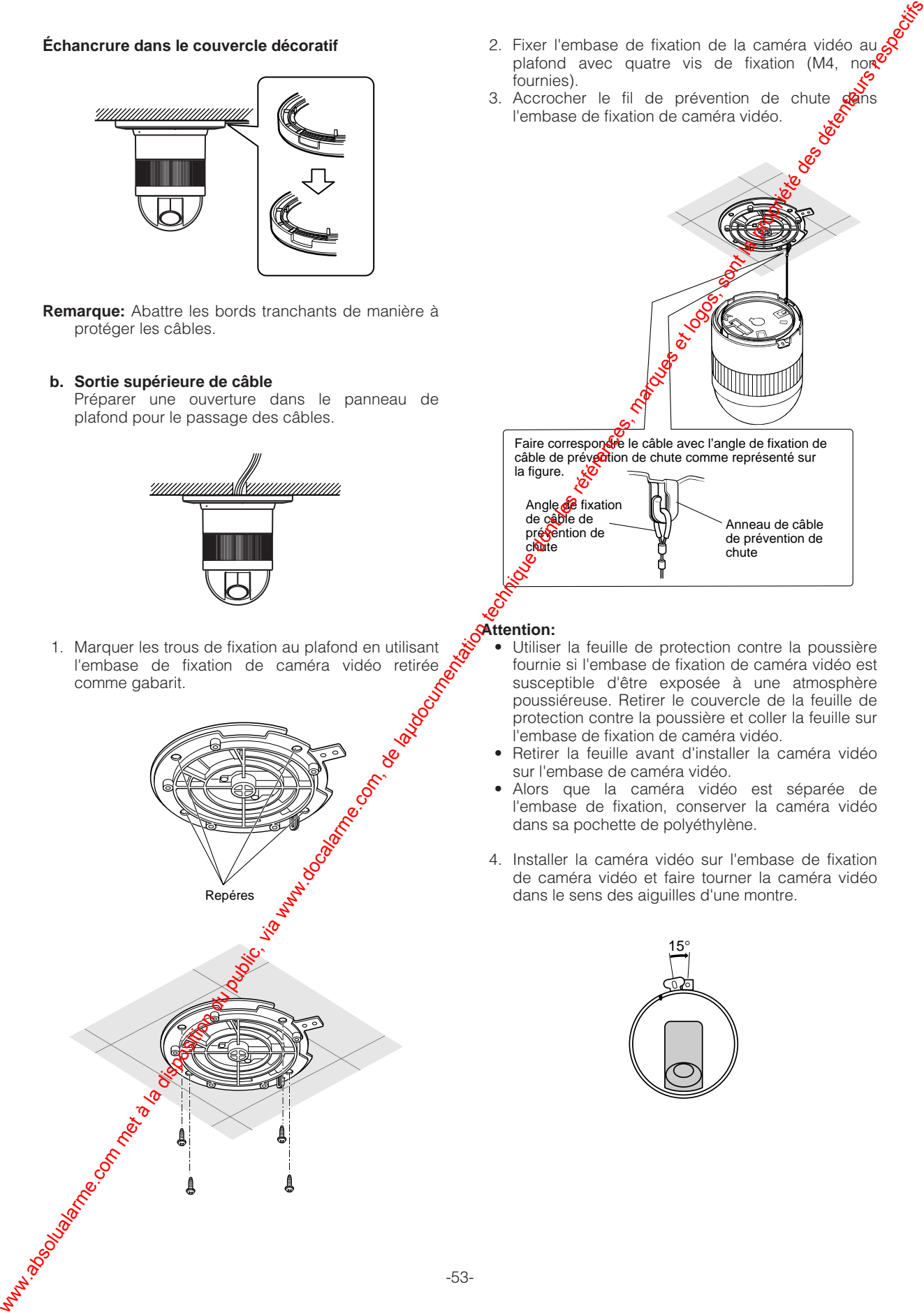

- 2. Fixer l'embase de fixation de la caméra vidéo au plafond avec quatre vis de fixation (M4, nor fournies).
- 3. Accrocher le fil de prévention de chute dans l'embase de fixation de caméra vidéo.

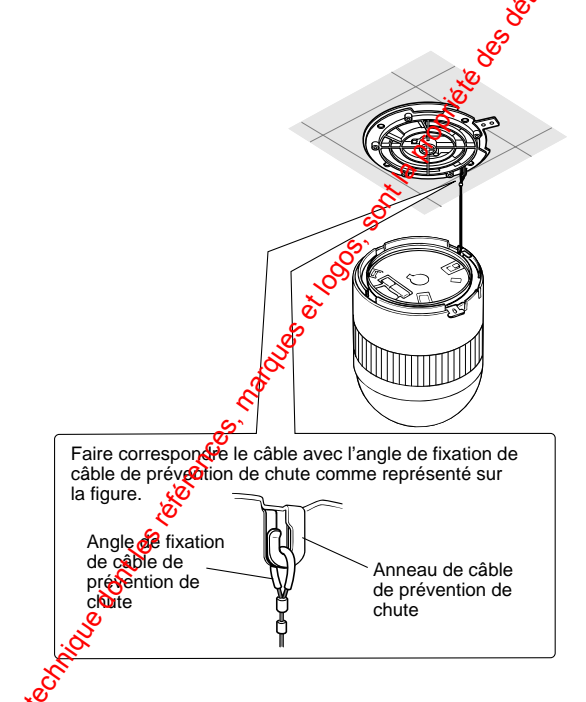

## **Attention:**

- Utiliser la feuille de protection contre la poussière fournie si l'embase de fixation de caméra vidéo est susceptible d'être exposée à une atmosphère poussiéreuse. Retirer le couvercle de la feuille de protection contre la poussière et coller la feuille sur l'embase de fixation de caméra vidéo.
- Retirer la feuille avant d'installer la caméra vidéo sur l'embase de caméra vidéo.
- Alors que la caméra vidéo est séparée de l'embase de fixation, conserver la caméra vidéo dans sa pochette de polyéthylène.
- 4. Installer la caméra vidéo sur l'embase de fixation de caméra vidéo et faire tourner la caméra vidéo

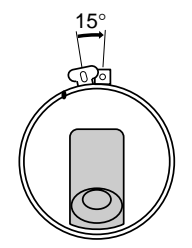

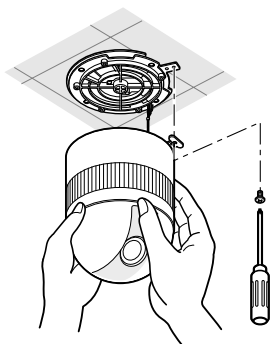

- 5. Serrer la vis de fixation M3 (fournie). **Remarques:**
	-

caméra vidéo.

- (1) Serrer la vis de fixation de caméra vidéo avec un tournevis.
- (2) Se conformer aux instructions données pour avoir la certitude que la caméra vidéo et l'embase de fixation de caméra vidéo sont installées en toute sécurité.
- (3) Au moment de séparer l'embase de fixation de caméra vidéo de la caméra vidéo, desserrer et repousser la vis de fixation (M3) avec un tournevis.

**b. Sortie supérieure de câble**

Repousser le couvercle décoratif contre l'embase de fixation de caméra vidéo.

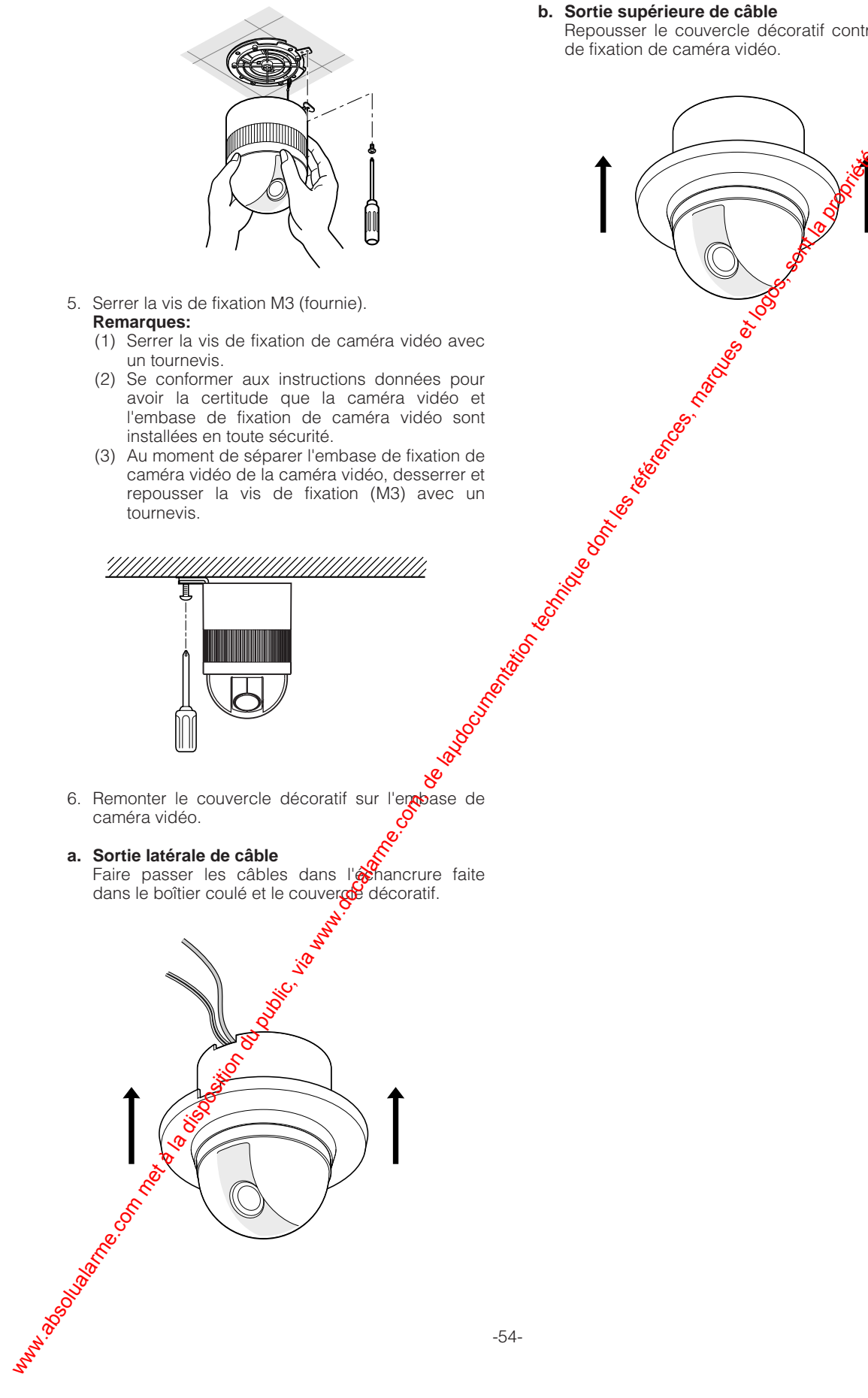

# **BRANCHEMENTS**

#### **Mesures de précaution**

- Les branchements doivent être confiés à un dépanneur de système qualifié ou à des installateurs de système<br>professionnels en conformité à tous les codes locaux en viqueur professionnels en conformité à tous les codes locaux en vigueur.
- 

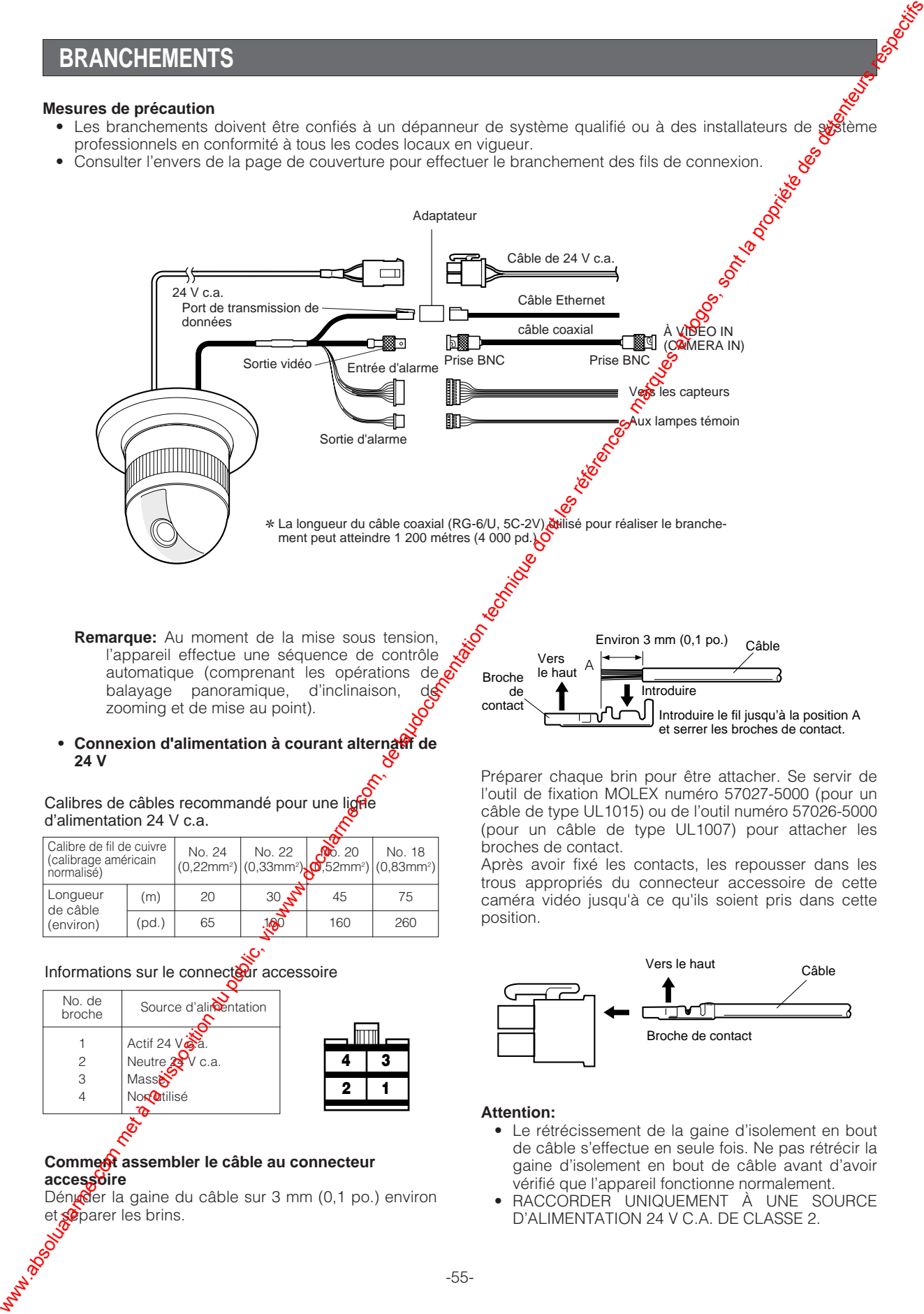

Après avoir fixé les contacts, les repousser dans les trous appropriés du connecteur accessoire de cette caméra vidéo jusqu'à ce qu'ils soient pris dans cette position.

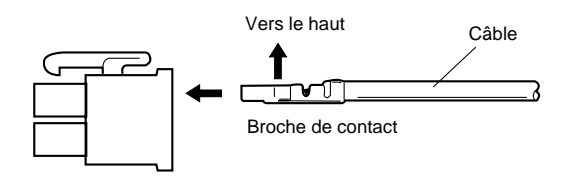

#### **Attention:**

- Le rétrécissement de la gaine d'isolement en bout de câble s'effectue en seule fois. Ne pas rétrécir la gaine d'isolement en bout de câble avant d'avoir vérifié que l'appareil fonctionne normalement.
- RACCORDER UNIQUEMENT À UNE SOURCE D'ALIMENTATION 24 V C.A. DE CLASSE 2.

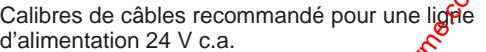

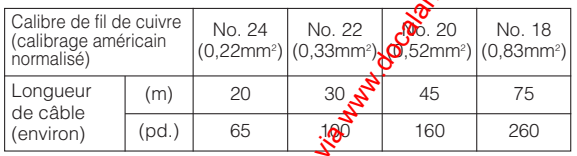

Informations sur le connecteur accessoire

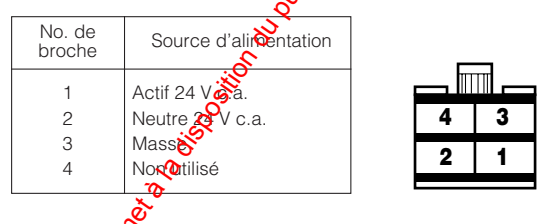

#### **Comment assembler le câble au connecteur accessoire**

Dénuder la gaine du câble sur 3 mm (0,1 po.) environ et séparer les brins.

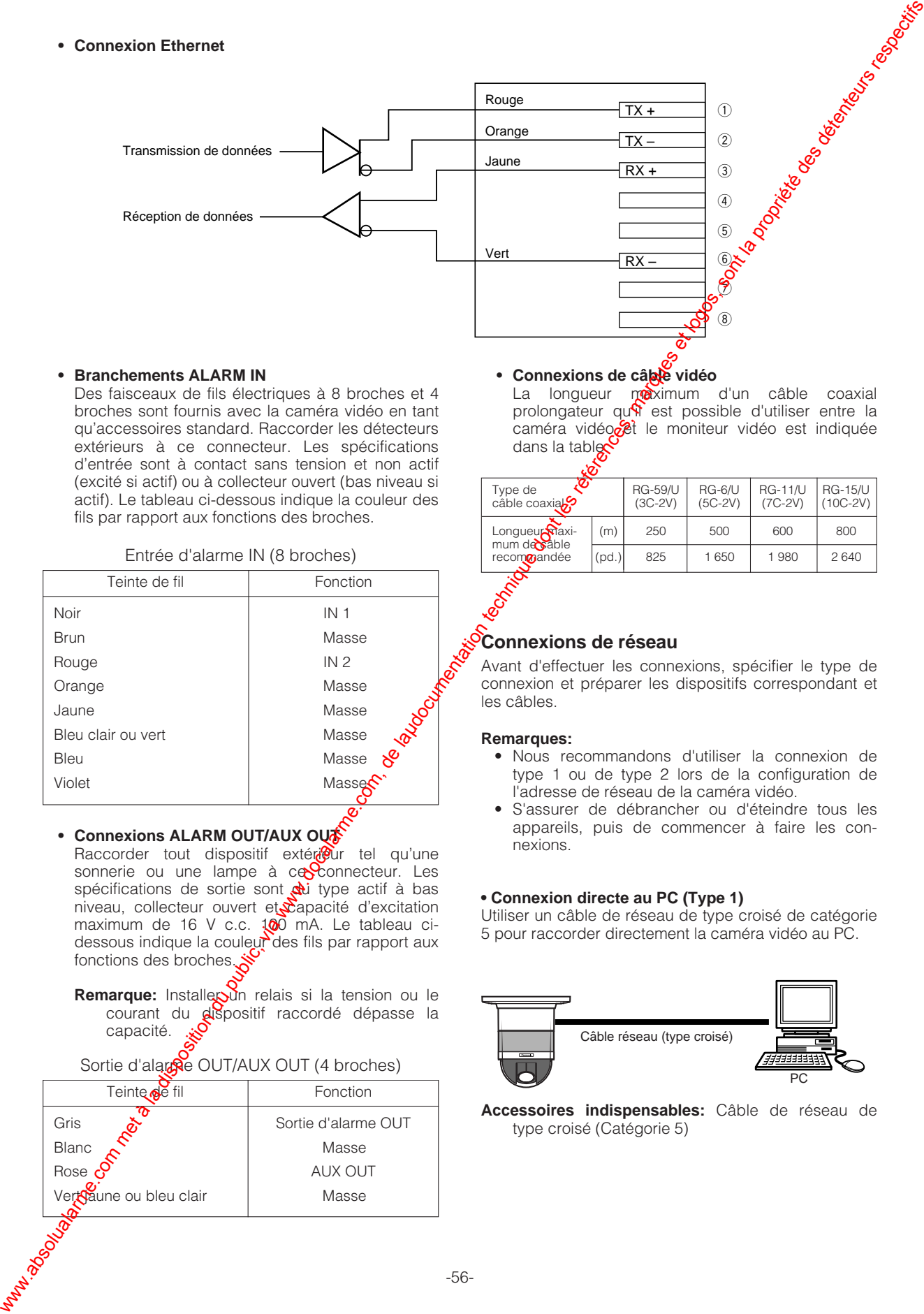

#### **• Branchements ALARM IN**

Des faisceaux de fils électriques à 8 broches et 4 broches sont fournis avec la caméra vidéo en tant qu'accessoires standard. Raccorder les détecteurs extérieurs à ce connecteur. Les spécifications d'entrée sont à contact sans tension et non actif (excité si actif) ou à collecteur ouvert (bas niveau si actif). Le tableau ci-dessous indique la couleur des fils par rapport aux fonctions des broches.

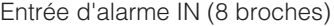

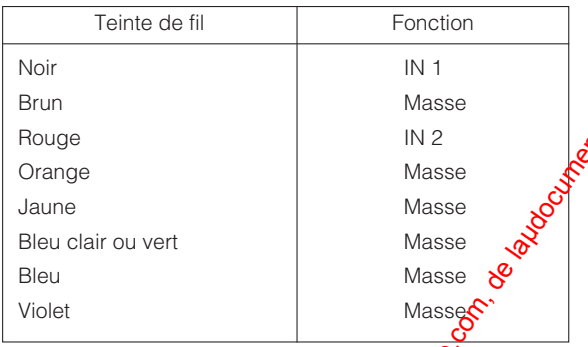

#### • Connexions ALARM OUT/AUX OUR

Raccorder tout dispositif extérieur tel qu'une sonnerie ou une lampe à ce Connecteur. Les spécifications de sortie sont du type actif à bas niveau, collecteur ouvert et  $\frac{1}{2}$ apacité d'excitation maximum de 16 V c.c.  $100$  mA. Le tableau cidessous indique la couleur des fils par rapport aux fonctions des broches.

**Remarque:** Installer un relais si la tension ou le courant du dispositif raccordé dépasse la capacité.

#### Sortie d'alar $\mathbb{R}^d$ e OUT/AUX OUT (4 broches)

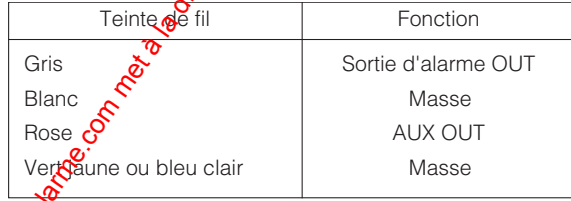

#### **• Connexions de câble vidéo**

La longueur maximum d'un câble coaxial prolongateur qu $\hat{N}$  est possible d'utiliser entre la caméra vidéo $\frac{1}{2}$  le moniteur vidéo est indiquée dans la table<sup>6</sup>

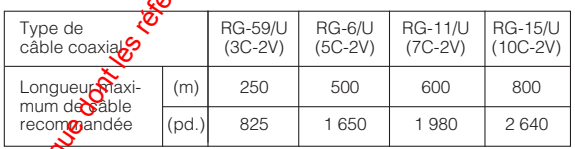

#### **Connexions de réseau**

Avant d'effectuer les connexions, spécifier le type de connexion et préparer les dispositifs correspondant et les câbles.

#### **Remarques:**

- Nous recommandons d'utiliser la connexion de type 1 ou de type 2 lors de la configuration de l'adresse de réseau de la caméra vidéo.
- S'assurer de débrancher ou d'éteindre tous les appareils, puis de commencer à faire les connexions.

#### **• Connexion directe au PC (Type 1)**

Utiliser un câble de réseau de type croisé de catégorie 5 pour raccorder directement la caméra vidéo au PC.

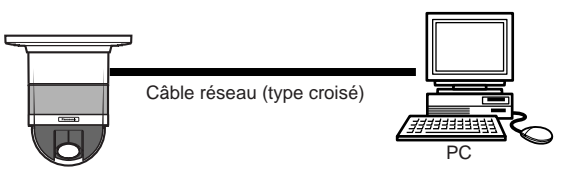

**Accessoires indispensables:** Câble de réseau de type croisé (Catégorie 5)

#### **• Connexion à l'Intranet (Type 2)**

Un centre nodal raccordé à l'Intranet est placé entre la caméra vidéo et le PC.

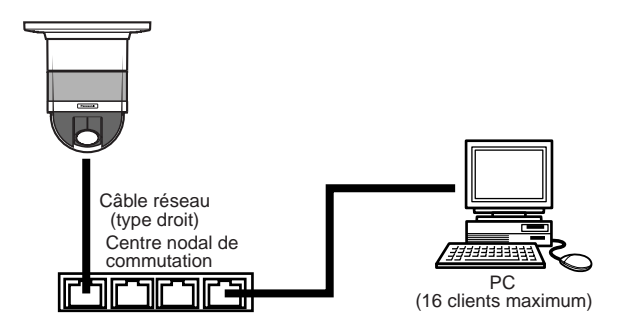

#### **Accessoires indispensables:**

- Câble de réseau de type droit (Catégorie 5)
- Centre nodal de commutation ou routeur (pour 10BASE-T/100BASE-TX)

#### **• Connexion à Internet (Type 3)**

Le PC accède à la caméra vidéo par l'intermédiaire de l'Internet et du modem DSL/CATV.

#### **Accessoires indispensables:**

- Câble de réseau de type droit (Catégorie 5)
- Modem CATV (modem de connexion câblée)  $\frac{1}{20}$ modem DSL
- Centre nodal de commutation ou routeur apour 10BASE-T/100BASE-TX)

#### **Remarques:**

- La configuration du routeur est nécessaire quand le raccordement est effectué à plus d'une caméra vidéo. Se référer au manuel fourni  $\mathbb{R}$ èc le routeur.
- La caméra vidéo ne prend pas en charge le protocole PPPoE. Utiliser un routeur qui prend en charge PPPoE lors du raccordement de la caméra vidéo qui utilise ce protocole.
- Une adresse IP de type good est nécessaire pour se raccorder par l'Internet.

**Accessoires indispensables:**

Internet

Câble réseau (type droit)

Modem DSL/CATV

- Câble de réseau de type droit (Catégorie 5)
- Modem CATV (modem de connexion câblée) ou modem DSL

PC (16 clients maximum)

### **• Connexion à Internet (Type 4)**

Un centre nodal ou un routeur peuvent être ajoutés à une connexion de type 3.

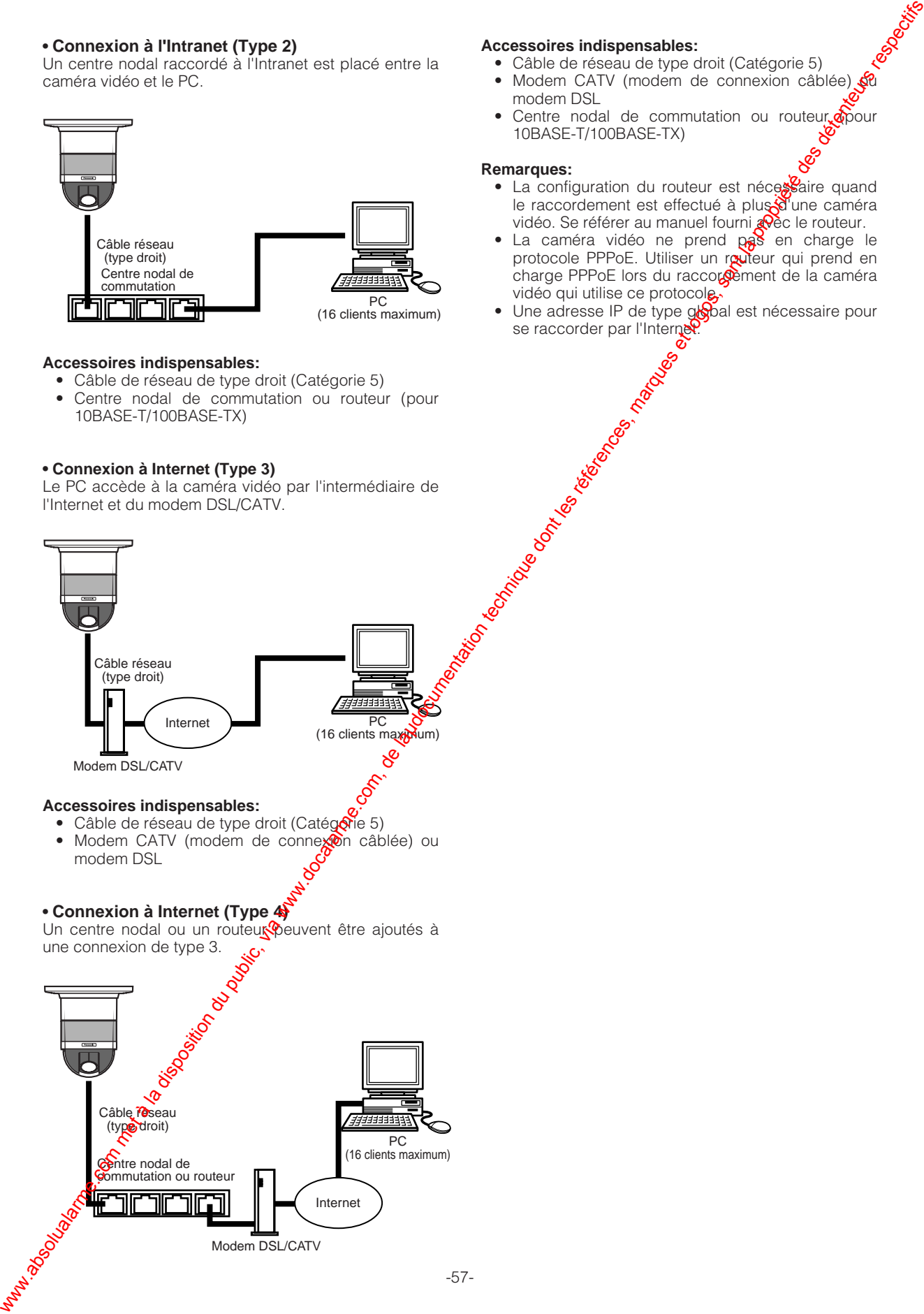

# **CONFIGURATION AVEC UN ORDINATEUR PERSONNEL**

#### **Remarques:**

- Ne pas accéder à ce menu par l'intermédiaire de HTML et de contrôleurs pendant la procédure de configuration IP Panasonic.
- Un seul administrateur est requis.

# ■ **Configuration réalisée à l'aide du logiciel fourni "Panasonic IP Setup"**

Configurer le réseau de la caméra vidéo en utilisant le logiciel "Panasonic IP Setup" qui se trouve sur le disque CD-ROM fourni avec la caméra vidéo.

**Remarque:** Si un pare-feu (logiciel compris) existe, autoriser l'accès à tous les ports UDP. Dans le cas contraire, il est impossible d'utiliser le logiciel "Panasonic IP Setup".

Dans le dossier en anglais compris dans le dossier de configuration, double-cliquer IP setup.exe.

Le programme de configuration "Panasonic IP Setup" démarre.

L'adresse MAC et l'adresse IP de la caméra vidéo connectée seront affichées. (Cliquer le bouton [REFRESH] si elles ne sont pas affichées.)

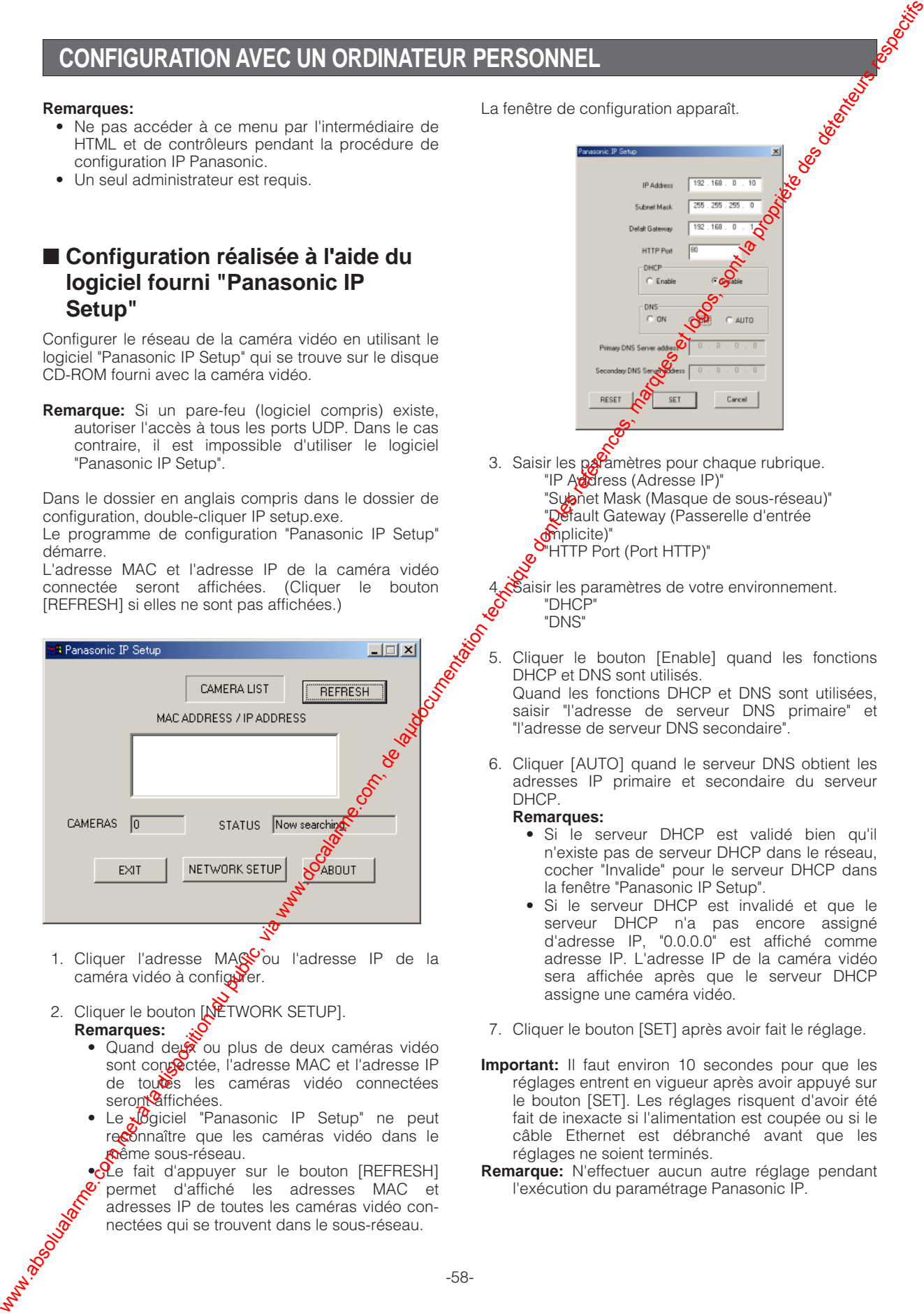

- 1. Cliquer l'adresse MA $\mathbb{S}^{\mathbb{C}}$ ou l'adresse IP de la caméra vidéo à configurer.
- 2. Cliquer le bouton [NETWORK SETUP]. **Remarques:**
	- Quand de x ou plus de deux caméras vidéo sont concectée, l'adresse MAC et l'adresse IP de toutes les caméras vidéo connectées seront<sup>o</sup>affichées.
	- Le  $\sqrt{3}$ giciel "Panasonic IP Setup" ne peut reconnaître que les caméras vidéo dans le *p***o**ềme sous-réseau.

• $\overline{C}$ e fait d'appuyer sur le bouton [REFRESH] permet d'affiché les adresses MAC et adresses IP de toutes les caméras vidéo connectées qui se trouvent dans le sous-réseau.

La fenêtre de configuration apparaît.

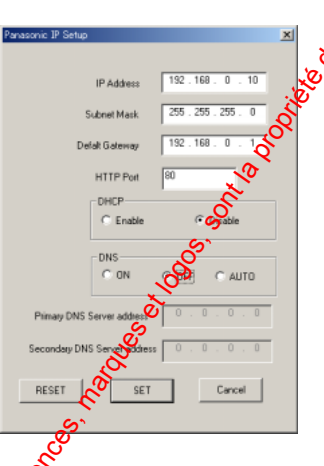

3. Saisir les paramètres pour chaque rubrique. "IP Address (Adresse IP)" "Subnet Mask (Masque de sous-réseau)" "Default Gateway (Passerelle d'entrée mplicite)" "HTTP Port (Port HTTP)"

Saisir les paramètres de votre environnement. "DHCP" "DNS"

5. Cliquer le bouton [Enable] quand les fonctions DHCP et DNS sont utilisés. Quand les fonctions DHCP et DNS sont utilisées, saisir "l'adresse de serveur DNS primaire" et "l'adresse de serveur DNS secondaire".

6. Cliquer [AUTO] quand le serveur DNS obtient les adresses IP primaire et secondaire du serveur DHCP.

#### **Remarques:**

- Si le serveur DHCP est validé bien qu'il n'existe pas de serveur DHCP dans le réseau, cocher "Invalide" pour le serveur DHCP dans la fenêtre "Panasonic IP Setup".
- Si le serveur DHCP est invalidé et que le serveur DHCP n'a pas encore assigné d'adresse IP, "0.0.0.0" est affiché comme adresse IP. L'adresse IP de la caméra vidéo sera affichée après que le serveur DHCP assigne une caméra vidéo.
- 7. Cliquer le bouton [SET] après avoir fait le réglage.
- **Important:** Il faut environ 10 secondes pour que les réglages entrent en vigueur après avoir appuyé sur le bouton [SET]. Les réglages risquent d'avoir été fait de inexacte si l'alimentation est coupée ou si le câble Ethernet est débranché avant que les réglages ne soient terminés.
- **Remarque:** N'effectuer aucun autre réglage pendant l'exécution du paramétrage Panasonic IP.

# **PRÉPARATIFS SUR LE PC**

# ■ Configuration de réseau du PC

Pour configurer le réseau du PC, changer tout d'abord les paramétrages TCP/IP du PC pour qu'ils correspondent aux paramètres par réglage implicite de la caméra vidéo.

Les paramètres de réglage implicite de la caméra vidéo sont spécifiés comme suit.

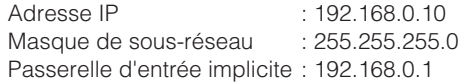

Pour accéder à la caméra vidéo, l'adresse IP du PC doit être "192.168.0.XXX" (où XXX doit être un nombre compris entre 2 et 254 à l'exception de 10).

- **Remarque:** La procédure suivante est décrite basée sur la supposition que Windows XP tourne sur le PC. Quand un système d'exploitation autre que Windows XP est exécuté, consulter le manuel fourni avec le système d'exploitation.
	- 1. Démarrer votre PC.
- 2. Cliquer le bouton [Start (Démarrer)] et choisir "Control Panel (Panneau de configuration)".

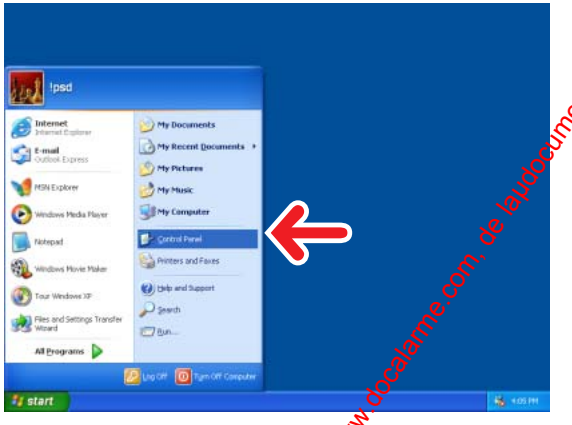

3. Double-cliquer l'icône "Network and Internet Connections (Connexions reseau et Internet)".

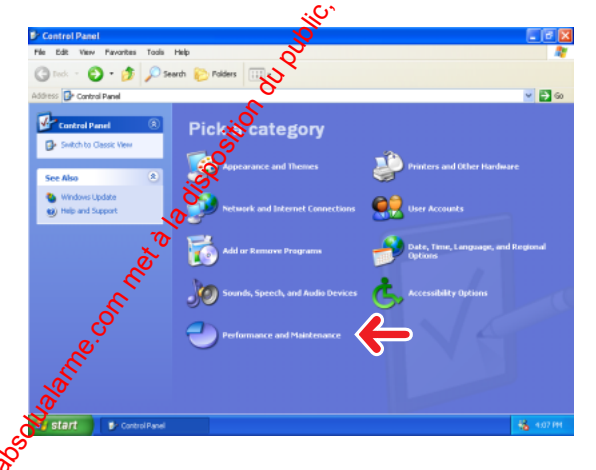

4. Double-cliquer l'icône "Network Connections (Connexions réseau)".

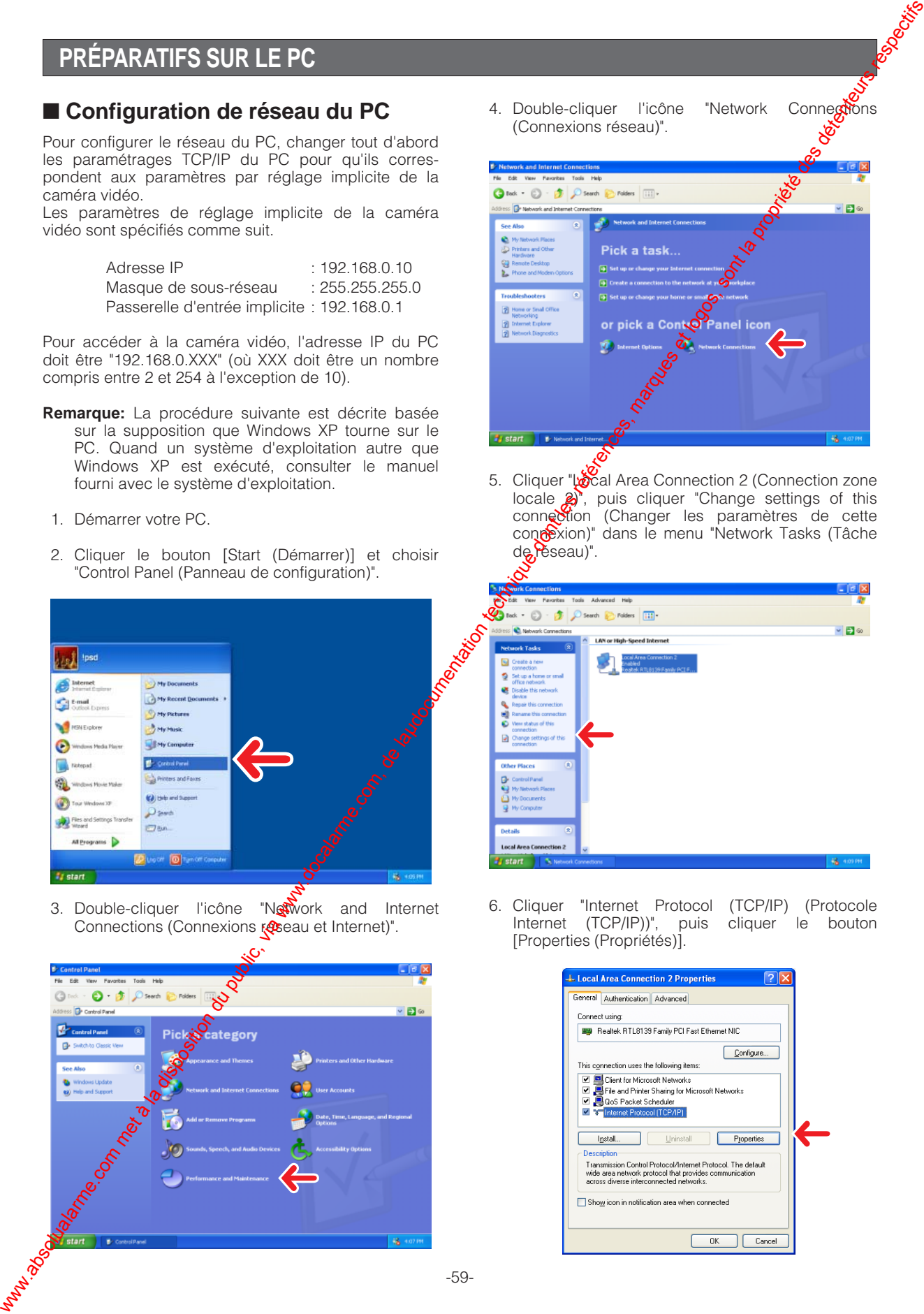

5. Cliquer "Local Area Connection 2 (Connection zone locale  $\mathbb{R}^n$ , puis cliquer "Change settings of this connection (Changer les paramètres de cette connexion)" dans le menu "Network Tasks (Tâche de réseau)".

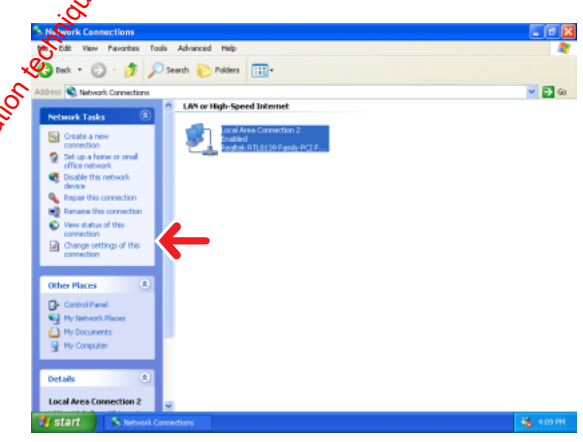

6. Cliquer "Internet Protocol (TCP/IP) (Protocole Internet (TCP/IP))", puis cliquer le bouton [Properties (Propriétés)].

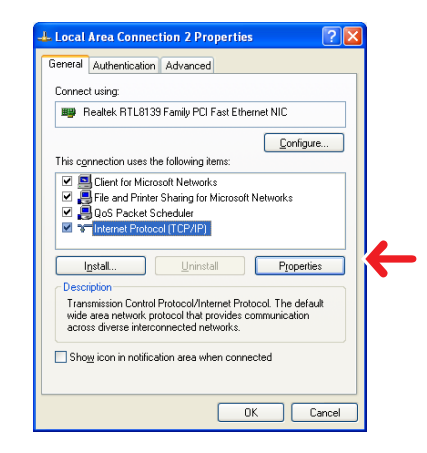

7. Cliquer le bouton radio "Use the following IP address (Utiliser l'adresse IP suivante)" et saisir l'adresse IP et le masque de sous-réseau comme suit.

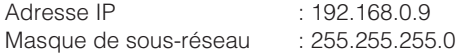

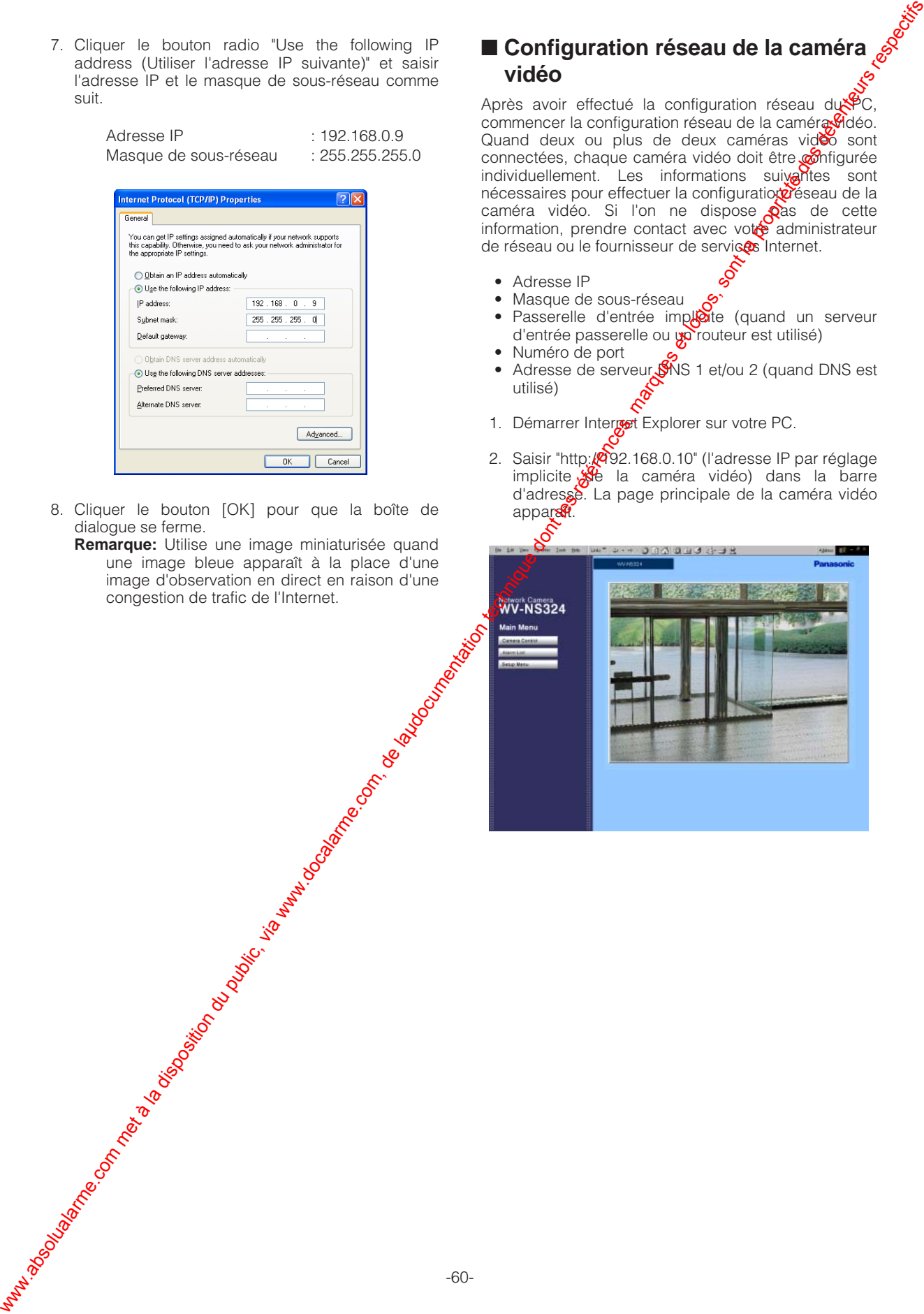

- 8. Cliquer le bouton [OK] pour que la boîte de dialogue se ferme.
	- **Remarque:** Utilise une image miniaturisée quand une image bleue apparaît à la place d'une<br>image d'observation en direct en raison d'une image d'observation en direct en raison d'une congestion de trafic de l'Internet.

## ■ Configuration réseau de la caméra **vidéo**

Après avoir effectué la configuration réseau du $\sqrt[8]{C}$ . commencer la configuration réseau de la caméra Vidéo. Quand deux ou plus de deux caméras video sont connectées, chaque caméra vidéo doit être configurée individuellement. Les informations suivantes sont nécessaires pour effectuer la configuratio $\alpha$ éseau de la caméra vidéo. Si l'on ne dispose **Q**as de cette information, prendre contact avec vote administrateur de réseau ou le fournisseur de services Internet.

- Adresse IP
- Masque de sous-réseau
- Passerelle d'entrée imploite (quand un serveur d'entrée passerelle ou po routeur est utilisé)
- Numéro de port
- Adresse de serveur  $\frac{S}{S}$ NS 1 et/ou 2 (quand DNS est utilisé)
- 1. Démarrer Interget Explorer sur votre PC.
- 2. Saisir "http://292.168.0.10" (l'adresse IP par réglage implicite  $\frac{1}{200}$  la caméra vidéo) dans la barre d'adresse. La page principale de la caméra vidéo appar $\mathcal{R}$

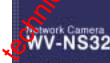

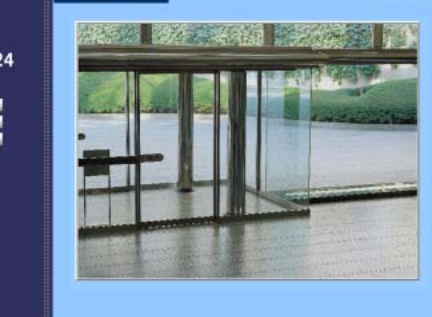

3. Cliquer le bouton [Setup Menu]. La fenêtre "User administration" apparaît.

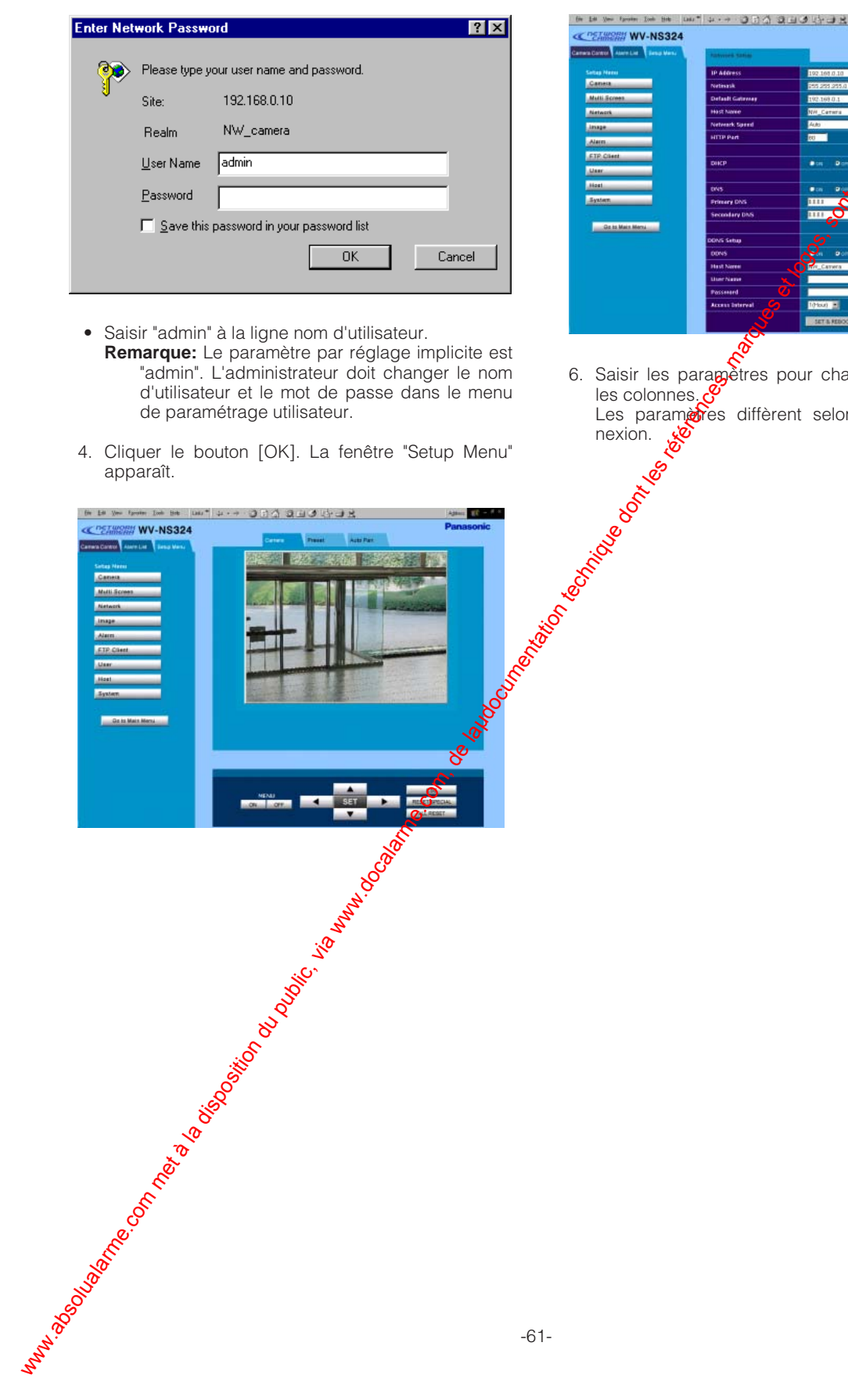

- Saisir "admin" à la ligne nom d'utilisateur.
	- **Remarque:** Le paramètre par réglage implicite est "admin". L'administrateur doit changer le nom d'utilisateur et le mot de passe dans le menu de paramétrage utilisateur.
- 4. Cliquer le bouton [OK]. La fenêtre "Setup Menu" apparaît.

5. Cliquer le bouton [Network]. La fenêtre "Network Setup" apparaît.

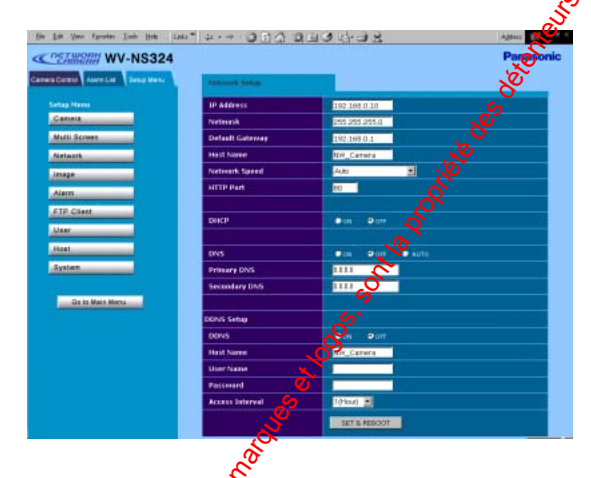

6. Saisir les paragetres pour chaque rubrique dans les colonnes. Les paramètres diffèrent selon le type de con-<br>nexion.  $\overline{\mathcal{L}}$ New York Capital River Control New York

# **Configuration préliminaire**

Avant d'effectuer une connexion au système, vous devez installer une adresse de réseau pour la caméra vidéo pour une connexion de périphérique à périphérique avec un PC.

Les réglages implicites d'usine sont comme suit: Adresse IP: 192.168.0.10

Masque de sous-réseau: 255.255.255.0 Passerelle: 192.168.0.1 Numéro de port HTTP: 80

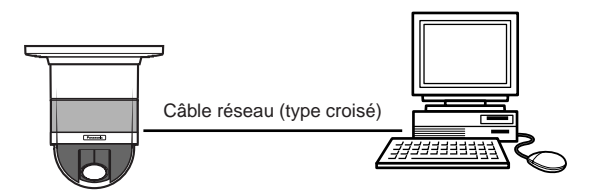

- 1. Spécifier une adresse IP, "http://192.168.0.10", par exemple, dans la barre d'adresse du navigateur pour afficher la page principale de la caméra vidéo WV-NS324.
- 2. Cliquer le bouton [etup Menu]. La boîte de dialogue d'authentification apparaît.

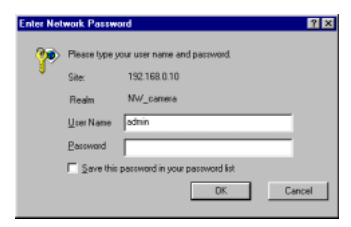

3. Saisir "admin" à la ligne nom d'utilisateur. Conformément au réglage implicite, il est nécessaire de saisir le mot de passe. La fenêtre "Network Setup" apparaît.

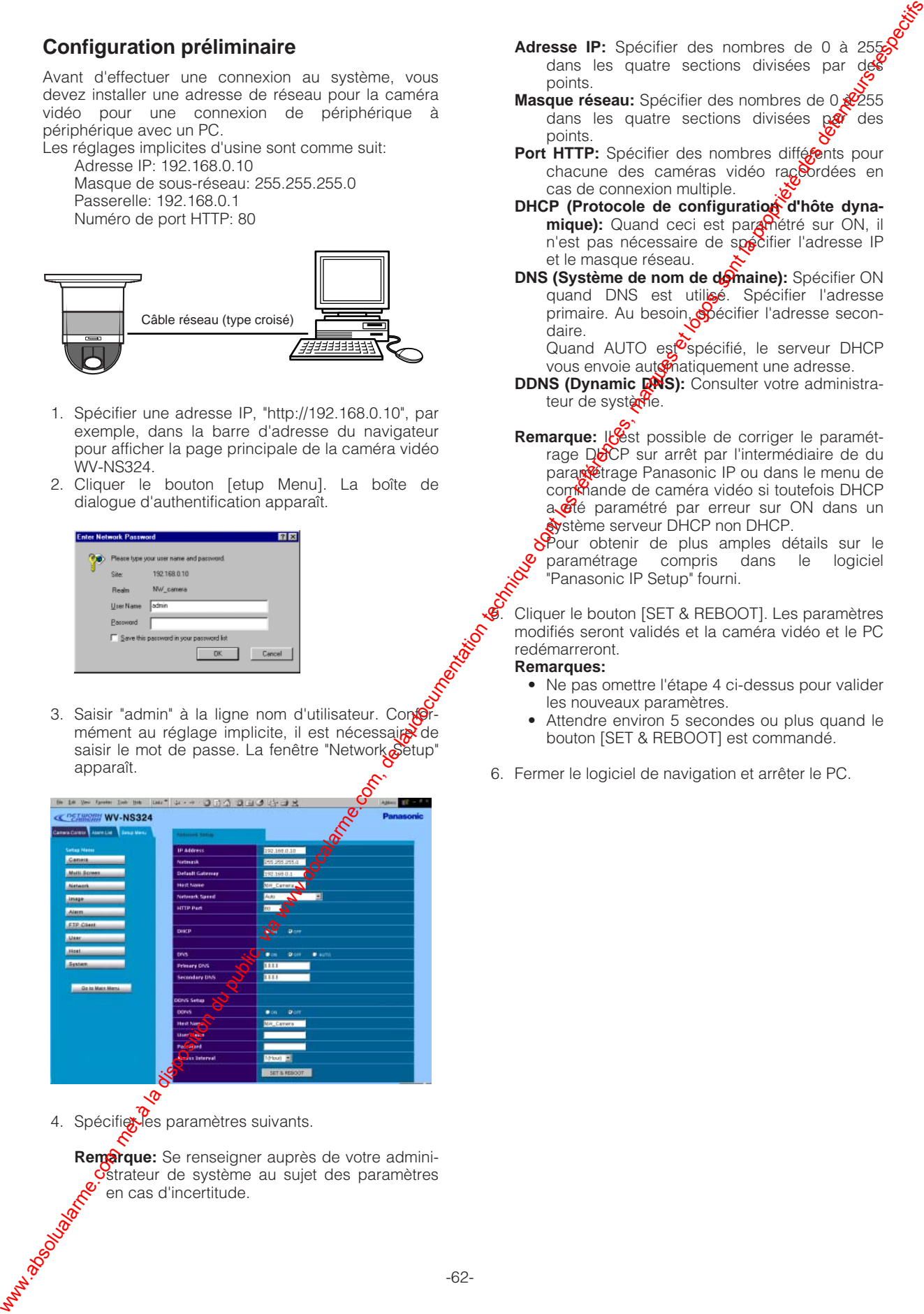

4. Spécifier les paramètres suivants.

**Remarque:** Se renseigner auprès de votre admini-Ostrateur de système au sujet des paramètres en cas d'incertitude.

- **Adresse IP:** Spécifier des nombres de 0 à 255 dans les quatre sections divisées par de points.
- **Masque réseau:** Spécifier des nombres de 0  $x^{255}$ dans les quatre sections divisées  $p$  $\alpha$  des points.
- Port HTTP: Spécifier des nombres diffégents pour chacune des caméras vidéo ra $c^{\odot}$ rdées en cas de connexion multiple.
- DHCP (Protocole de configuration d'hôte dyna**mique):** Quand ceci est paramétré sur ON, il n'est pas nécessaire de spécifier l'adresse IP et le masque réseau.
- **DNS (Système de nom de domaine):** Spécifier ON quand DNS est utilisé. Spécifier l'adresse primaire. Au besoin, Spécifier l'adresse secondaire.
	- Quand AUTO est<sup>os</sup>spécifié, le serveur DHCP vous envoie automatiquement une adresse.
- **DDNS (Dynamic QNS):** Consulter votre administrateur de système.
- Remarque: lest possible de corriger le paramétrage DECP sur arrêt par l'intermédiaire de du paranetrage Panasonic IP ou dans le menu de commande de caméra vidéo si toutefois DHCP a été paramétré par erreur sur ON dans un Système serveur DHCP non DHCP.

SPour obtenir de plus amples détails sur le paramétrage compris dans le logiciel "Panasonic IP Setup" fourni.

5. Cliquer le bouton [SET & REBOOT]. Les paramètres modifiés seront validés et la caméra vidéo et le PC redémarreront.

#### **Remarques:**

- Ne pas omettre l'étape 4 ci-dessus pour valider les nouveaux paramètres.
- Attendre environ 5 secondes ou plus quand le bouton [SET & REBOOT] est commandé.
- 6. Fermer le logiciel de navigation et arrêter le PC.

### **• Comparatif des fonctions/Réseau PC par rapport au site de caméra vidéo**

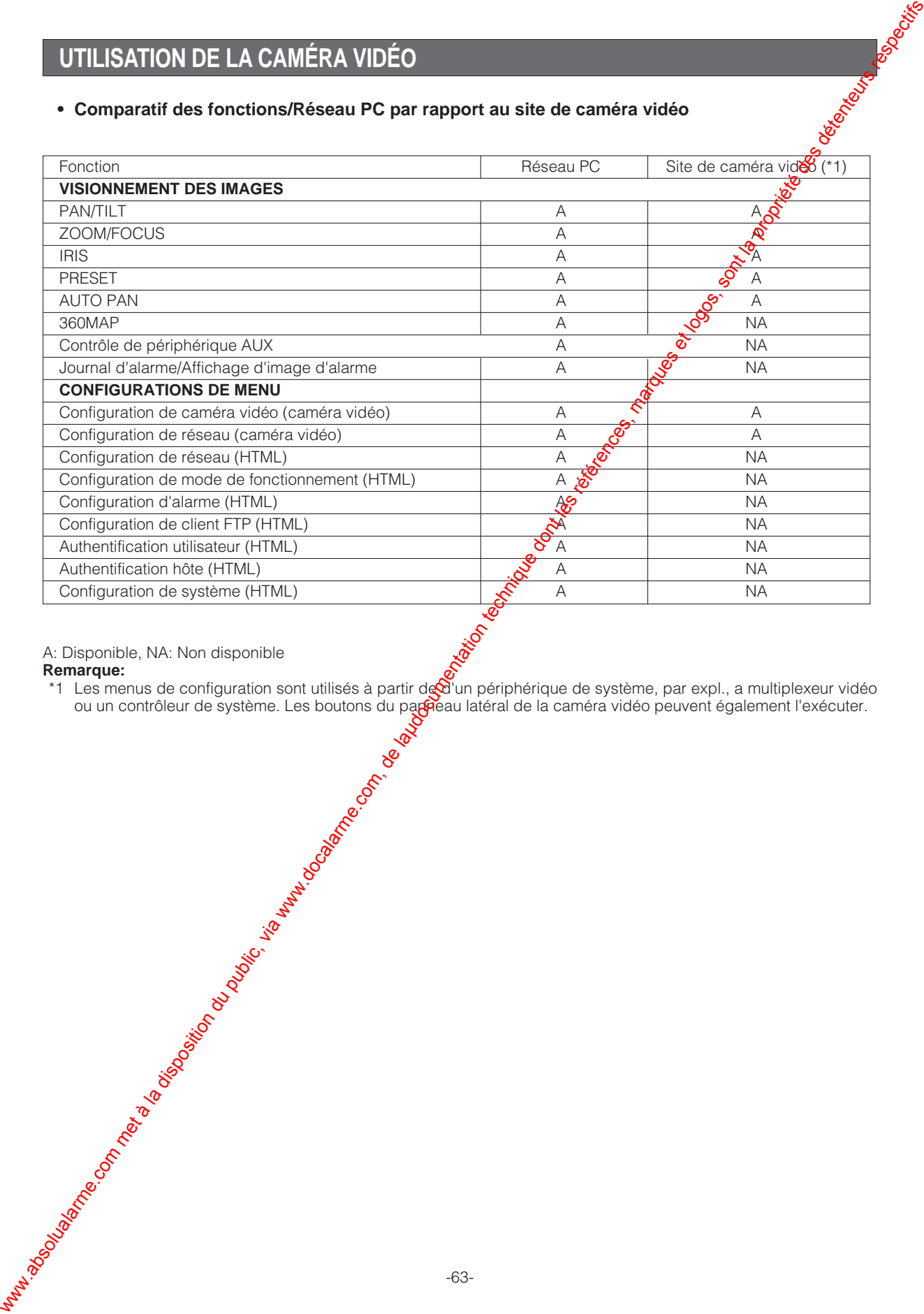

A: Disponible, NA: Non disponible

#### **Remarque:**

\*1 Les menus de configuration sont utilisés à partir de d'un périphérique de système, par expl., a multiplexeur vidéo ou un contrôleur de système. Les boutons du pa**ppé**au latéral de la caméra vidéo peuvent également l'exécuter.

# **CONFIGURATION**

### ■ Menu de configuration

Les menus de configuration secondaires sont mentionnés dans le diagramme ci-dessous. Il est possible d'adapter la caméra vidéo à vos conditions spécifiques.

Ces menus sont décrits dans les pages suivantes à titre de référence avant que la configuration soit réellement effectuée.

Les commutateurs, les touches et la manette de réglage tous azimuts sont utilisés pendant les opérations de configuration.

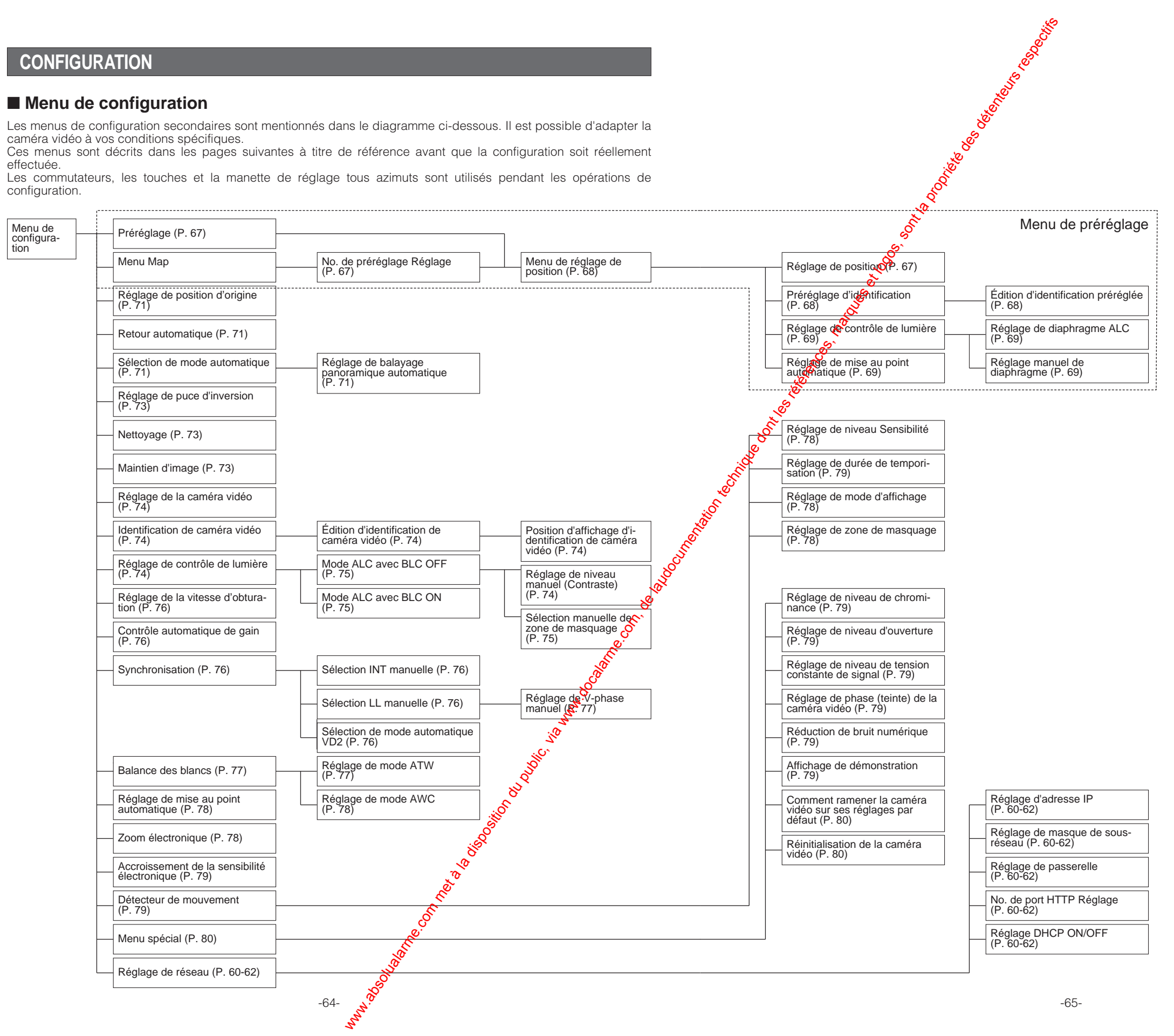

#### System Controller WV-CU CJ **550**  $\overline{\bullet}$  $\pi$   $\pi$ SET WIDE SET WIDE ZOOM TELE FOCUS NEAR ALT BACK SEQ ACK RESET FORWARD SEQ DEC -1CAM AUX INC 1 2 +1CAM STOP  $\pi$   $\pi$ 1 | 2 | 3<br>| 4 | 5 | 6<br>| 7 | 8 | 9<br>||2 || 6 ||2 CLOSE OPEN IRIS PRESET System Controller WV-CU C **1 2 3 4 6 7 8 9 0 5** SHIFT OPERATE ALARM  $\sim$ SUSPEND CAMERA SETUP PATROL PLAY reget <u>p</u> ESCO<br>IIIEE<br>IIIEE DOWN Glota <del>be</del> IRIS RESET AUTO FOCUS **OPERATE LOGIN ALARM UNIT CAMERA CAM SETUP PROGRAM UNIT A IRIS CLOSE OPEN NEAR FAR FOCUS AUTO FOCUS IRIS RESET WIDE TELE ZOOM**  $\underline{\mathbf{u}}$ **MULTI SCREEN SELECT DEF EL-ZOOM WIPER SHIFT ALM RESET VCR CAM STILL – + PATROL LEARN PATROL STOP AUX 1 AUX 2 B/W UNIT SEQ PAUSE SLOW SEQUENCE PATROL PLAY HOME/PRESET MON CAM ESC SET LOGOUT u**  $\mathbf C$ **BUSY PROFESSION System Controller WV-CU C 360 [WV-CU550CJ] [WV-CU161C] [WV-RM70]** Manette de réglage tous azimuts Touche Touche<br>MON (ESC) CAM (SET) Touche<br>CAM (SET) Touche MON (ESC) Touche<br>CAM (SET) retenue Manette de operate remoterations in the set of the set of the set of the set of the set of the set of the set of the set <br>District results the set of the set of the set of the set of the set of the set of the set of the set of the s NORMAL PROG RESET ALARM SYSTEM ALARM OFF Camera Controller WV-RM 70 Interrupteur déplacem ent vers le haut Interrupteur de retenue Interrupteur de<br>déplacement vers la droite Interrupteur de Maria Collection Collection Collection Collection Collection Collection Collection Collection Collection Collection Collection Collection Collection Collection Collection Collection Collection Collection Collection Collect vers la gauche Interrupteur de<br>déplacement vers le bas **[WV-CU360C]** Manette de réglage tous azimuts Bouton placé au sommet réglage tous azimuts Interrupteur FOCUS Interrupteur ZOOM Interrupteur FOCUS Interrupteur ZOOM Contrôleur à molette de zoom Interrupteur déplacem ent vers le haut Interrupteur de Interrupteur de déplacement vers la gauche déplacement vers la droite Interrupteur de déplacement vers le bas

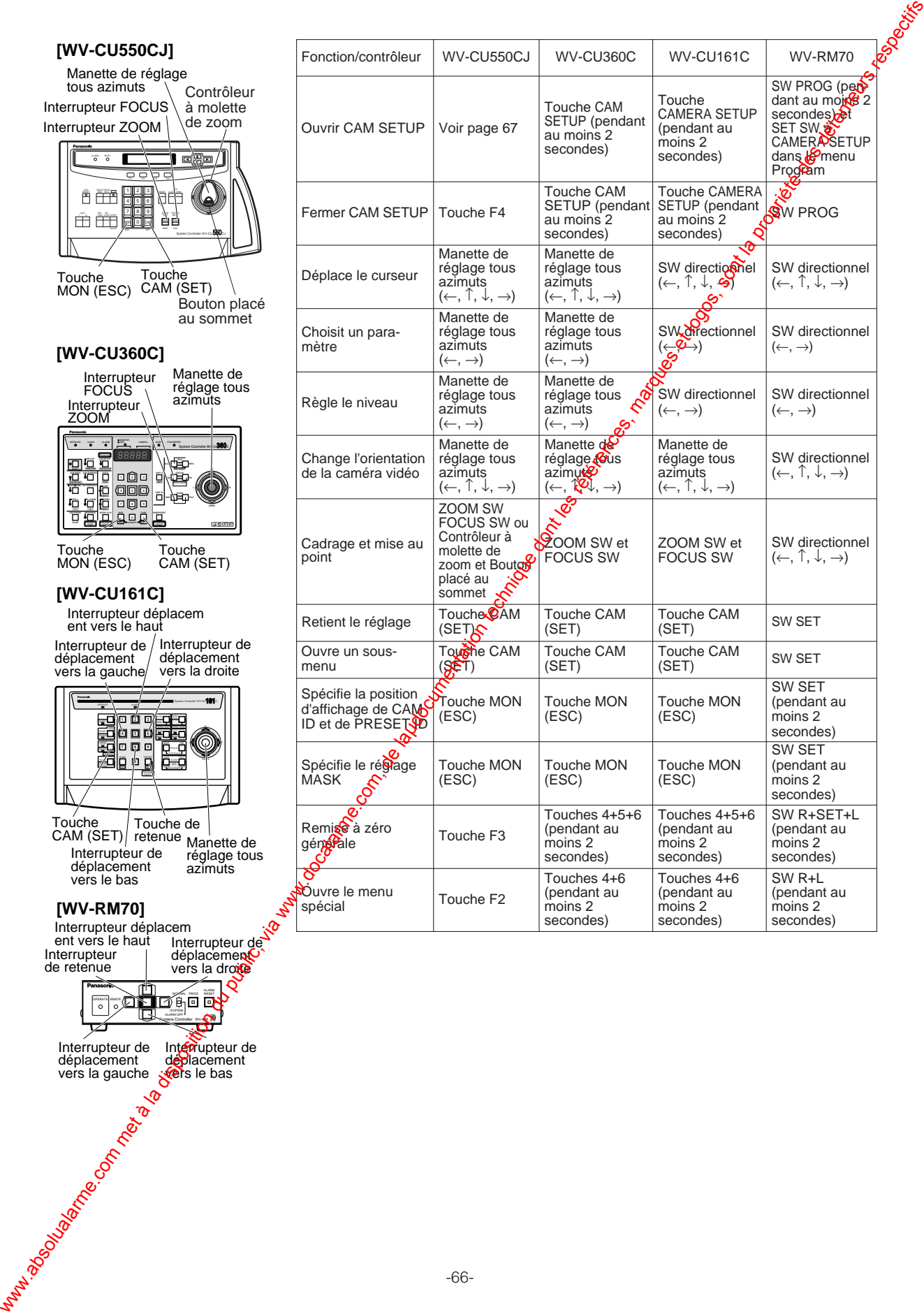

# **PROCÉDURES DE RÉGLAGE**

Les procédures de réglage qui sont indiquées ci-après présupposent que le présent modèle est utilisé avec le modèle de commutateur à matrice WJ-SX550C et le contrôleur de système WV-CU550CJ. Lorsqu'un contrôleur autre que le contrôleur WV-CU550CJ est utilisé, se référer au tableau de la page 66.

# ■ **Affichage de menu**

### ● **Affichage du menu de configuration**

#### **WV-CU550CJ**

- 1. Choisir le numéro de la caméra vidéo pour laquelle la configuration doit être faite et un moniteur vidéo pour faire apparaître le menu SET UP MENU.
- 2. Faire apparaître le menu D4 sur l'écran du moniteur vidéo à cristaux liquides en utilisant les touches de commande de curseur appropriées.
- 3. Appuyer sur la touche [F1]. Le menu SET UP MENU apparaît sur l'écran du moniteur vidéo.
- d'appuyer sur la touche [F4].

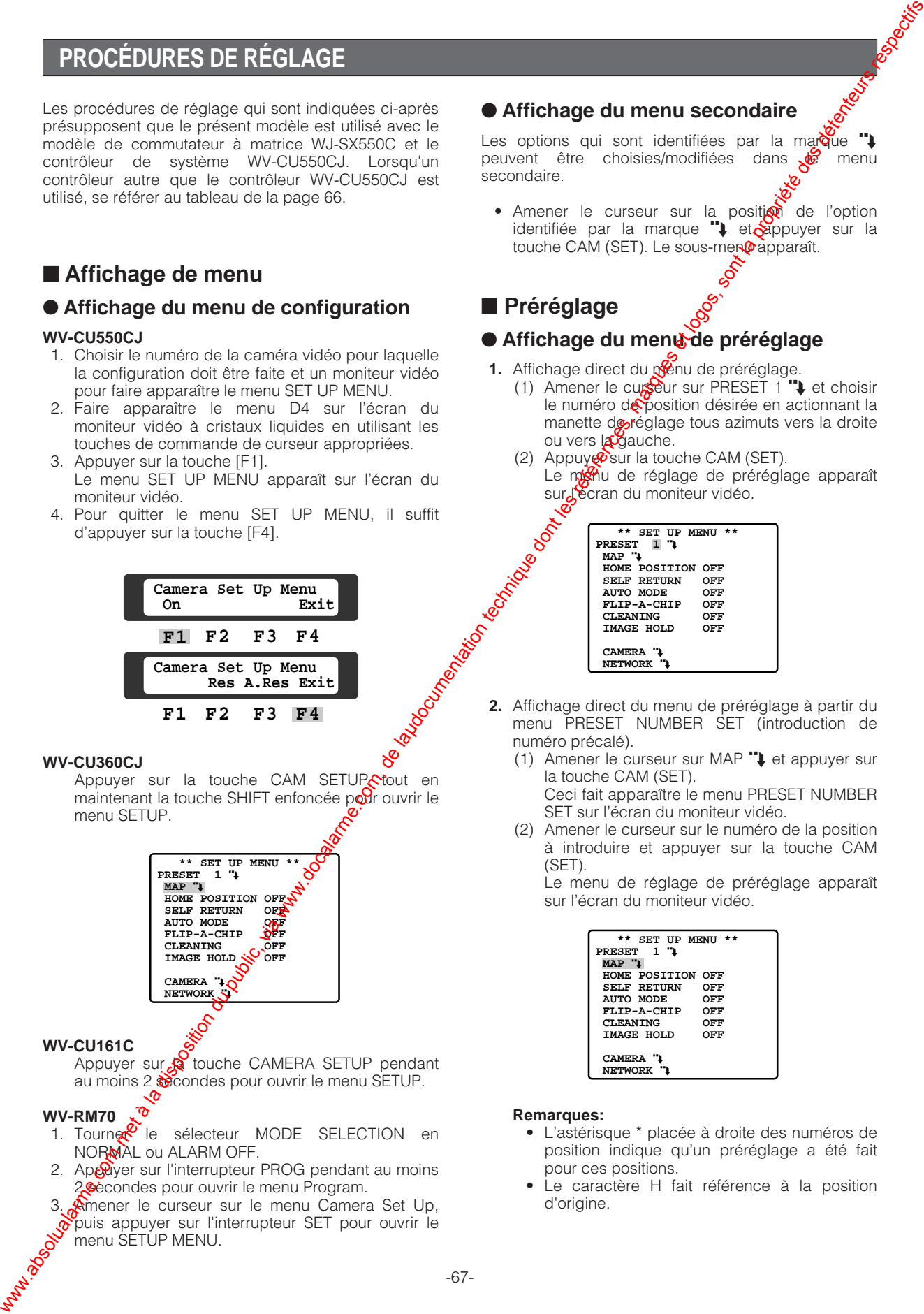

#### **WV-CU360CJ**

Appuyer sur la touche CAM SETUPctout en maintenant la touche SHIFT enfoncée pour ouvrir le menu SETUP.

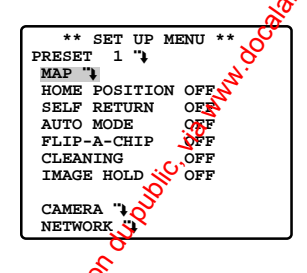

#### **WV-CU161C**

Appuyer sur <sup>2</sup> touche CAMERA SETUP pendant au moins 2 condes pour ouvrir le menu SETUP.

#### **WV-RM70**

- 1. Tourner<sup>2</sup> le sélecteur MODE SELECTION en NORMAL ou ALARM OFF.
- 2. Appuyer sur l'interrupteur PROG pendant au moins 2. Secondes pour ouvrir le menu Program.
- 3. Amener le curseur sur le menu Camera Set Up,  $\delta$  puis appuyer sur l'interrupteur SET pour ouvrir le menu SETUP MENU.

# ● **Affichage du menu secondaire**

Les options qui sont identifiées par la marque  $\ddot{\bullet}$ <br>peuvent être choisies/modifiées dans  $\mathcal{L}$  menu peuvent être choisies/modifiées secondaire.

• Amener le curseur sur la position de l'option identifiée par la marque  $\ddot{ }$  et appuyer sur la touche CAM (SET). Le sous-men@apparaît.

# ■ **Préréglage**

## ● Affichage du menud de préréglage

- **1.** Affichage direct du *menu* de préréglage.
	- (1) Amener le curseur sur PRESET  $1$ <sup>"</sup> $\downarrow$  et choisir le numéro de position désirée en actionnant la manette de réglage tous azimuts vers la droite ou vers la gauche.
	- (2) Appuy  $\mathcal{P}$ sur la touche CAM (SET). Le mondial de réglage de préréglage apparaît sur l'écran du moniteur vidéo.

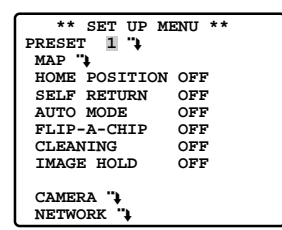

- **2.** Affichage direct du menu de préréglage à partir du menu PRESET NUMBER SET (introduction de numéro précalé).
	- (1) Amener le curseur sur MAP  $\ddot{ }$  et appuyer sur la touche CAM (SET). Ceci fait apparaître le menu PRESET NUMBER SET sur l'écran du moniteur vidéo.
	- (2) Amener le curseur sur le numéro de la position à introduire et appuyer sur la touche CAM (SET).

Le menu de réglage de préréglage apparaît sur l'écran du moniteur vidéo.

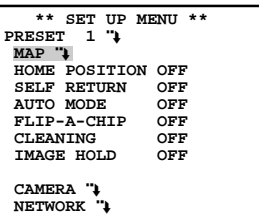

#### **Remarques:**

- L'astérisque \* placée à droite des numéros de position indique qu'un préréglage a été fait pour ces positions.
- Le caractère H fait référence à la position d'origine.

• Sur la deuxième ligne du bas, le numéro d'identification préréglé apparaît respectivement sur le numéro selectionné. "DOOR" placé à côté de "ID" dans l'exemple représenté cicontre à droite pour le numéro de position préréglée 1.

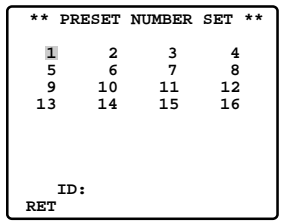

# ● **Positionnement (POSITION SET)**

Alignez la position de la caméra vidéo et ajustez le point focal en opérant un balayage panoramique, une inclinaison, un cadrage et en faisant la mise au point.

**1.** Amener le curseur sur POSITION SET du menu de configuration des préréglages et appuyer sur la touche CAM (SET).

Ceci fait apparaître le menu de réglage de position.

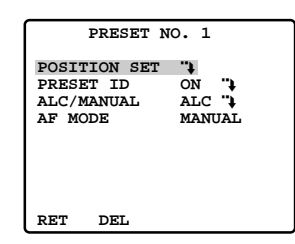

#### **2. Comment définir les positions de balayage panoramique ou d'inclinaison**

- $(1)$  Amener le curseur sur PUSH SET par PAN/ TILT, et appuyer sur la touche  $C_A\hat{M}$  (SET). Ceci a pour effet de faire apparaître le menu de réglage PAN/TILT.
- (2) Sélectionnez les positions  $\mathbf{\hat{C}}$ de balayage panoramique ou d'inclinais $\mathfrak{g}^{\bullet}$ en utilisant la manette de réglage tous admuts et appuyer sur la touche CAM (SET).

Les positions sont introduites et un retour au menu de réglage de position se produit.

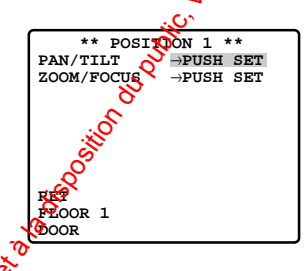

**Remarque:** Le fait d'appuyer sur la touche CAM SET) a pour effet que la caméra vidéo risque Ode déplacer légèrement afin de mémoriser la position de balayage panoramique ou d'inclinaison la plus proche.

- **3. Comment régler les positions de cadrage d'objectif et de mise au point**
	- (1) Amener le curseur sur PUSH SET  $R$ ZOOM/FOCUS et appuyer sur la touche CAM (SET). Ceci a pour effet de faire appara $\hat{a}$ re le menu ZOOM/FOCUS.
- (2) Choisir une position de zoom en actionnant la manette de commande de zoom vers le haut et vers le bas et choisir une postion de mise au point en actionnant la  $\delta$ manette de commande de mise au point  $\sqrt{e}$ ers le haut et vers le bas puis appuyer sair la touche CAM (SET). where the computer is the latter in the computer of the computer of the computer of the computer of the computer of the computer of the computer of the computer of the computer of the computer of the computer of the comp

Les positions sont introduites et un retour au menu de réglage de position se produit.

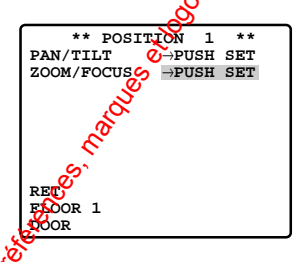

#### **Remarques:**

- Lorsque la caméra vidéo est utilisée en  $\infty$ osition quasi horizontale, la mise au point risque de ne pas pouvoir être ajustée et appliquée à un haut niveau de précision.
- Si vous déplacez le curseur jusqu'au numéro de position et déplacez la manette de réglage tous azimuts vers la droite ou vers la gauche, le numéro de position peut être sélectionné.

La position du numéro de préréglage sélectionné peut également être réglée après avoir appuyé sur la touche CAM (SET).

- Les numéros de préréglage et d'identification de caméra apparaissent dans le coin inférieur gauche du menu de paramétrage de position après leur réglage.
- Avec un WV-CU550CJ, il est également possible de choisir une position zoom en actionnant la molette de réglage de zoom vers la droite ou vers la gauche.
- Avec un WV-CU550CJ, il est également possible de choisir une position de mise au point en appuyant sur le bouton supérieur.

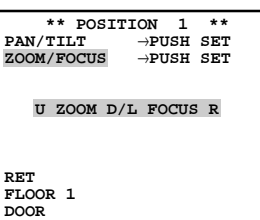

**4.** Amener le curseur sur RET et appuyer sur la touche CAM (SET) pour retourner au menu de préréglage.

## ● **Préréglage d'identification (PRESET ID)**

Affecter un nom aux identifications préréglées (identification constituées de 16 caractères alphanumériques maximum) et la possibilité d'activation ou de désactivation sur l'écran du moniteur.

**1.** Amener le curseur sur PRESET ID du menu de réglage de préréglage et choisir l'option ON ou OFF en actionnant la manette de réglage tous azimuts vers la droite ou vers la gauche. Le réglage par défaut est fait sur OFF.

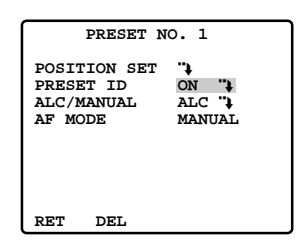

**2.** Appuyer sur la touche CAM (SET) pour faire apparaître le menu de réglage ID de préréglage.

#### **Comment saisir une nouvelle identification préréglée**

- (1) Amener le curseur sur le caractère désiré avec la manette de réglage tous azimuts et appuyer sur la touche CAM (SET).
- (2) Le caractère sélectionné apparaît dans la zone d'édition. (L'indicateur dans la zone de saisie se déplace automatiquement d'une position vers la droite quand ceci est fait.) Appuyer sur la touche SPACE pour introduire un espace.
- (3) Refaire ces opérations jusqu'à ce que tous les caractères soient édités.

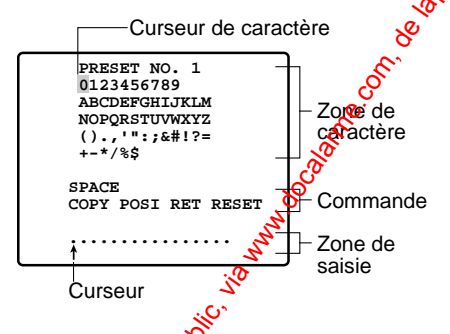

#### Comment copier une dentification de caméra **vidéo préréglée à une autre position**

- (1) Amener le curseur sur COPY et appuyer sur la touche CAM (SET). Tout d'abord, l'identification de caméra vidéo préréglée de la position précédente apparaît. Chaque pression con $s$ écutiv $\mathcal{O}$  de la touche CAM (SET) affiche l'identification précédant celle actuellement affi<sub>o</sub>née.
- (2) Fall apparaître le numéro d'identification **so**uhaité.
- $(3)$  $\frac{6}{2}$ Au besoin, se conformer aux instructions de l'étape intitulée "Comment changer de numéro d'identification de caméra vidéo préréglé".

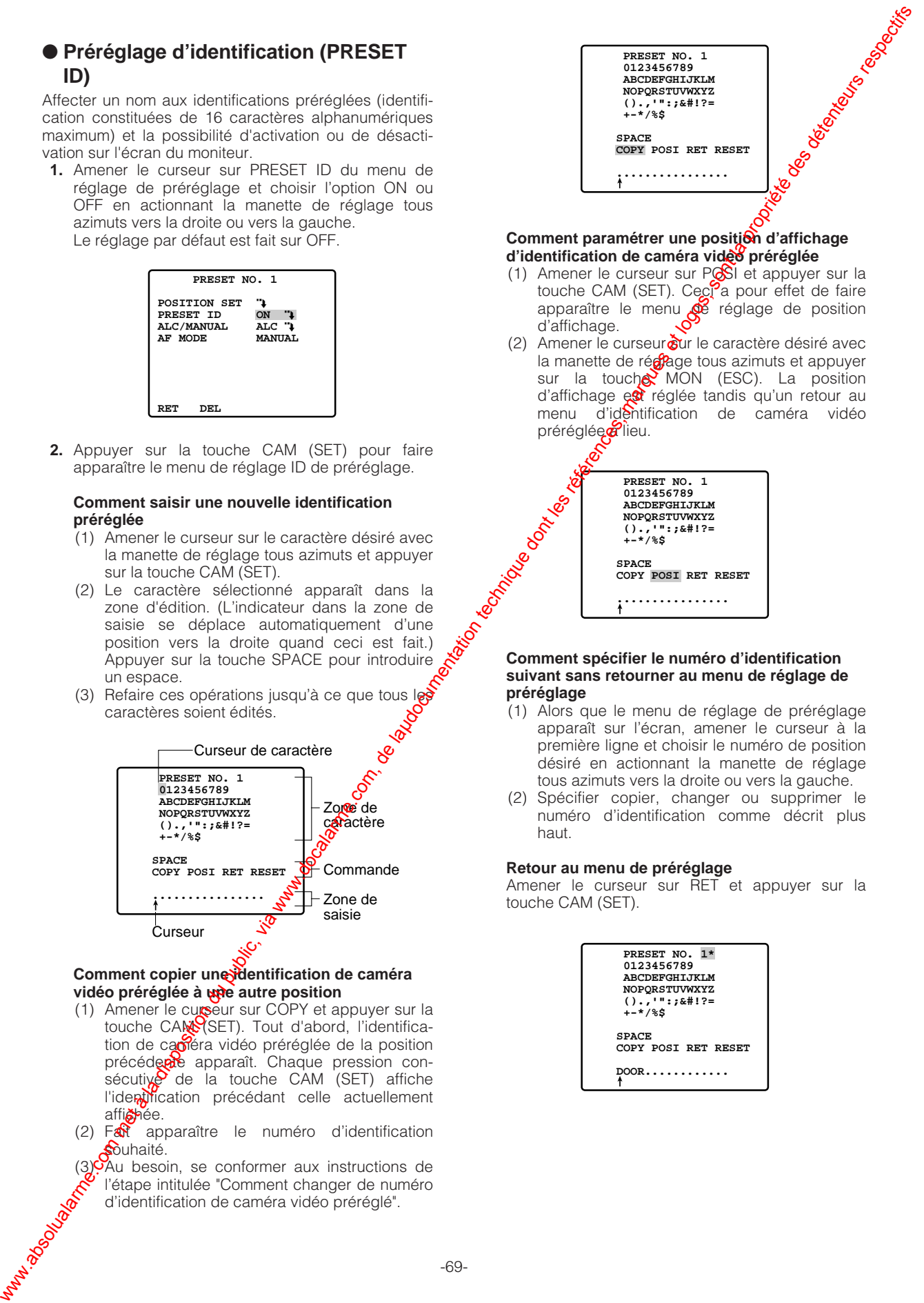

#### Comment paramétrer une position d'affichage **d'identification de caméra vidéo préréglée**

- (1) Amener le curseur sur POSI et appuyer sur la touche CAM (SET). Ceci<sup>2</sup>a pour effet de faire apparaître le menu **de** réglage de position d'affichage.
- (2) Amener le curseur  $\frac{1}{2}$ ur le caractère désiré avec la manette de réglage tous azimuts et appuyer sur la touche  $MON$  (ESC). La position d'affichage est réglée tandis qu'un retour au<br>menu d'identification de caméra vidéo d'identification de caméra vidéo préréglée<sup>chieu.</sup>

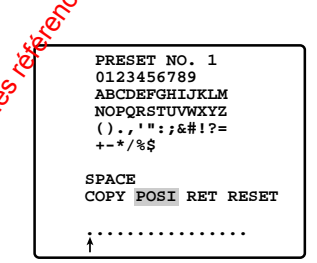

#### **Comment spécifier le numéro d'identification suivant sans retourner au menu de réglage de préréglage**

- (1) Alors que le menu de réglage de préréglage apparaît sur l'écran, amener le curseur à la première ligne et choisir le numéro de position désiré en actionnant la manette de réglage tous azimuts vers la droite ou vers la gauche.
- (2) Spécifier copier, changer ou supprimer le numéro d'identification comme décrit plus haut.

#### **Retour au menu de préréglage**

Amener le curseur sur RET et appuyer sur la touche CAM (SET).

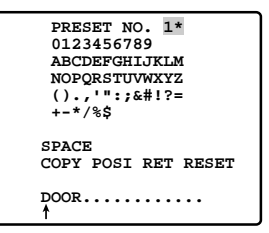

### ● **Réglage de contrôle de lumière (ALC/MANUAL)**

Sélectionne le mode ALC ou MANUAL pour régler le diaphragme de l'objectif.

- 1. Le réglage a été fait en usine sur ALC.
	- **ALC:** Le diaphragme de l'objectif est automatiquement réglé sur la luminosité du sujet.
	- **MANUAL:** L'ouverture du diaphragme de l'objectif est fixe quelle que soit la luminosité du sujet.
- 2. Quand ALC "I est sélectionné

Appuyer sur la touche CAM (SET). Le menu de compensation de contre-jour apparaît sur l'écran du moniteur vidéo. Se reporter à la page 74 en ce qui concerne le réglage.

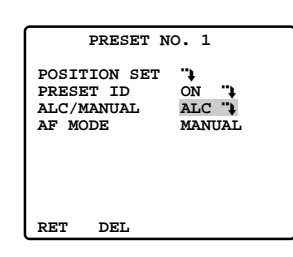

3. Quand MANUAL "+ est sélectionné Appuyer sur la touche CAM (SET). Le menu de réglage apparaît sur l'écran du moniteur vidéo.

l'objectif à volonté en actionnant la manette de réglage tous azimuts vers la droite ou vers la gauche.

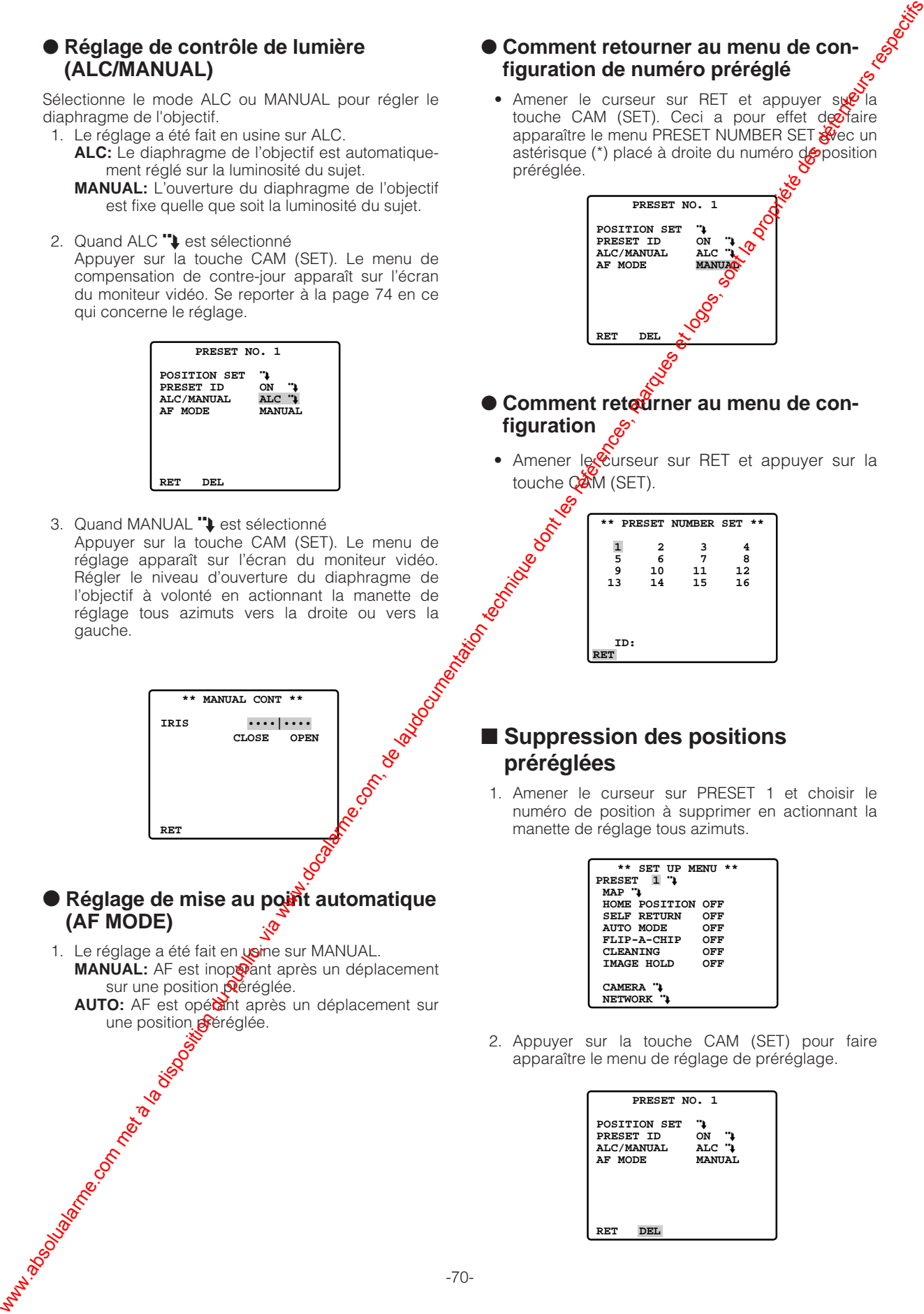

### ● **Réglage de mise au point automatique (AF MODE)**

1. Le réglage a été fait en usine sur MANUAL. **MANUAL:** AF est inoperant après un déplacement sur une position préréglée. AUTO: AF est opérant après un déplacement sur<br>une position généglée.<br>
Sons de la contraction de placement sur<br>
Sons de la contraction de la contraction de la contraction de la contraction de la contraction de la contractio une position préréglée.

### ● **Comment retourner au menu de configuration de numéro préréglé**

• Amener le curseur sur RET et appuyer su $\mathbb{P}$ la touche CAM (SET). Ceci a pour effet de $\partial$ faire apparaître le menu PRESET NUMBER SET astérisque (\*) placé à droite du numéro deposition préréglée.

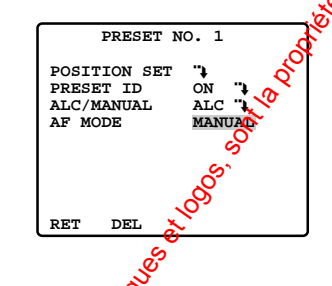

- **Comment retationer au menu de configuration**
	- Amener le curseur sur RET et appuyer sur la

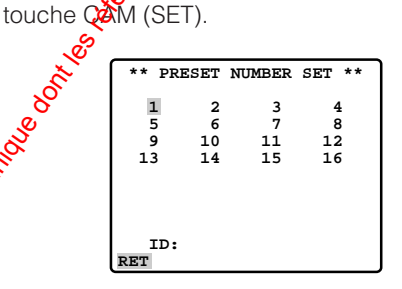

# ■ **Suppression des positions préréglées**

1. Amener le curseur sur PRESET 1 et choisir le numéro de position à supprimer en actionnant la manette de réglage tous azimuts.

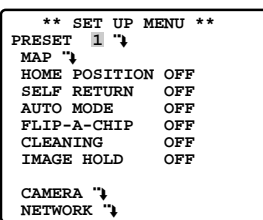

2. Appuyer sur la touche CAM (SET) pour faire apparaître le menu de réglage de préréglage.

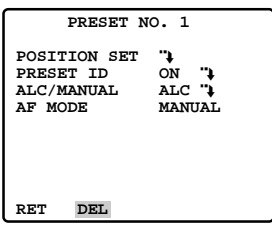

3. Amener le curseur sur DEL et appuyer sur la touche CAM (SET). Ceci a pour effet de supprimer la position

préréglée et de faire apparaître le menu de préréglage de position PRESET NUMBER SET. L'astérisque (\*) placée à droite du numéro disparaît.

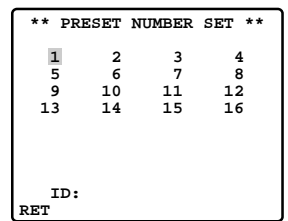

# ■ **Réglage de position d'origine (HOME POSITION)**

La position de départ est la position de base de la caméra vidéo.

Elle retourne sur cette position automatiquement quand la durée spécifique s'est écoulée après une opération manuelle. Ce réglage n'est opérant que dans la mesure où l'option OFF du AUTO MODE est choisie.

1. Comment introduire un numéro de position définissant la position d'origine

Le réglage par défaut est fait sur OFF.

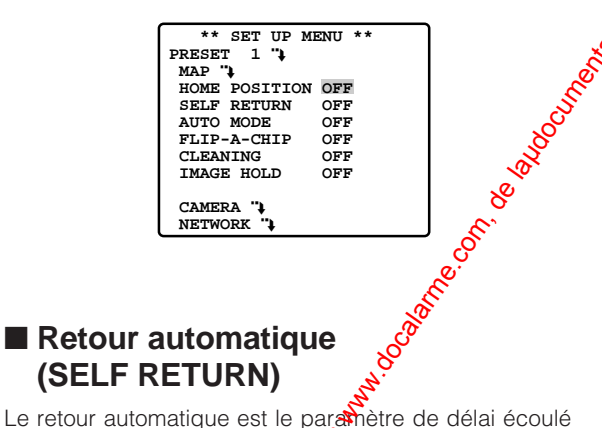

# ■ **Retour automatique (SELF RETURN)**

de retour de la caméra vidéo à  $\frac{1}{2}$  position de départ. En position ON, la caméra vidéo retourne en AUTO MODE après une durée spécifique après l'opération manuelle.

Comment déterminer une durée de retour à la position d'origine

• Placer le curseur sur SELF RETURN et choisir la durée de retour désirée en actionnant la manette de réglage tous azimuts vers la droite ou vers la gauche.

Le réglage implicite d'usine est OFF.

La durée de retour change de la facon suivante:

L'abréviation MIN correspond aux minutes. Remarque: La camésa vidéo retournera en mode automatique sive paramètre est réglé sur AUTO PAN **co**land la durée spécifique s'est écoulée aprés une opération manuelle.  **\*\* SET UP MENU \*\*** PRESET **MAP "1 HOME POSITION OFF SELF RETURN AUTO MODE OFF**<br>FLIP-A-CHIP OFF **FLIP-A-CHIP OFF**<br>CLEANING OFF **CLEANING IMAGE HOLD** CAMERA " **NETWORK**  $1$ MIN  $\rightarrow$  2MIN  $\rightarrow$  3MIN  $\rightarrow$  5MM $\rightarrow$  3MIN 60MIN 30MIN 20MIN OFF where  $\theta$  absolute de la disposition du public, via www.docalarme.com, de la disposition du public, via we also the later of the state of the state of the state of the state of the state of the state of the state of the

# ■ Sélection de mode automatique **(AUTO MODE)**

AUTO MODE active le retour automatique de la caméra vidéo vans la gamme des limites de balayage panoramigue préréglées.

Mode automatique

Amener le curseur sur AUTO MODE et choisir un mode en actionnant la manette de réglage tous azimuts vers la droite ou vers la gauche.

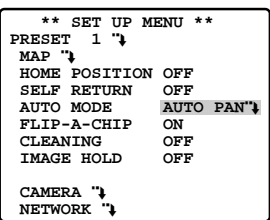

Le réglage implicite d'usine est OFF. Les modes indiqués changent de la façon suivante:

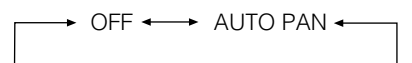

- **OFF:** Aucune opération automatique. La caméra vidéo ne peut alors qu'être commandée par mode manuel.
- **AUTO PAN:** Il est possible d'activer le retour automatique de la caméra vidéo dans la gamme des limites de balayage panoramique préréglées.
- 2. Si l'option AUTO PAN est choisie, introduire les détails de la sélection en procédant de la façon suivante:

Amener le curseur sur AUTO PAN "Let appuyer sur la touche CAM (SET) pour faire apparaître le menu de réglage AUTO PAN.

- 3. Point de départ de balayage panoramique et position de fin de balayage panoramique Effectuez les étapes indiquées ci-dessous.
	- (1) Amener le curseur sur POSITION et appuyer sur la touche CAM (SET). Le curseur vient se placer sur START.

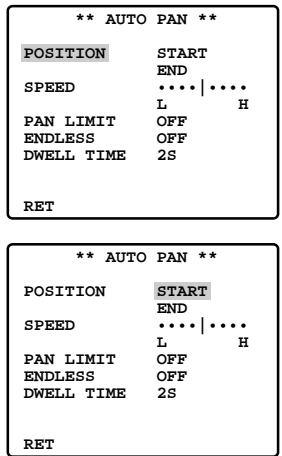

(2) Actionner la manette de réglage tous azimuts vers la droite ou vers la gauche pour choisir un point de départ de balayage panoramique et appuyer sur la touche CAM (SET). Cela détermine le point de départ et le curseur va se placer sur END.

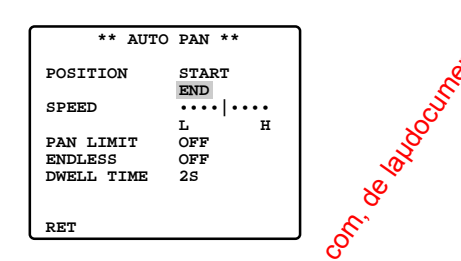

(3) Actionner la manette de réglage tous azimuts vers la droite ou vers la  $\alpha$ au $\mathcal{R}$ ne pour sélectionner un point de fin de course de balayage panoramique et appuyer  $s$ or la touche CAM (SET).

Cela détermine le point de fin de course et le curseur va se placer  $\frac{1}{2}$ POSITION.

4. Vitesse de balayage paroramique La vitesse de balayage panoramique augmente en proportion du déplacement de la manette de réglage tous azimots vers la droite et diminue en proportion du Seplacement de la manette de réglage tous apmuts vers la gauche.

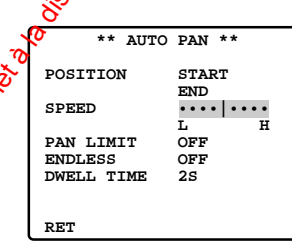

#### **Remarques:**

- Si les limites de balayage panoramique sont modifiées alors que la caméra vidéo n'a pass effectuée d'opérations de balayage panoraméque depuis longtemps ou bien à toujours effectuer des opérations de balayage panoramique  $\alpha$ mêmes limites, l'image obtenue de ne pas être nette ou chargée de bruit. Dans ce das, commandez un balayage panoramique somplet à la caméra vidéo à plusieurs reprises. Si cela n'élimine pas le problème, confiez le
- dépannage à un personnel de dépannage qualifié.
- Le fait d'appuyer sur la touche CAM (SET) a pour effet que la caméra vidéo pisque de déplacer légèrement afin de mémoriser la position de balayage panoramique  $\frac{1}{\sqrt{2}}$  d'inclinaison la plus proche.
- 5. Activation ou désactoration de limite de balayage panoramique

Le réglage implicite d'usine est OFF.

- **ON:** Le balayage panoramique manuel est limité du point  $\frac{d}{dx}$  départ au point de fin de course spécifié par le paramétrage de position. Spécifiez ENDLESS sur OFF avant de spécifier PAN**Y**IMIT sur ON.
- **OFF: Aucune** limite n'est imposée à la commande manuelle de balayage panoramique.

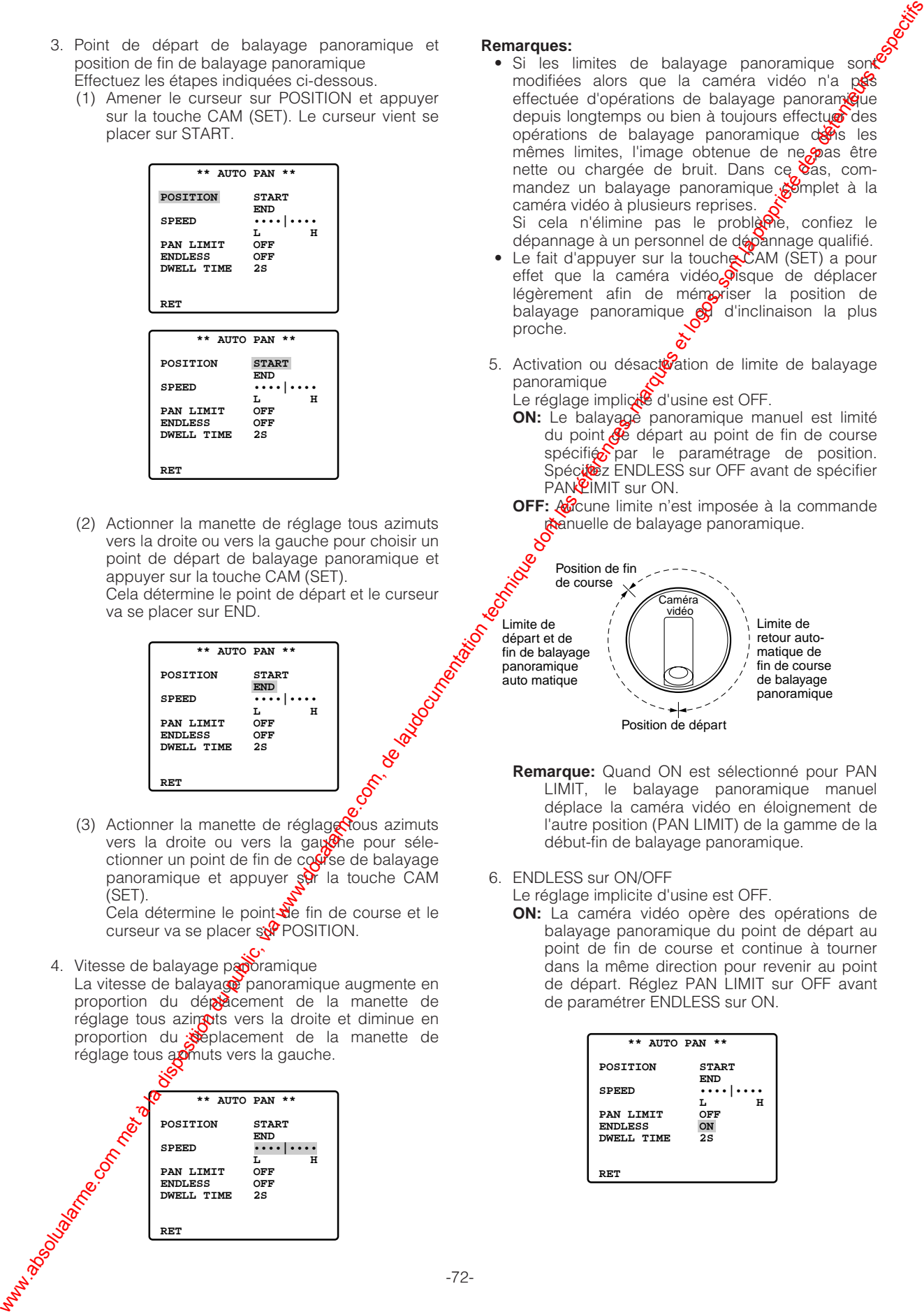

- **Remarque:** Quand ON est sélectionné pour PAN LIMIT, le balayage panoramique manuel déplace la caméra vidéo en éloignement de l'autre position (PAN LIMIT) de la gamme de la début-fin de balayage panoramique.
- 6. ENDLESS sur ON/OFF

Le réglage implicite d'usine est OFF.

**ON:** La caméra vidéo opère des opérations de balayage panoramique du point de départ au point de fin de course et continue à tourner dans la même direction pour revenir au point de départ. Réglez PAN LIMIT sur OFF avant de paramétrer ENDLESS sur ON.

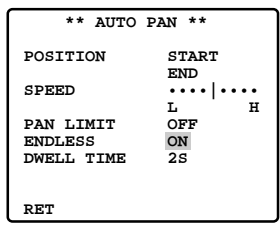

**OFF:** La caméra vidéo opère des opérations de balayage panoramique du point de départ au point de fin de course et revient en arrière jusqu'au point de départ.

Ce mouvement de va-et-vient se répète en permanence.

- 7. Réglage de durée de temporisation
	- Le réglage a été fait en usine sur 2S.

La durée de temporisation varie de la façon suivante:

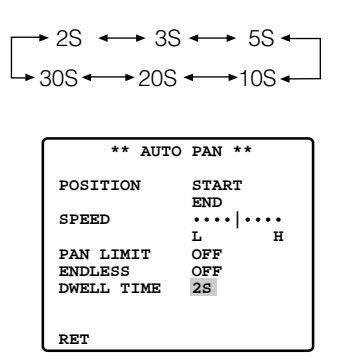

#### **Remarques:**

• Quand le balayage panoramique ou le réglage d'inclinaison en mode AUTO PAN est actionné manuellement, la fonction de mode automatique doit être débrayée. Pour activer le mode automatique, sélectionnez encore une fois le mode AUTO PAN ou

spécifiez une durée pour SELF RETURN dans le menu de configuration SET UP.

• Le mode de rafraîchissement automatique peut être activé pendant le mode automatione pour étalonner la position de l'objectif.

# ■ **Réglage de puce d'inversign**

FLIP-A-CHIP est utilisé pour paramétre $\mathcal{P}_e$  mouvement de la caméra vidéo en se servant de la manette de réglage tous azimuts.

Le réglage implicite d'usine est OF

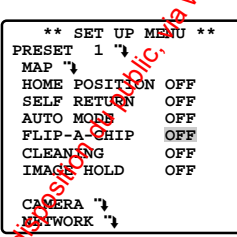

- **OFF:** Les limités d'inclinaison se situent entre 0° et 92 °.
- **ON:** La fonction de retournement numérique permet un réglage d'inclinaison plus grand allant jusqu'à 180 °.

**Remarque:** La fonction de puce d'inversion est inopérante si PAN LIMIT est paramétré sur ON.

# ■ **Nettoyage (CLEANING)**

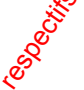

CLEANING sert au rafraîchissement des contacts électromécaniques incorporés à la caméra viceo. Utiliser cette fonction pour la maintenance de la caméra vidéo lorsque celle-ci a été dirigée vers por site spécifique ou a opéré un balayage panoramique dans des limites spécifiques pendant une période **o**rolongée. Un rafraîchissement des contacts électromécaniques incorporés à la caméra vidéo a lieuse intervalles réguliers (approx. 7 jours) si CLEANING est paramétré sur ON. **OFF**: Le come met signe propriété du public du public, via www.docalarme.com, de la propriété du public, via www.docalarme.com, de la propriété du public, via www.docalarme.com, de la propriété du public, via we communi

Un contact sec peut éventuellement affecter la qualité des images et le fonctionnement des moteurs.

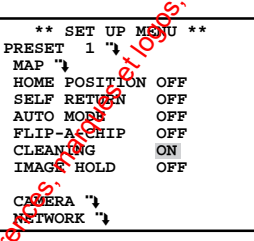

Le réglage im<sup>o</sup>licite d'usine est OFF.

**ON:** Les contacts sont nettoyés pendant environ 1 minge. "CLEANING" disparaît quand le processus de nettoyage est terminé.

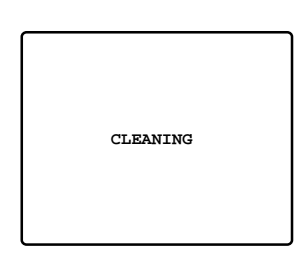

**OFF:** Aucun nettoyage de contact

**Remarque:** Choisissez OFF quand La caméra vidéo télécharge du système à la caméra vidéo ou télécharge de la caméra vidéo au système des données de préréglage.

# ■ Maintien d'image (IMAGE HOLD)

L'image observée par la caméra vidéo reste une image fixe sur l'écran du moniteur vidéo jusqu'à ce que la caméra vidéo ait atteint sa position préréglée. Le réglage implicite d'usine est OFF.

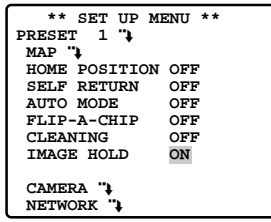

# ■ **Réglage de la caméra vidéo**

# **Comment faire apparaître le menu de préréglage de numéro de caméra vidéo**

Amener le curseur sur CAMERA ", et appuyer sur la touche CAM (SET). Ceci fait apparaître le menu de réglage de caméra vidéo.

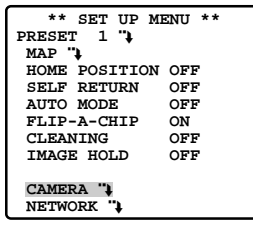

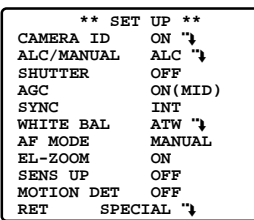

# ● **Identification de caméra vidéo (CAMERA ID)**

Vous pouvez utiliser l'identification de caméra vidéo pour assigner un nom à la caméra vidéo. L'identification de caméra vidéo est constituée d'un nombre composé au maximum de 16 caracteds alphanumériques. Il est possible de faire apparaître ou non cette appellation d'identification de caméra vidéo sur l'écran du moniteur vidéo. **EXAdispo de la caméra vidéo propriété de la propriété de la propriété de la propriété de la propriété de la propriété de la propriété de la propriété de la propriété de la propriété de la propriété de la propriété de la** 

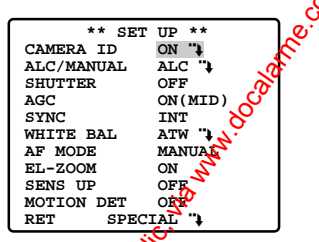

Le réglage implicite d'usine est OFF.

- ON: L'identification de la caméra vidéo apparaît sur l'écran du moniteur.
- **OFF:** L'identification de la caméra vidéo n'apparaît pas.

Appuyer sur la buche CAM (SET) pour faire apparaître le menu de réglage de l'identification de la caméra vidéo.

### **Comment saisir une nouvelle identification de la caméra vidéo**

(1) Amener le curseur sur le caractère désiré avec la manette de réglage tous azimuts et appuyer sur la touche CAM (SET).

- (2) Le curseur qui a été choisi apparaît dans la zone de saisie. (L'indicateur dans la zone de saisie se déplace automatiquement d'une position vers  $\sqrt{3}$ droite quand ceci est fait.) Appuyer sur la to SPACE pour introduire un espace.
- (3) Refaire ces opérations jusqu'à ce que  $\sqrt{2}$ us les caractères soient édités.
- Remarque: Se référer à la page 69 pour POSI, RET et RESET.

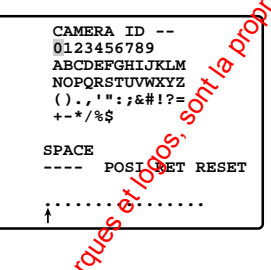

### ● **Réglage de contrôle de lumière (ALC/MANUAL)**

Ce mode peut être choisi pour effectuer les réglages du diaphragme de l'objectif. Il y a deux modes qui sont comme suit:

ALC: Le diaphragme de l'objectif est automatiquement réglécur la luminosité du sujet.

Vous pouvez sélectionner l'un des deux modes (BLC ON ou BLC OFF) de compensation **D**'éclairage à contre-jour.

- La compensation d'éclairage à contre-jour est disponible en mode ALC. Ceci a pour effet d'éliminer les interférences dues à un puissant éclairage placé en arrière-plan car celui-ci a la particularité d'assombrir les images d'observation, ce qui est plus particulièrement le cas avec les projecteurs d'éclairage.
- **MANUAL:** Le réglage du diaphragme de l'objectif est maintenu sur la valeur fixe faite par vos soins quelle que soit la luminosité du sujet filmé.
- 1. Affichez le menu de configuration SET UP sur l'écran du moniteur en vous référant à la page 66.

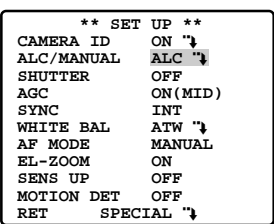

2. Le réglage a été fait en usine sur ALC.

Ajuster la compensation de contre-jour lorsque ALC est choisi.

- **Remarque:** Le menu secondaire de réglage de compensation de contre-jour qui est associé à ce menu est décrit séparément et doit être configuré après avoir installé la caméra vidéo à son emplacement définitif et dans sa position d'observation réelle.
- 3. Quand MANUAL est sélectionné, quittez le menu de configuration en pressant la touche MON (ESC) touche. Appuyer sur la touche OPEN ou CLOSE du contrôleur pour effectuer les réglages de diaphragme.

#### **(1) Mode ALC avec BLC ON**

Pendant un usage normal de la caméra vidéo, le sujet principal se situe en principe au centre de l'écran du moniteur vidéo au cours des opérations d'observation. Lorsque le réglage usine est effectué, une plus grande pondération photométrique est accordée plus au centre de l'écran qu'au bord de celui-ci (là où les zones d'éclairage à contre-jour lumineuses seraient probablement localisées). En pareil cas, le sujet placé au centre de l'écran peut être encore clairement observé même si l'éclairage à contre-jour varie. We come the computation during the computation during the computation during the computation during the computation during the computation of the computation of the computation of the computation of the computation of the

- 1. Appuyer sur la touche CAM (SET) après avoir choisi ALC. Ceci fait apparaître le menu ALC CONT.
- 2. Amener le curseur sur la position correspondant au BLC et choisir l'option ON.

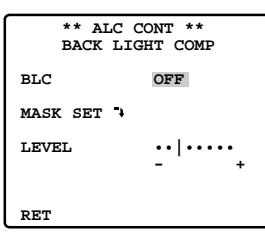

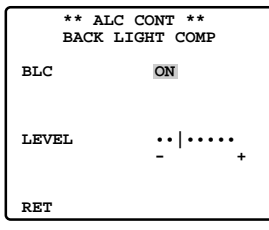

- 3. Si vous voulez ajuster le niveau de sobie vidéo, amener le curseur sur "I" pour LEVEL. Ajuster pour obtenir le niveau désiré avec la manette de réglage tous azimuts.
- 4. Amener le curseur sur RET et apporter sur la touche CAM (SET) pour retourner au menu intitulé CAM SET UP. Pour obten des images normales d'observation, appuyer sur la touche [F4].

#### **(2) Mode ALC avec BLC OFF**

Ce mode est efficace quand  $\frac{1}{2}$  sujet principal de la scène observée n'est pas localisé au centre de l'écran mais q'une source d'éclairage lumineuse est localisée près du contre de la scène. Dans ce mode, l'image est divisée en 48 zones qui masquent la lumière pour conserver à l'image sa clarté.

**Remarque:** Les résultats qui sont obtenus avec la configuration de zone dans la zone de masquage et du réglage de niveau apparaissent sous a forme d'un signal de réinjection (mise en  $\alpha$ pplication) appliqué au signal de commande du diaphragme de l'objectif en mode **Manufacture Report Report FORD** 

- 1. Amener le curseur sur la position correspondant au BLC et choisir l'option OFF. Si le mode MANUAL a été choisi au préalable, la fonction BLC n'est plus disponible. Ce $\mathbb{Q}$  a pour effet de faire apparaître les options de réglage MASK SET dans le menu.
- 2. Amener le curseur sur MASK SET et appuyer sur la touche CAM (SET). Ceci fait apparaître les 48 zones de masquage sur l'écran du moniteur vidéo. Le curseur clision dans le coin supérieur gauche de l'écren.

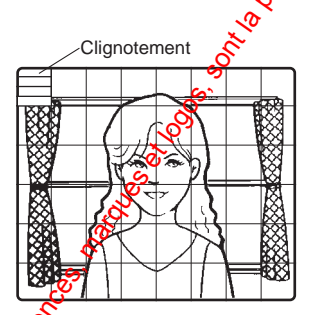

3. Pour masquer une zone où la lumière en contre-jour est intense, déplacer le curseur et l'amener sur cette zone puis appuyer sur la touche CAM (SET). Le masque devient blanc. Prefaire cette opération pour masquer toutes les zones que l'on veut masquer.

**Clignotement** 

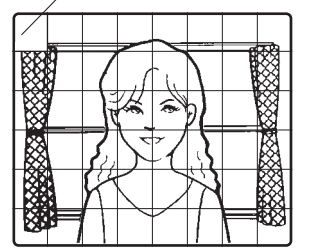

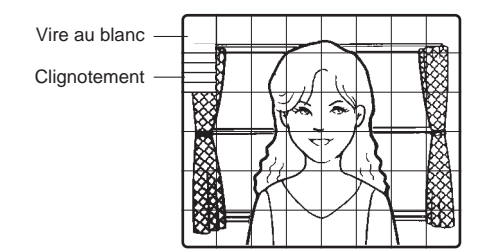

- 4. Pour annuler le masquage d'une zone, déplacer le curseur et l'amener sur cette zone puis appuyer sur la touche CAM (SET). Pour annuler toutes les zones masquées, appuyer sur la touche [F2] de WV-CU550CJ. En ce qui concerne le modèle WV-RM70, appuyer simultanément sur les touches de commande de déplacement gauche et droite.
- 5. Une fois le masquage terminé, appuyer sur la touche MON (ESC). Les 48 zones de masquage disparaissent de l'écran du moniteur vidéo tandis que le menu ALC CONT site apparaît.

6. Si le réglage du niveau de sortie vidéo doit être modifié (le contraste de l'image), amener le curseur sur la position "I" pour l'option LEVEL et ajuster le niveau.

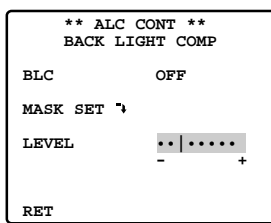

7. Amener le curseur sur RET et appuyer sur la touche CAM (SET) pour retourner au menu intitulé CAM SET UP. Pour obtenir des images normales d'observation, appuyer sur la touche [F4].

### ● **Réglage de la vitesse d'obturation (SHUTTER)**

La vitesse d'obturation électronique peut être sélectionnée parmi les vitesses d'obturation disponibles de 1/60e (OFF), 1/100e, 1/250e, 1/500e, 1/1 000e, 1/2 000e, 1/4 000e et 1/10 000e de seconde. Le réglage implicite d'usine est fait sur OFF.

La vitesse d'obturation électronique change comme suit en manœuvrant la manette de réglage tous azimuts:

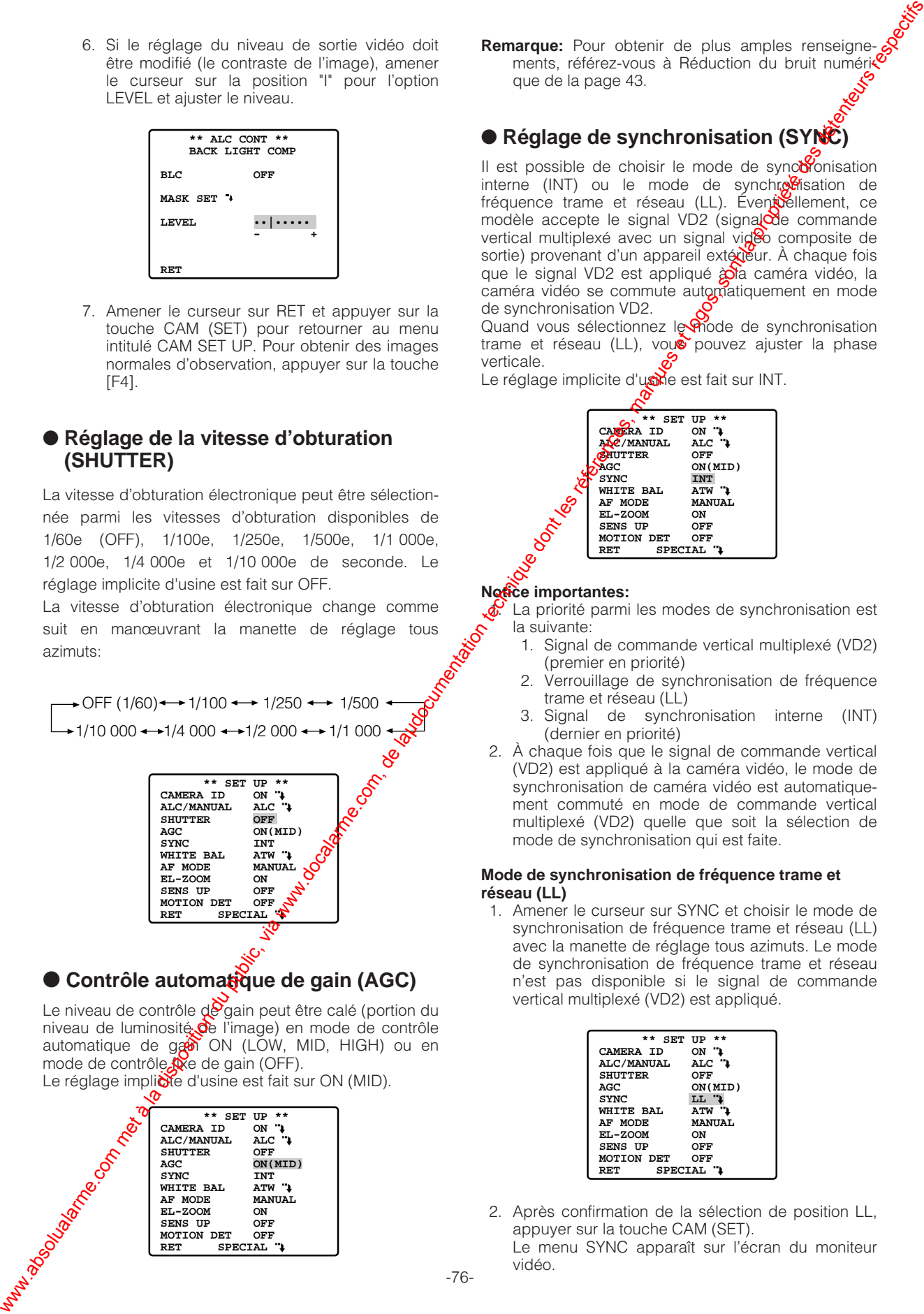

# ● Contrôle automatique de gain (AGC)

Le niveau de contrôle  $d^g$ gain peut être calé (portion du niveau de luminosité de l'image) en mode de contrôle automatique de gan ON (LOW, MID, HIGH) ou en mode de contrôle  $\mathbb{R}$ e de gain (OFF).

Le réglage implicite d'usine est fait sur ON (MID).

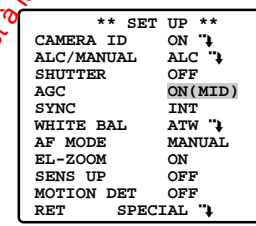

**Remarque:** Pour obtenir de plus amples renseignements, référez-vous à Réduction du bruit numéries<br>que de la page 43. que de la page 43.

# ● **Réglage de synchronisation (SYNC)**

Il est possible de choisir le mode de sync $\bullet$ onisation interne (INT) ou le mode de synchro $\frac{1}{2}$ isation de fréquence trame et réseau (LL). Éventuellement, ce modèle accepte le signal VD2 (signa $\infty$ e commande vertical multiplexé avec un signal video composite de sortie) provenant d'un appareil extérieur. À chaque fois que le signal VD2 est appliqué  $\hat{\omega}$  caméra vidéo, la caméra vidéo se commute automatiquement en mode de synchronisation VD2.

Quand vous sélectionnez le mode de synchronisation trame et réseau (LL), vous pouvez ajuster la phase verticale.

Le réglage implicite d'usine est fait sur INT.

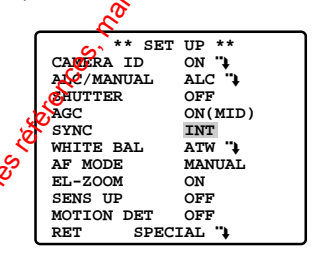

#### **Notice importantes:**

La priorité parmi les modes de synchronisation est la suivante:

- 1. Signal de commande vertical multiplexé (VD2) (premier en priorité)
- 2. Verrouillage de synchronisation de fréquence trame et réseau (LL)
- 3. Signal de synchronisation interne (INT) (dernier en priorité)
- 2. À chaque fois que le signal de commande vertical (VD2) est appliqué à la caméra vidéo, le mode de synchronisation de caméra vidéo est automatiquement commuté en mode de commande vertical multiplexé (VD2) quelle que soit la sélection de mode de synchronisation qui est faite.

#### **Mode de synchronisation de fréquence trame et réseau (LL)**

1. Amener le curseur sur SYNC et choisir le mode de synchronisation de fréquence trame et réseau (LL) avec la manette de réglage tous azimuts. Le mode de synchronisation de fréquence trame et réseau n'est pas disponible si le signal de commande vertical multiplexé (VD2) est appliqué.

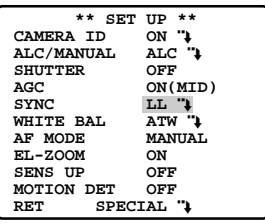

2. Après confirmation de la sélection de position LL, appuyer sur la touche CAM (SET).

Le menu SYNC apparaît sur l'écran du moniteur vidéo.

- 3. Injecter le signal de sortie vidéo de caméra vidéo à ajuster et le signal vidéo de sortie de référence de caméra vidéo (par exemple, caméra 1) à un oscilloscope bitrace.
- 4. Régler l'oscilloscope bitrace en taux vertical et étendre la section de synchronisation verticale sur l'écran de l'oscilloscope.
- 5. Amener le curseur sur la position qui correspond au mode COARSE avec la manette de réglage tous azimuts.

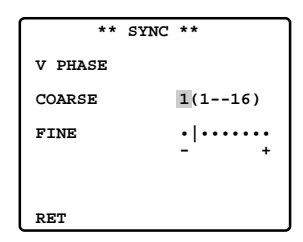

6. Ajuster au mieux les phases verticales des deux signaux de sortie vidéo avec la manette de réglage tous azimuts. Le réglage global peut être effectué par étapes de 22,5 degrés (à 16 niveaux différents) avec la manette de réglage tous azimuts.

$$
\begin{array}{c}\n+ \\
\hline\n1 (1 - -16): 0 \text{ degrés} \\
2 (1 - -16): 22,5 \text{ degrés} \\
16 (1 - -16): 337,5 \text{ degrés}\n\end{array}
$$

**Remarque:** Après les 16 étapes de réglage, le retour à la première étape de réglage se produit.

- 7. Amener le curseur sur la position FINE en wilisant la manette de réglage tous azimuts.
- 8. Utiliser la manette de réglage tous azimuts pour faire coïncider au mieux la phase verticale des deux signaux de sortie vidéo.

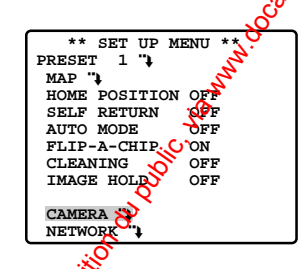

#### **Remarques:**

• Quand  $\sqrt{\phantom{a}}$  curseur "I" atteint la position finale "+", le curseur "I" saute à la position "-". Dans ce même temps, le niveau de réglage COARSE augmente d'une unité afin que le réglage puisse être réalisé en continu. Les opérations inverses ont lieu quand le curseur I" atteint la position finale "-".

Lorsque la manette de réglage tous azimuts est repoussée et maintenue à droite ou à gauche pendant au moins une seconde, le curseur "I" se déplace rapidement.

- Pour ramener le paramétrage de COARSE et. de FINE sur leurs valeurs de préréglages presser la touche [F2] du WV-CU550CJ. En ce qui concerne le modèle WV-RM70, appower simultanément sur les touches de commande de déplacement gauche et droite. COARSE est préréglé sur l'intersection à zéro avec la phase de ligne de courant alternatif.
- Si la ligne d'alimentation à coupent alternatif est chargée de parasites (crêtes de bruit, etc.), la stabilité de la phase de trames du signal de sortie vidéo de  $\sqrt{2}$  caméra vidéo risque d'être affectée.

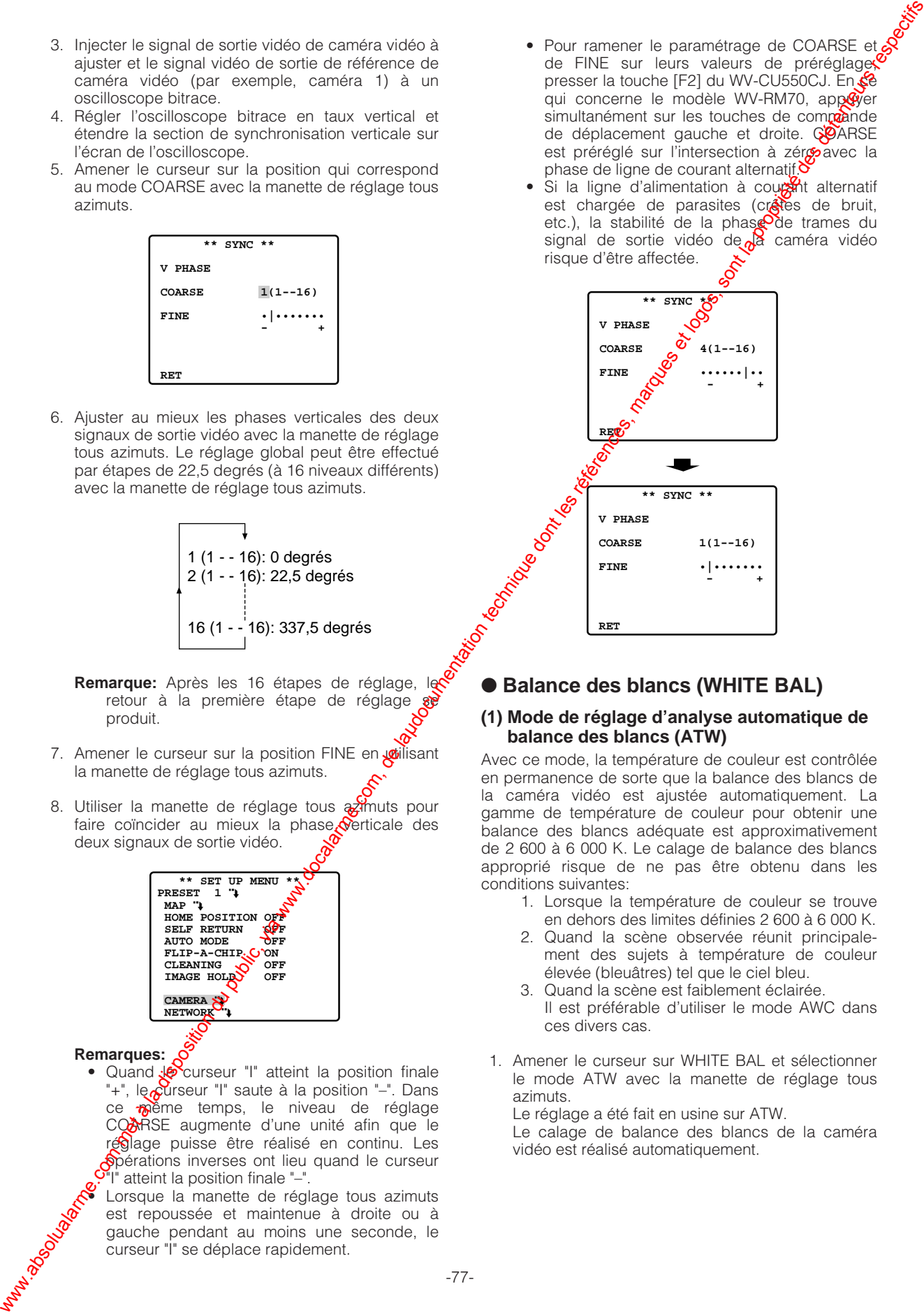

### ● **Balance des blancs (WHITE BAL)**

#### **(1) Mode de réglage d'analyse automatique de balance des blancs (ATW)**

Avec ce mode, la température de couleur est contrôlée en permanence de sorte que la balance des blancs de la caméra vidéo est ajustée automatiquement. La gamme de température de couleur pour obtenir une balance des blancs adéquate est approximativement de 2 600 à 6 000 K. Le calage de balance des blancs approprié risque de ne pas être obtenu dans les conditions suivantes:

- 1. Lorsque la température de couleur se trouve en dehors des limites définies 2 600 à 6 000 K.
- 2. Quand la scène observée réunit principalement des sujets à température de couleur élevée (bleuâtres) tel que le ciel bleu.
- 3. Quand la scène est faiblement éclairée. Il est préférable d'utiliser le mode AWC dans ces divers cas.
- 1. Amener le curseur sur WHITE BAL et sélectionner le mode ATW avec la manette de réglage tous azimuts.

Le réglage a été fait en usine sur ATW.

Le calage de balance des blancs de la caméra vidéo est réalisé automatiquement.

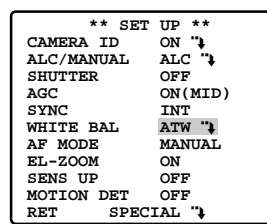

2. Pour faire un réglage précis de ATW, appuyer sur la touche CAM (SET). Le menu de réglage précis ATW apparaît sur l'écran du moniteur.

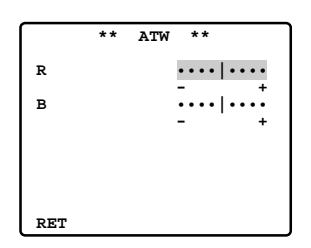

3. Amener le curseur sur RET avec la manette de réglage tous azimuts et appuyer sur la touche CAM (SET) pour retourner au menu SET UP.

#### **(2) Mode de contrôle automatique de balance des blancs (AWC)**

1. Amener le curseur sur WHITE BAL et sélectionner le mode AWC → PUSH SET avec la manette de réglage tous azimuts.

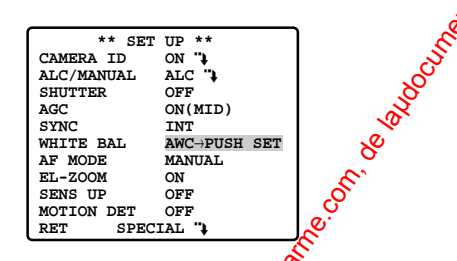

- 2. Appuyer sur la touche CAM (SECP pour lancer le calage de balance des blancs. VUSH SW est mis en surbrillance de manière  $\mathbb{R}$  indiquer que le calage de la balance des blancs est accompli.
- 3. Lorsque le calage de balance des blancs est terminé, le message PUSH SW cesse de clignoter.
- 4. Pour faire un régla**ge** précis de AWC, déplacez le curseur jusqu'à AWC et appuyer sur la touche CAM (SET). Le menu de réglage précis AWC apparaît sur l'écran du moniteur.

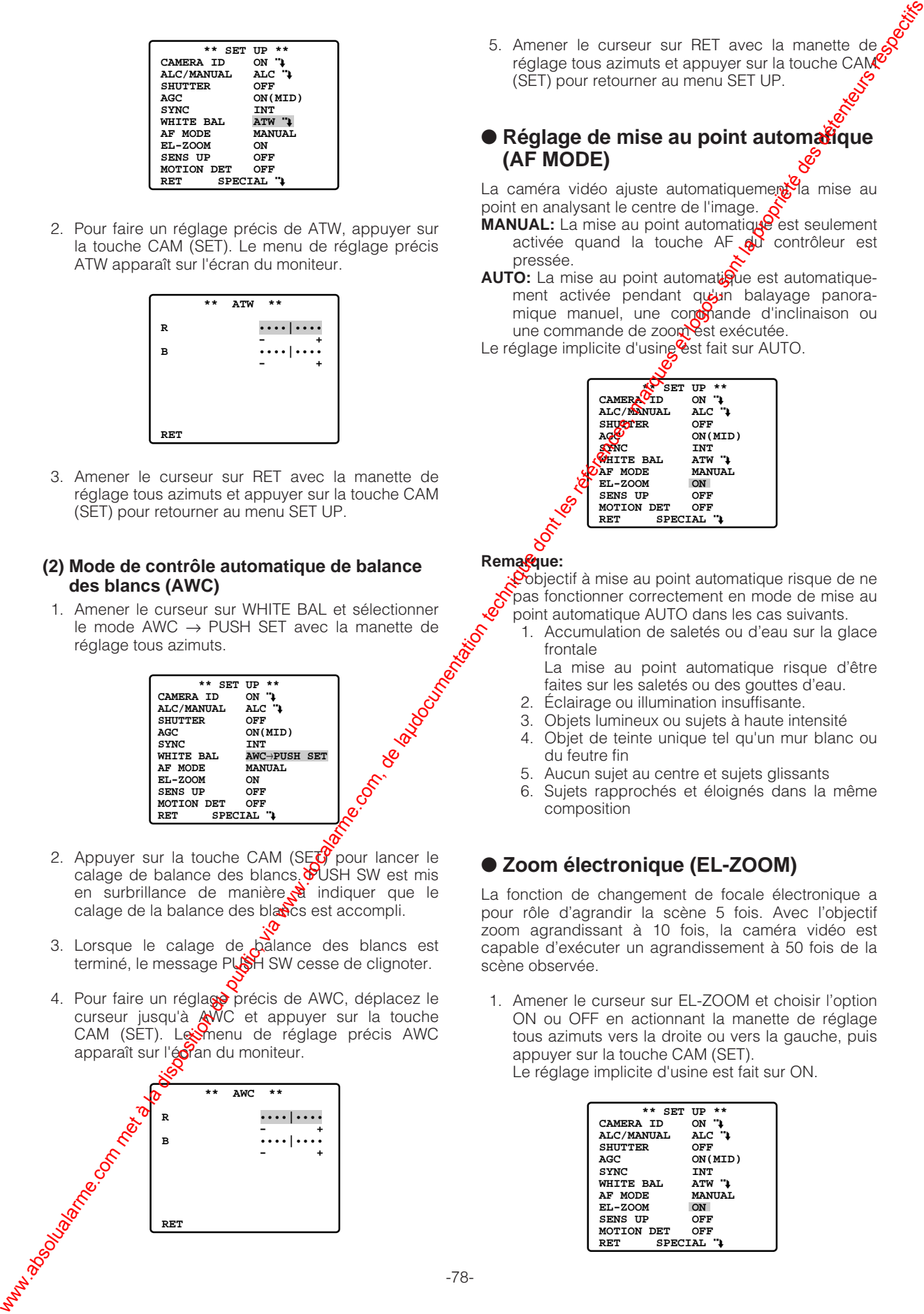

5. Amener le curseur sur RET avec la manette de  $\epsilon$ réglage tous azimuts et appuyer sur la touche CAM (SET) pour retourner au menu SET UP.

### ● **Réglage de mise au point automatique (AF MODE)**

La caméra vidéo ajuste automatiquement la mise au point en analysant le centre de l'image.

- **MANUAL:** La mise au point automatique est seulement activée quand la touche AF  $_{\odot}$  contrôleur est pressée.
- AUTO: La mise au point automatique est automatiquement activée pendant quin balayage panoramique manuel, une conomande d'inclinaison ou une commande de zoom est exécutée.

Le réglage implicite d'using est fait sur AUTO.

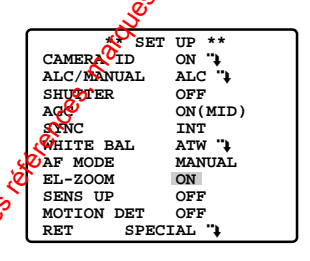

#### **Rema<sup>@</sup>ue:**

Objectif à mise au point automatique risque de ne pas fonctionner correctement en mode de mise au point automatique AUTO dans les cas suivants.

1. Accumulation de saletés ou d'eau sur la glace frontale

La mise au point automatique risque d'être faites sur les saletés ou des gouttes d'eau.

- 2. Éclairage ou illumination insuffisante.
- 3. Objets lumineux ou sujets à haute intensité
- 4. Objet de teinte unique tel qu'un mur blanc ou du feutre fin
- 5. Aucun sujet au centre et sujets glissants
- 6. Sujets rapprochés et éloignés dans la même composition

# ● **Zoom électronique (EL-ZOOM)**

La fonction de changement de focale électronique a pour rôle d'agrandir la scène 5 fois. Avec l'objectif zoom agrandissant à 10 fois, la caméra vidéo est capable d'exécuter un agrandissement à 50 fois de la scène observée.

1. Amener le curseur sur EL-ZOOM et choisir l'option ON ou OFF en actionnant la manette de réglage tous azimuts vers la droite ou vers la gauche, puis appuyer sur la touche CAM (SET). Le réglage implicite d'usine est fait sur ON.

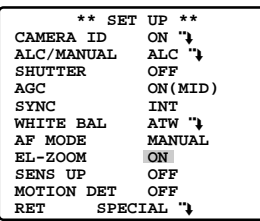

- **ON:** Un objectif zoom électronique 5 fois est disponible avec le commutateur ZOOM du contrôleur.
- **OFF:** La fonction de zoom électronique n'est pas utilisée.
- **Remarques:**
	- Une scène agrandie par la fonction de zoom électronique peut avoir une qualité d'image inférieure en comparaison d'une non agrandie.
	- La fonction de zoom électronique est inopérante pendant le mode de paramétrage de position préréglée.
	- Pour spécifier directement des positions préréglées à partir du contrôleur de système WV-CU550CJ, WV-CU360CJ ou WV-CU161, il est exigé temporairement de spécifier OFF pour la fonction de zoom électronique.

### ● **Accroissement de la sensibilité électronique (SENS UP)**

1. Amener le curseur sur SENS UP et choisir le mode automatique d'accroissement de sensibilité électronique en utilisant la manette de réglage tous azimuts.

Le réglage implicite d'usine est fait OFF.

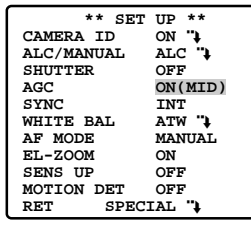

Le mode d'accroissement de la sensibilité électronique change comme suit en manœuvrant la manette de réglage tous azimuts:

$$
\rightarrow \text{OFF} \leftrightarrow \text{X2 AUTO} \leftrightarrow \text{XA UTO} \oplus
$$
\n
$$
\rightarrow \text{XA FIX} \leftrightarrow \text{X2 FIX} \leftrightarrow \text{OFF} \oplus
$$

**Remarque:** Lorsque la fonction<sup>o</sup> SENS UP est sélectionnée, du bruit ou des points risquent d'apparaître sur les images lorsque la sensibilité de la caméra vidéo augmènie. Ce phénomène est Maria Video River Company Read River Company Line

### ● **Détecteur de mouvement (MOTION DET)**

1. Amener le curseur sur MOTION DET et sélectonnez ON ou OFF en utilisant la manette de réglage tous azimuts. Le réglage implicite d'usine est fait sur OF

2. Si ON est sélectionné, appuyer sur la touche CAM

(SET). Ceci a pour effet de faire apperaître le menu MOTION DETECT.

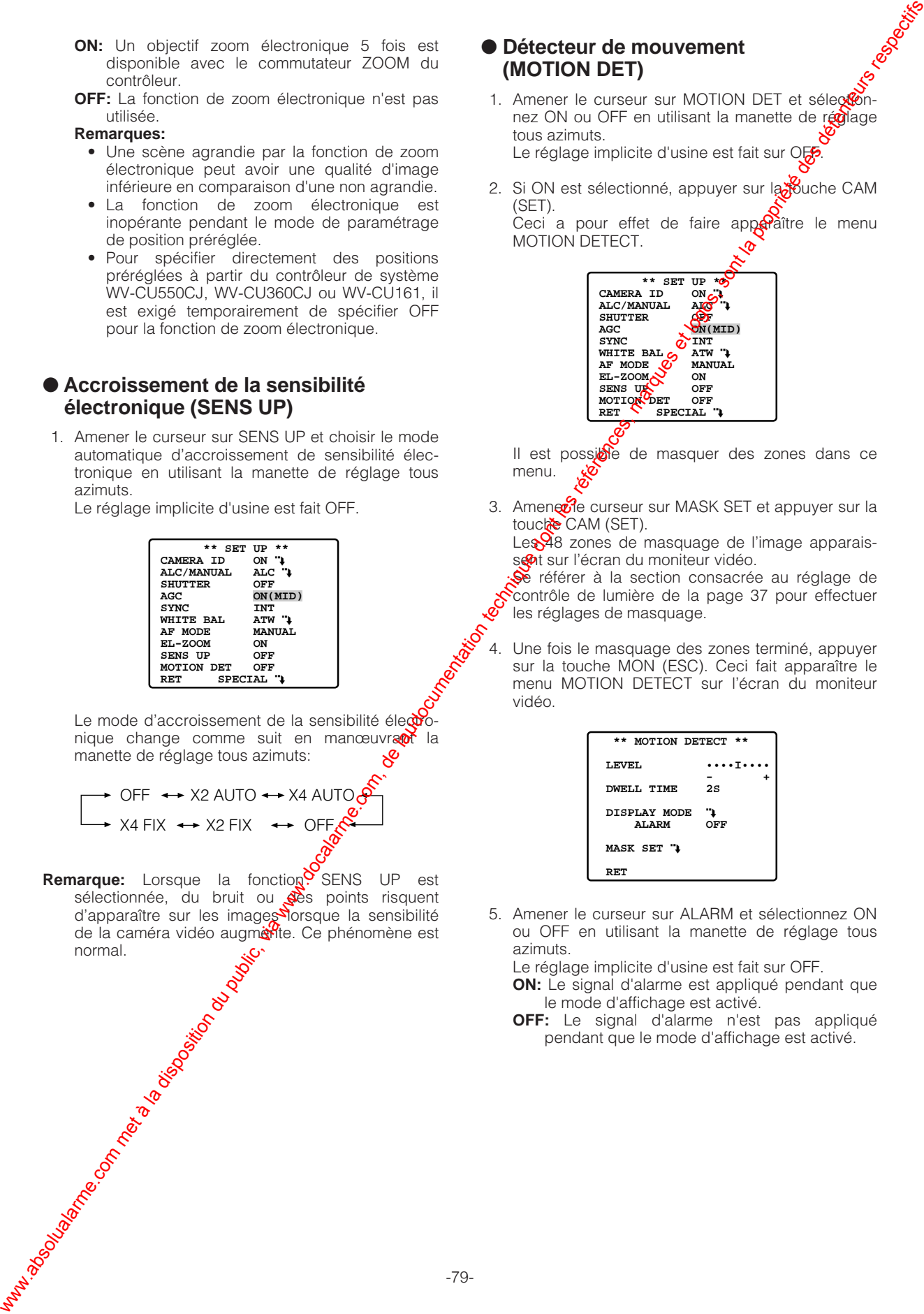

Il est possible de masquer des zones dans ce menu.

3. Amenerie curseur sur MASK SET et appuyer sur la touche CAM (SET).

Les $\frac{9}{8}$ 8 zones de masquage de l'image apparaissent sur l'écran du moniteur vidéo.

Se référer à la section consacrée au réglage de contrôle de lumière de la page 37 pour effectuer les réglages de masquage.

4. Une fois le masquage des zones terminé, appuyer sur la touche MON (ESC). Ceci fait apparaître le menu MOTION DETECT sur l'écran du moniteur vidéo.

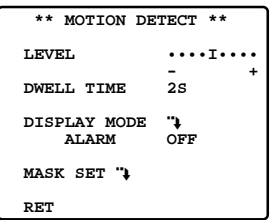

5. Amener le curseur sur ALARM et sélectionnez ON ou OFF en utilisant la manette de réglage tous azimuts.

Le réglage implicite d'usine est fait sur OFF.

- **ON:** Le signal d'alarme est appliqué pendant que le mode d'affichage est activé.
- **OFF:** Le signal d'alarme n'est pas appliqué pendant que le mode d'affichage est activé.

6. Amener le curseur sur DISPLAY MODE. Appuyer sur la touche CAM (SET) pour vérifier les réglages qui ont été faits. Les zones qui détectent un mouvement clignotent.

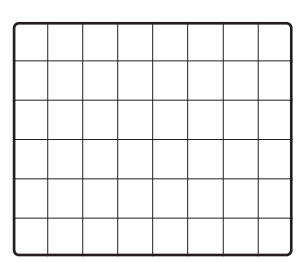

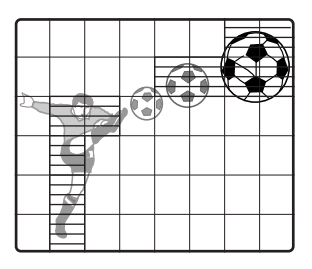

7. Amener le curseur sur LEVEL avec la manette de réglage tous azimuts.

Obtenir le niveau de détection optimum en déplaçant la manette de réglage tous azimuts vers la droite ou vers la gauche.

- **Remarque:** Répétez les opérations précitées jusqu'à ce que vous obteniez les résultats ajustés.
- 8. Réglage de durée de temporisation

Amener le curseur sur DWELL TIME et sélectionner une durée en actionnant la manette de réglage tous azimuts.

Lorsque la durée spécifiée ici s'est écoulé **ca**près la détection de mouvement, la caméra vidéo signalera au périphérique connecté l'activation de l'alarme. Le réglage implicite est  $\delta$  fait sur 2 secondes

Durées qui peuvent être sélectionnées (en secondes): 2s, 5s, 10s, 30s

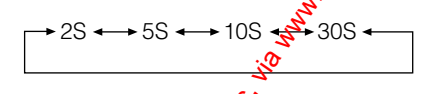

#### **Notice importantes:**

- Les conditions suivantes doivent être remplies la détection de mouxement.
	- 1) La dimension de l'image sur l'écran doit être plus grande que 1/48e de la dimension de l'image **réelle**.
	- 2) Le pourcentage de contraste entre le sujet observé et l'image d'arrière-plan doit être supérieur à 5 % du niveau de détection maximal.
	- 3) Le temps écoulé doit être égal ou supérieur à 0,1 seconde quand le sujet se déplace d'une limite de l'écran à l'autre.
- Par ailleurs, avec les conditions suivantes, utiliser la fonction de masquage ou ajuster le niveau de détection pour empêcher d'obtenir un mauvais résultat.
	- 1) Lorsque des feuilles mortes ou des rideaux sont soulevés par le vent.
	- 2) Quand une image a un haut niveau de bruit dû à des conditions d'éclairage insuffisantes.
	- 3) Quand le sujet est éclairé en allumant un équipement d'éclairage qui s'alleme et s'éteint constamment.

# ● Menu spécial (SPECIAL<sup>S</sup>

Ce menu vous permet d'ajuster et configurer les paramètres et les fonctions suivants: niveau de chrominance, niveau d'ouverture, niveau décollement du niveau du noir, fonction de mode démonstration. fonction de réduction de bruit numérique et fonction de rafraîchissement. We are the component of the component of the component of the component of the component of the component of the component of the component of the component of the component of the component of the component of the compo

Vous pouvez aussi réinitialiser vos paramètres sur les réglages usine par défaut.

Ce menu permet de faire des réglages et de définir la qualité d'image suivant vos besoins spécifiques.

• Amener  $\circledR$  curseur sur SPECIAL et appuyer sur la touche <sup>[F2]</sup> du WV-CU550CJ. Ceci fait apparaître le menu spécial sur l'écran du moniteur vidéo.

En  $\circledast$  qui concerne le modèle WV-RM70, appuyer simultanément sur les touches de commande de déplacement gauche et droite pendant au moins deux secondes.

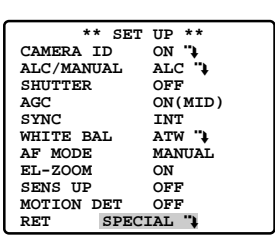

- **(1) Réglage de niveau de chrominance (CHROMA GAIN)**
- **(2) Réglage de niveau d'ouverture (AP GAIN)**
- **(3) Réglage de niveau de tension constante de signal (PEDESTAL)**

#### **(4) Réglage de phase (teinte) de caméra vidéo (HUE)**

- 1. Amener le curseur sur HUE. Le curseur "I" est mis en vidéo inversé.
- 2. Tout en observant un vecteurscope ou un moniteur vidéo couleur, ajustez le niveau de chrominance (teinte) en déplaçant la manette de réglage tous azimuts. Le curseur se déplace vers la droite ou la gauche.

Pour rétablir la configuration implicite d'usine, pressez la touche [F2] du WV-CU550CJ.

(En ce qui concerne le modèle WV-RM70, appuyer simultanément sur les touches de commande de déplacement gauche et droite pendant au moins deux secondes.)

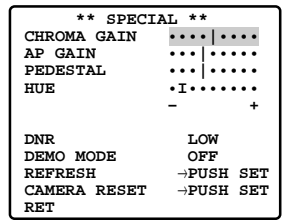

#### **(5) Réduction de bruit numérique (DNR)**

DNR peut être utilisé pour améliorer la qualité sous conditions d'éclairage insuffisantes. **LOW:** Le niveau DNR est bas. **HIGH:** Le niveau DNR est élevé.

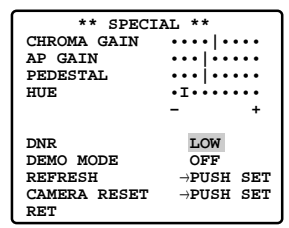

#### **(6) Affichage de démonstration (DEMO MODE)**

Il est possible de faire apparaître l'image à l'envers en utilisant Demo Mode.

**Remarque:** Ne dirigez jamais la caméra vidéo vers de puissantes sources d'éclairage pendant une longue période de temps. Si des sources d'éclairage telles que des projecteurs risquent de provoquer une image rémanente sur l'écran d'affichage, une partie de l'image risque d'être décolorée dû à la détérioration  $\vec{c}$ du filtre couleur intégré dans le dispositif  $\hat{\mathcal{S}}$ transfert de charges quand l'orientation de  $a$ caméra vidéo est changée. We are computed to the computer of  $\alpha$  matrix in the computer of  $\alpha$  matrix  $\alpha$  with  $\alpha$  with  $\alpha$  with  $\alpha$  with  $\alpha$  with  $\alpha$  with  $\alpha$  with  $\alpha$  with  $\alpha$  with  $\alpha$  with  $\alpha$  with  $\alpha$  with  $\alpha$  with  $\alpha$  with  $\alpha$ 

#### **(7) Comment ramener la caméra vidéo sur ses réglages par défaut (REFRESH)**

Amener le curseur sur REFRESH ave<sub>6</sub>, la manette de réglage tous azimuts, puis appuyer sur la touche [F2] du contrôleur WV-CU550CJ.

En ce qui concerne le modèle WV-RM70, WV-CU360CJ ou WV-CU161C, appuyer simultanément sur les touches de commande de déplacement gauche et droite pendant au moins deux secondes.

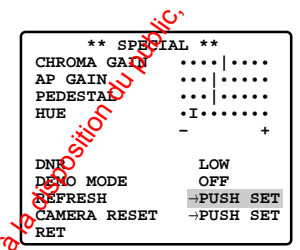

#### **(8) Réinitialisation de la caméra vidéo (CAMERA RESET)**

Amener le curseur sur CAMERA RESET actionnant la manette de réglage tous azimuts. puis appuyer sur la touche [F3] du contrôlext WV-CU550CJ.

Ceci a pour effet de ramener la caméra vidéo sur ses réglages usines.

En ce qui concerne le modèle WV-RIO70, appuyer simultanément sur les touches de commande de déplacement gauche, droite  $\phi$  de validation simultanément pendant au moin<sup>g</sup> deux secondes. En ce qui concerne le WV-CO360CJ ou le WV-CU161C, appuyez et mainterrez simultanément les touches gauche et droite enfoncées ainsi que la touche numérique 5 simultanément pendant au moins 2 secondes.

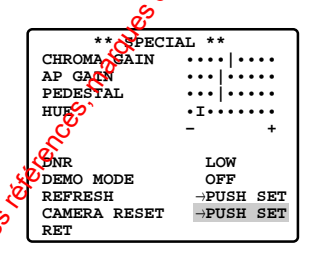

### **(9) Fermeture du menu SPECIAL**

**Amener le curseur sur RET et appuyer sur la** touche CAM (SET).

Ceci fait apparaître le menu de configuration sur l'écran du moniteur vidéo.

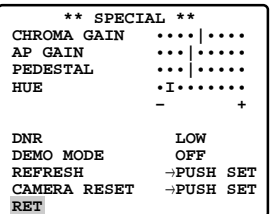

#### **Réinitialisation des réglages sur les réglages par défaut usine**

N'importe lequel des réglages précités en plus du contrôle de niveau ALC/MANUAL et des réglages de phase peut être réinitialisé sur la valeur de réglage par défaut usine en plaçant le curseur sur le mode souhaité et en pressant la touche [F2] du WV-CU550CJ. En ce qui concerne le modèle WV-RM70, appuyer simultanément sur les touches de commande de déplacement gauche et droite pendant au moins deux secondes.

# **INITIALISATION**

Vous pouvez réinitialiser les données suivantes et revenir sur les paramètres par réglage implicite d'usine.

Configuration de la caméra vidéo Fichiers HTML

# **Positionnement des interrupteurs**

La caméra vidéo est équipée d'un interrupteur DIP 8 bits. L'interrupteur DIP à 8 bits est utilisé pour ramener la caméra vidéo sur ses réglages implicites d'usine. Le positionnement des interrupteurs est lu par la caméra vidéo lorsque celle-ci est mise sous tension. Après avoir modifié les réglages de l'interrupteur, n'oubliez pas de couper l'alimentation, puis de remettre sous tension. Les positions d'interrupteur et les fonctions sont indiqués ci-après.

- **Remarque:** Tous les interrupteurs DIP, à l'exception des interrupteurs SW1 et SW2, doivent toujours être positionnés sur "off ".
- **Menus:** Initialisation de menu de configuration Initialisation des fichiers HTML Initialisation de menu de configuration et des fichiers HTML

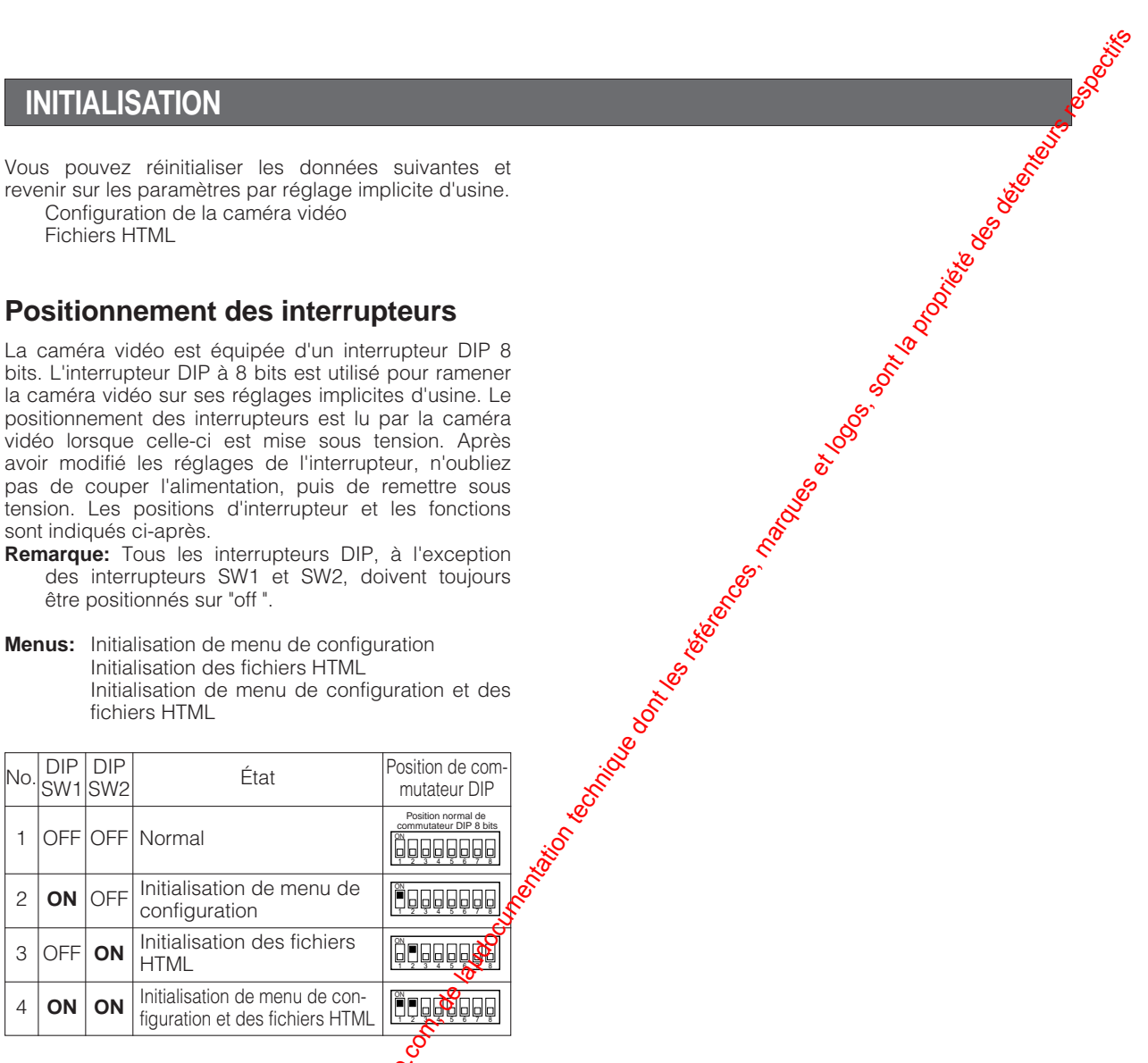

# **Procédures de configuration:**

- 1. Paramétrer DIP SW1 et SW2 Snformément aux indications du tableau.
- 2. Mettre sous tension et attendre sur la servoinitialisation de la caméra vioéo soit terminée.
- 3. Couper l'alimentation et ramener l'interrupteur DIP en position normale.
- **Remarque:** Ne régler aux du interrupteur DIP autrement<br>que de la façon spécifiée ci-dessus.<br>
Société de la façon spécifiée ci-dessus.<br>
Société de la façon spécifiée ci-dessus. que de la façon spécifiée ci-dessus.

# **DÉPANNAGE**

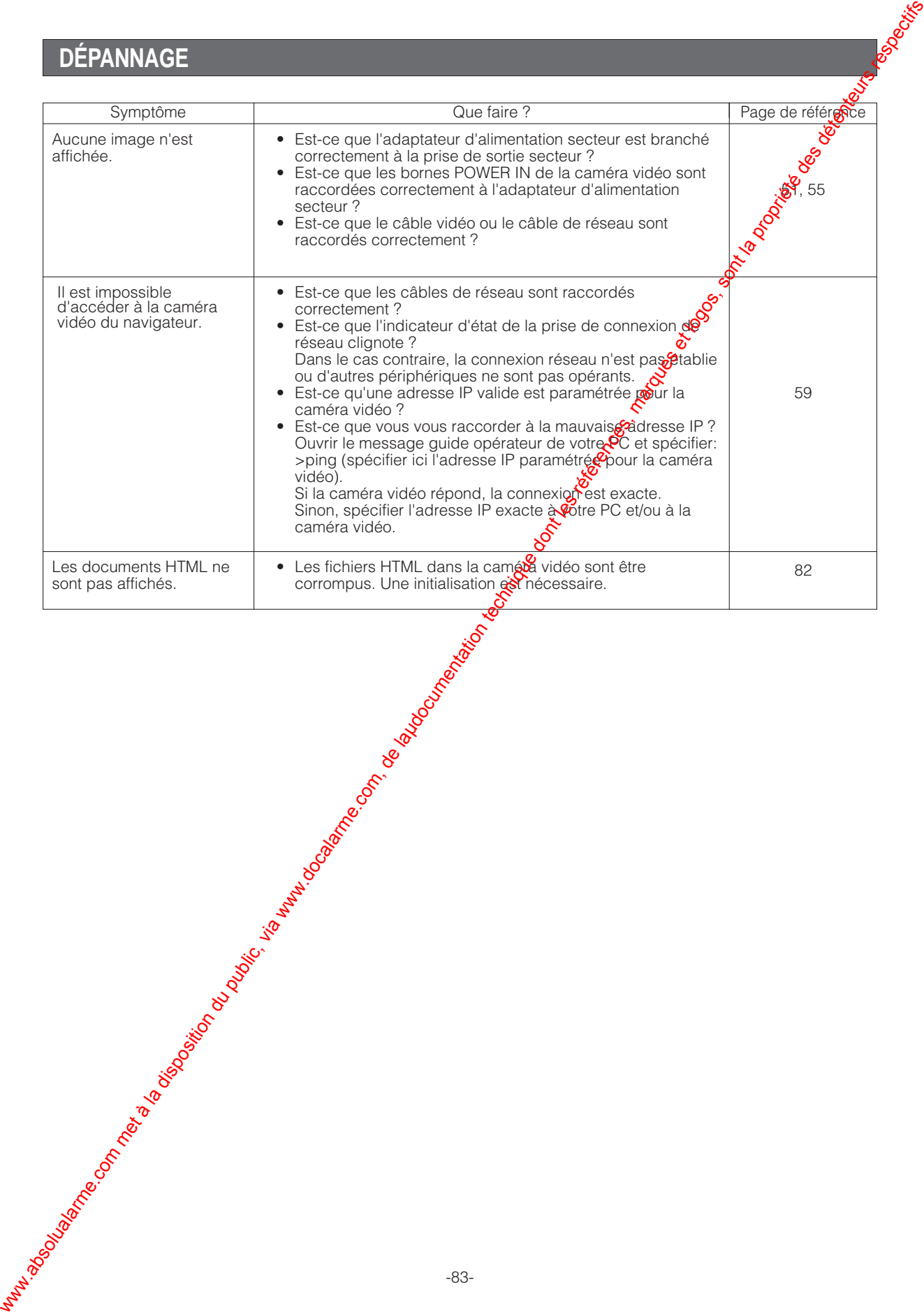

# **MESURE PRÉVENTIVE CONTRE L'HYPERLUMINOSITÉ ET LE TRAÎNAGE**

Lorsque la caméra vidéo est dirigée vers une puissante source d'éclairage telle que des spots d'éclairage ou vers une surface réfléchissant la lumière, une hyperluminosité ou un traînage risquent de se manifester. Pour éviter qu'une hyperluminosité ou un traînage se manifeste, la caméra vidéo doit être mise en fonction avec circonspection dans les zones en présence d'objets extrêmement lumineux.

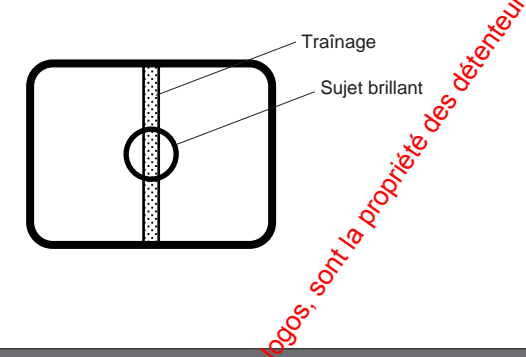

# **CARACTÉRISTIQUES TECHNIQUES**

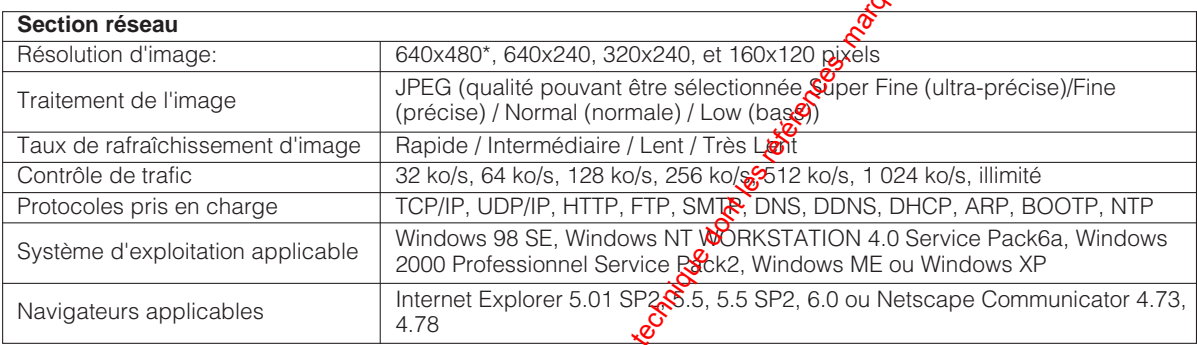

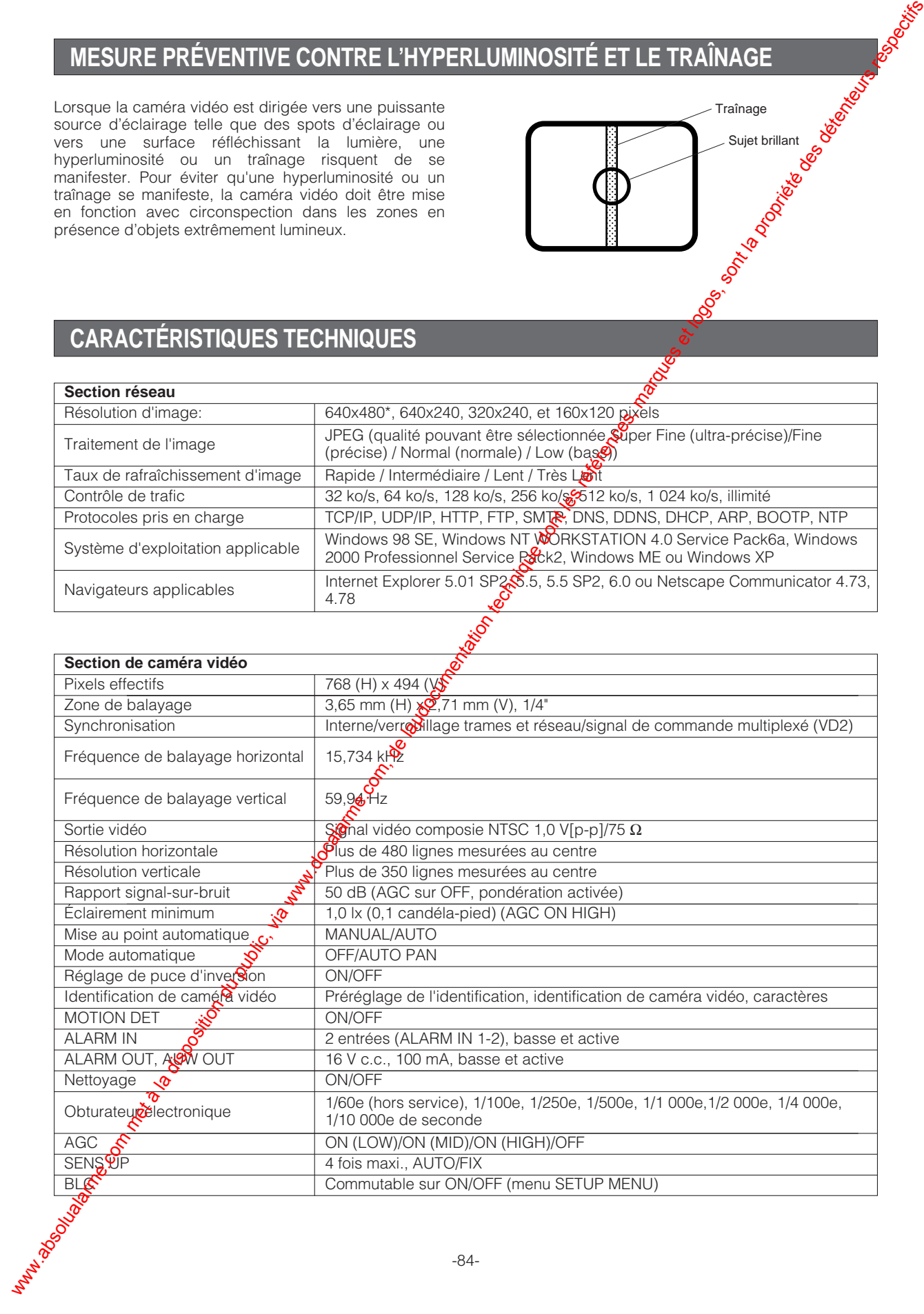

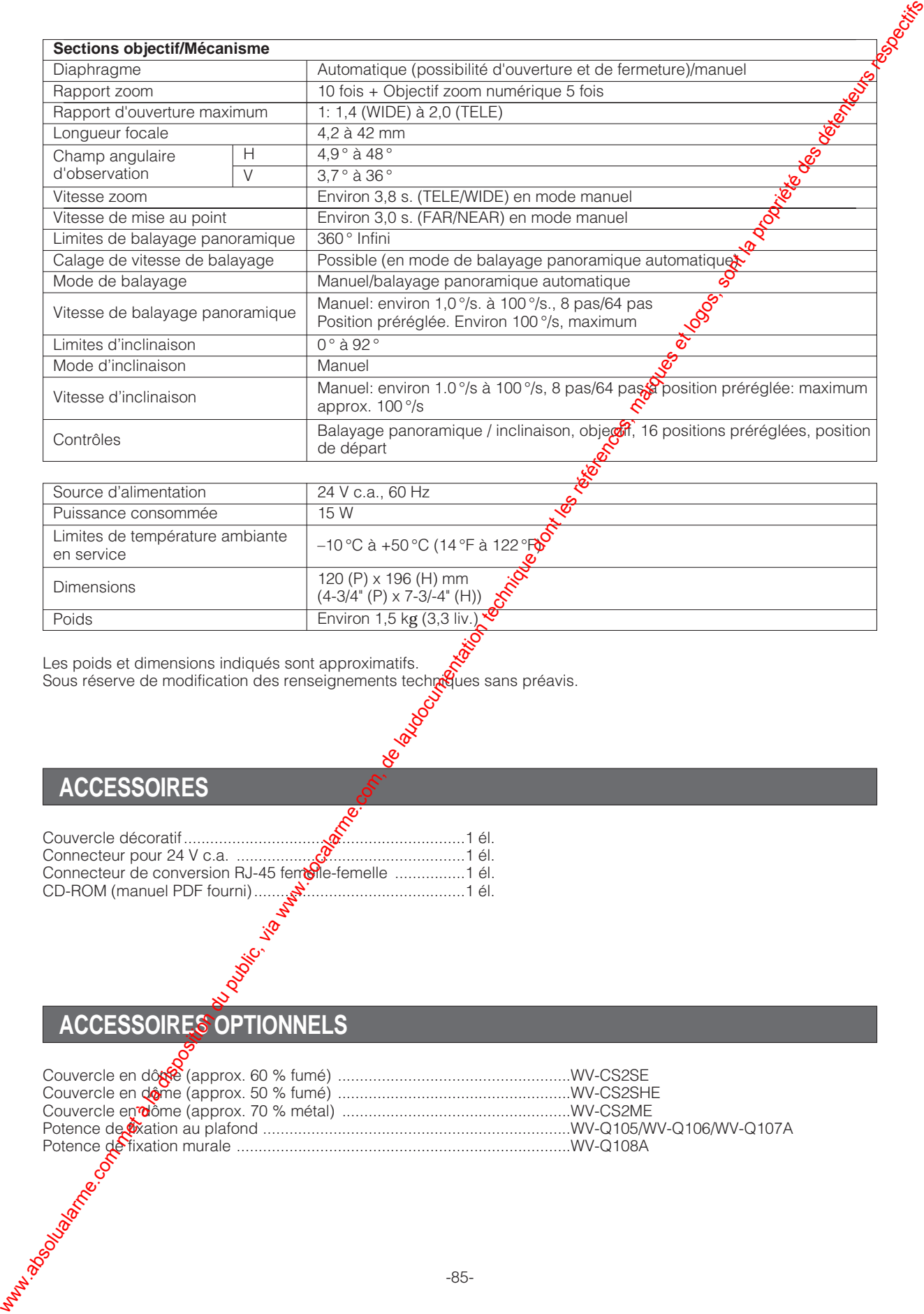

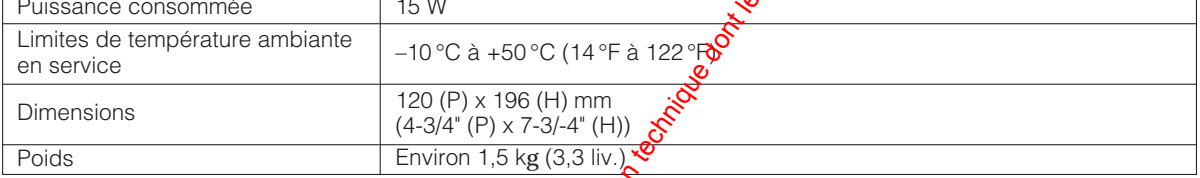

Les poids et dimensions indiqués sont approximatifs. Sous réserve de modification des renseignements techmöques sans préavis.

# **ACCESSOIRES**

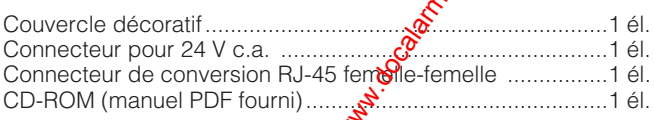

# **ACCESSOIRES OPTIONNELS**

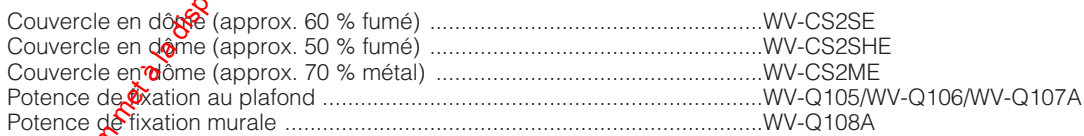

#### **Raccourcis**

Les opérations effectuées par raccourci avec les contrôleurs munis de la touche CAM FUNCTION peuxent être exécutées. L'utilisation des touches numériques pour introduire de un à trois chiffres puis de la touche CAM FUNCTION applique les fonctions respectives comme suit. La touche CAM FUNCTION est indiquée à l'aide de l'abréviation [CAM FUNC] dans ce tableau.

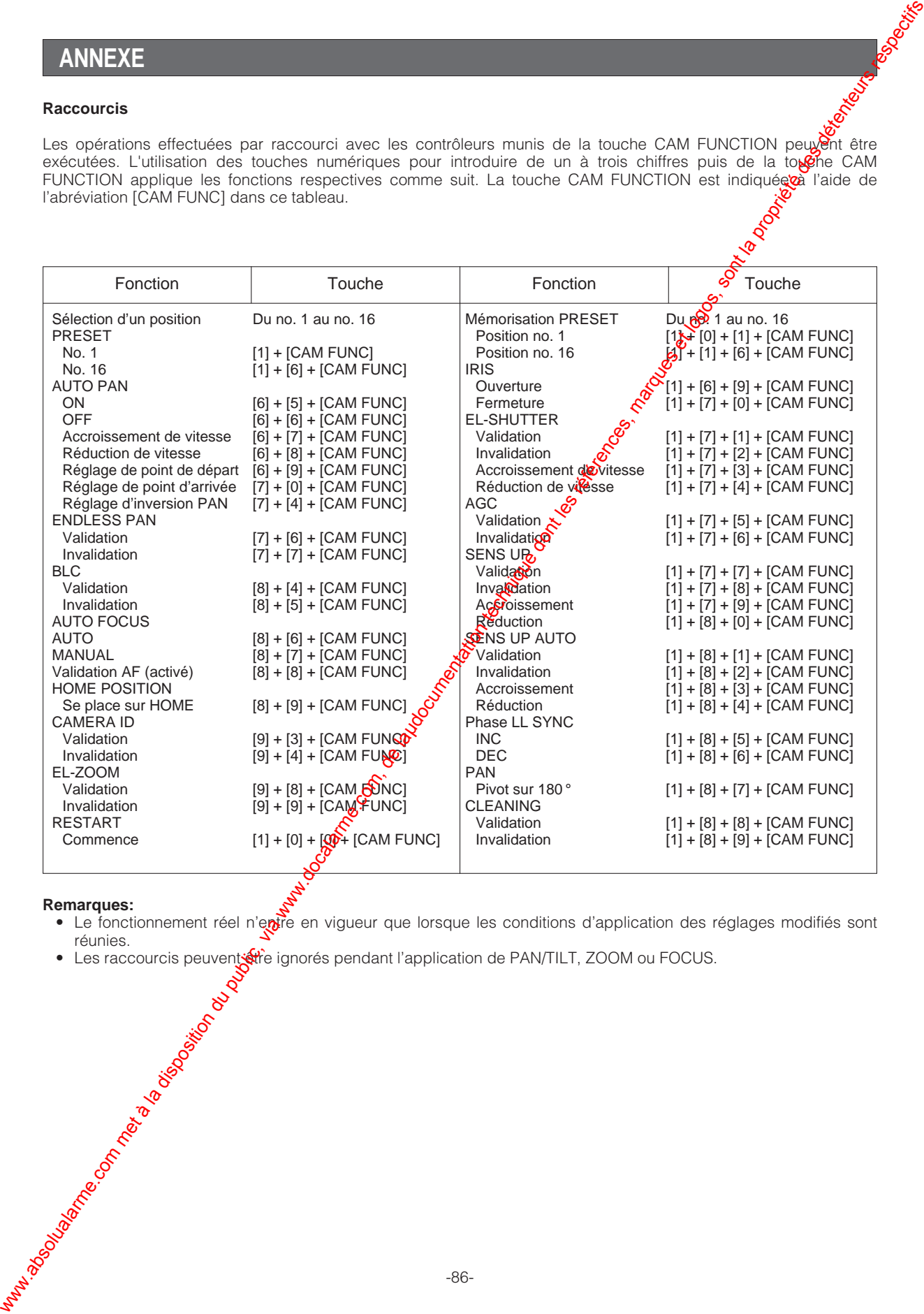

#### **Remarques:**

- Le fonctionnement réel n'entre en vigueur que lorsque les conditions d'application des réglages modifiés sont<br>réunies. **HAMIS ROCK TO TANY PROCESSION OF TANY ROCK TO A CITY OF TANY ROCK TO BOOM** 
	- Les raccourcis peuvent et ignorés pendant l'application de PAN/TILT, ZOOM ou FOCUS.

#### Panasonic Digital Communications & Security Company Unit of Matsushita **Dectric Corporation of America**

**Security Systems Group**

www.panasonic.com/cctv

Executive Office: One Panasonic Way 3E-7, Secaucus, New Jersey 07094<br>Zone Office Premasonic Way, Secaucus, NJ 07094 (201) 348-7303<br>Eastern: @P Panasonic Way, Secaucus, NJ 07094 (201) 348-7303<br>Central: @P07 N.Randal Road, E

PANASONIC CANADA INC.<br>5770 Ambler Drive, Mississauga,<br>Ontario, L4W 2T3 Canada (905)624-5010<br>PANASONIC SALES COMPANY<br>DIVISION OF MATSUSHITA ELECTRIC OF PUERTO RICO INC.<br>San Gabriel Industrial Park 65th Infantry Ave. KM. 9.5 ww.absolutalarme.com met à la disposition du public, via www.docalarme.com<br>, de la disposition du public, via www.docalarme.com<br>, de la propriété des détenteurs respectives, marques et logos, sont la propriété des détenteu

2003 © Matsushita Electric Industrial Co., Ltd. All rights reserved.

N0303-0 3TR001554BAA Printed in Japan Imprimé au Japon